# **SONY**

# Bedienungsanleitung

Xperia™ Z4 Tablet SGP712

# Inhaltsverzeichnis

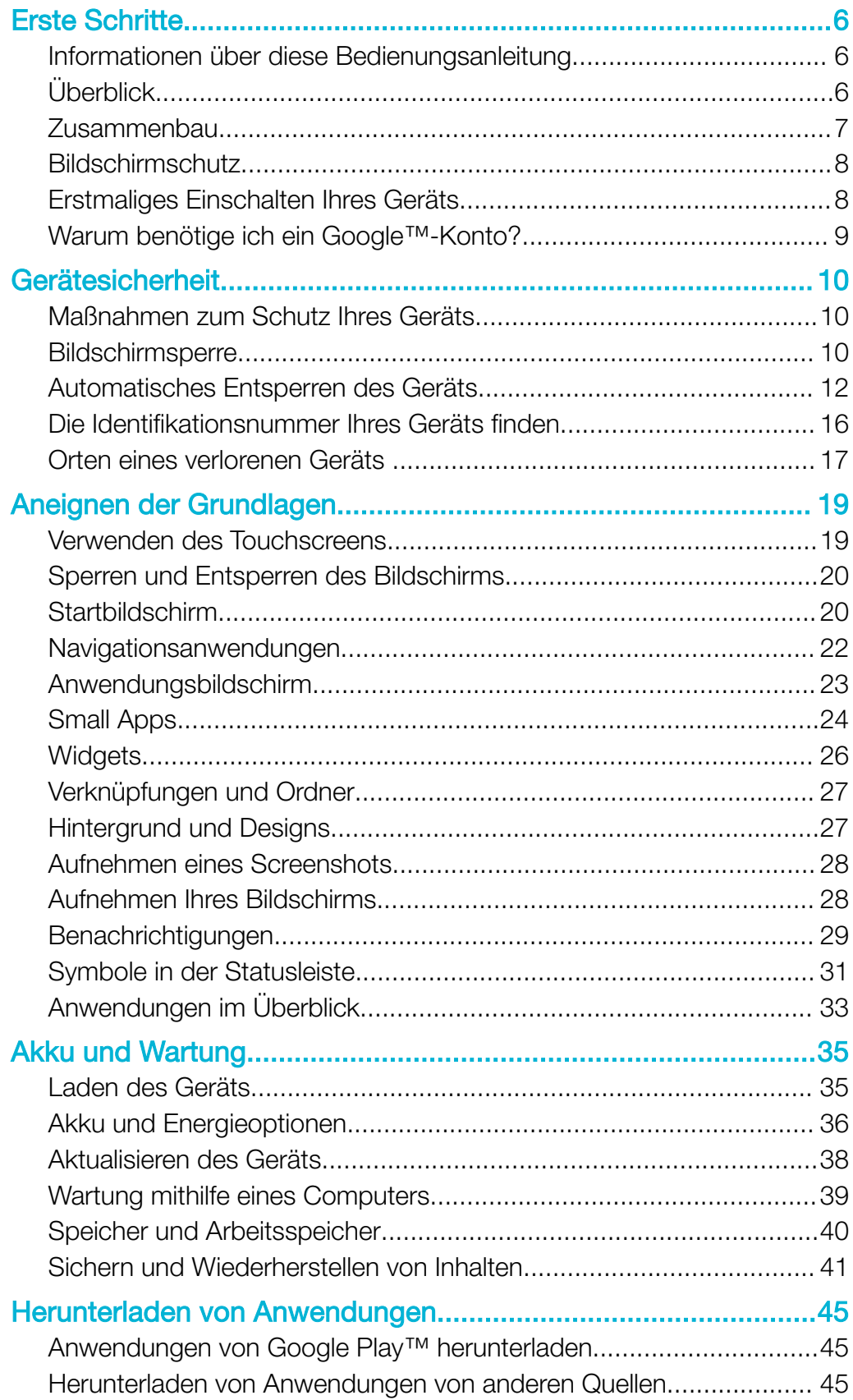

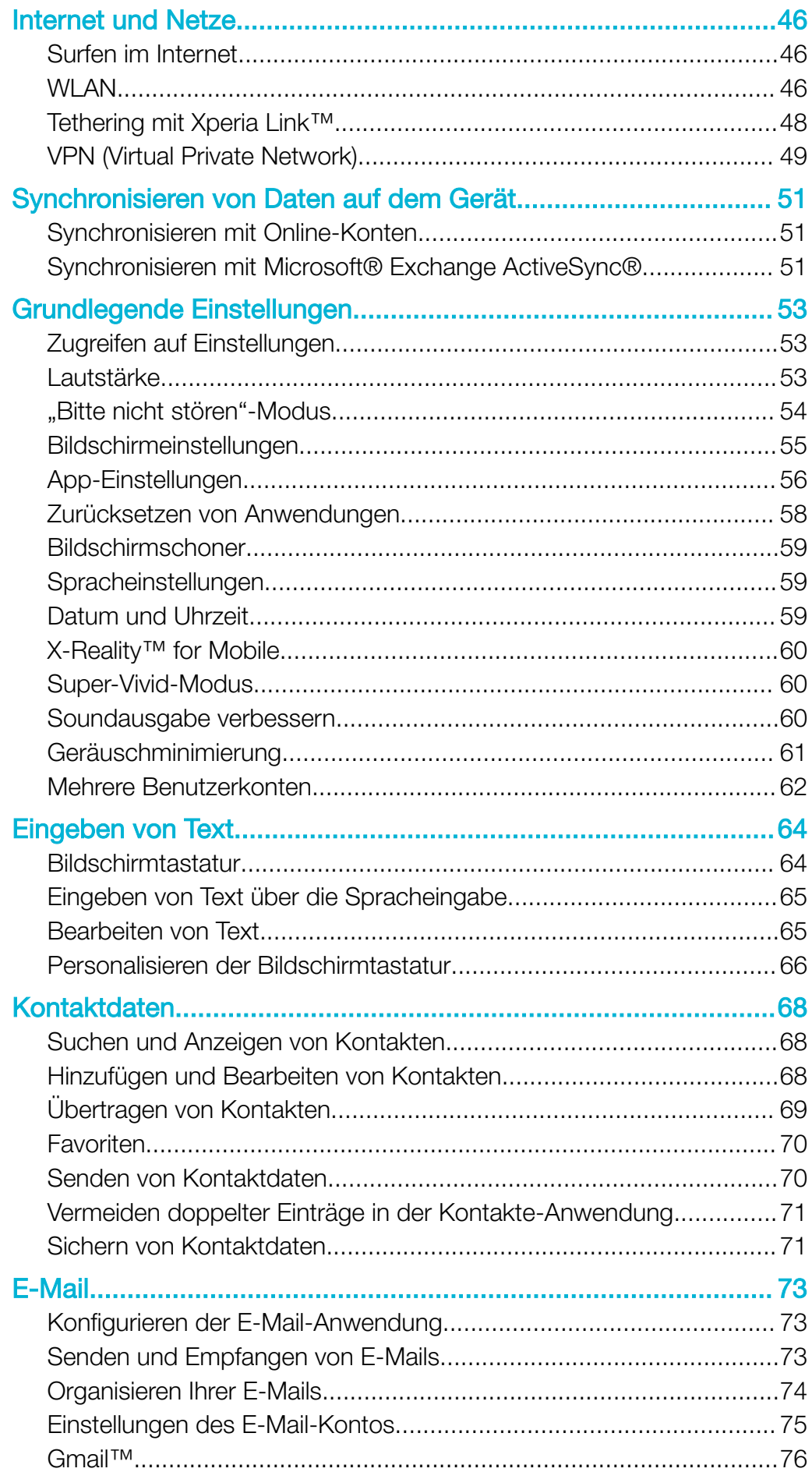

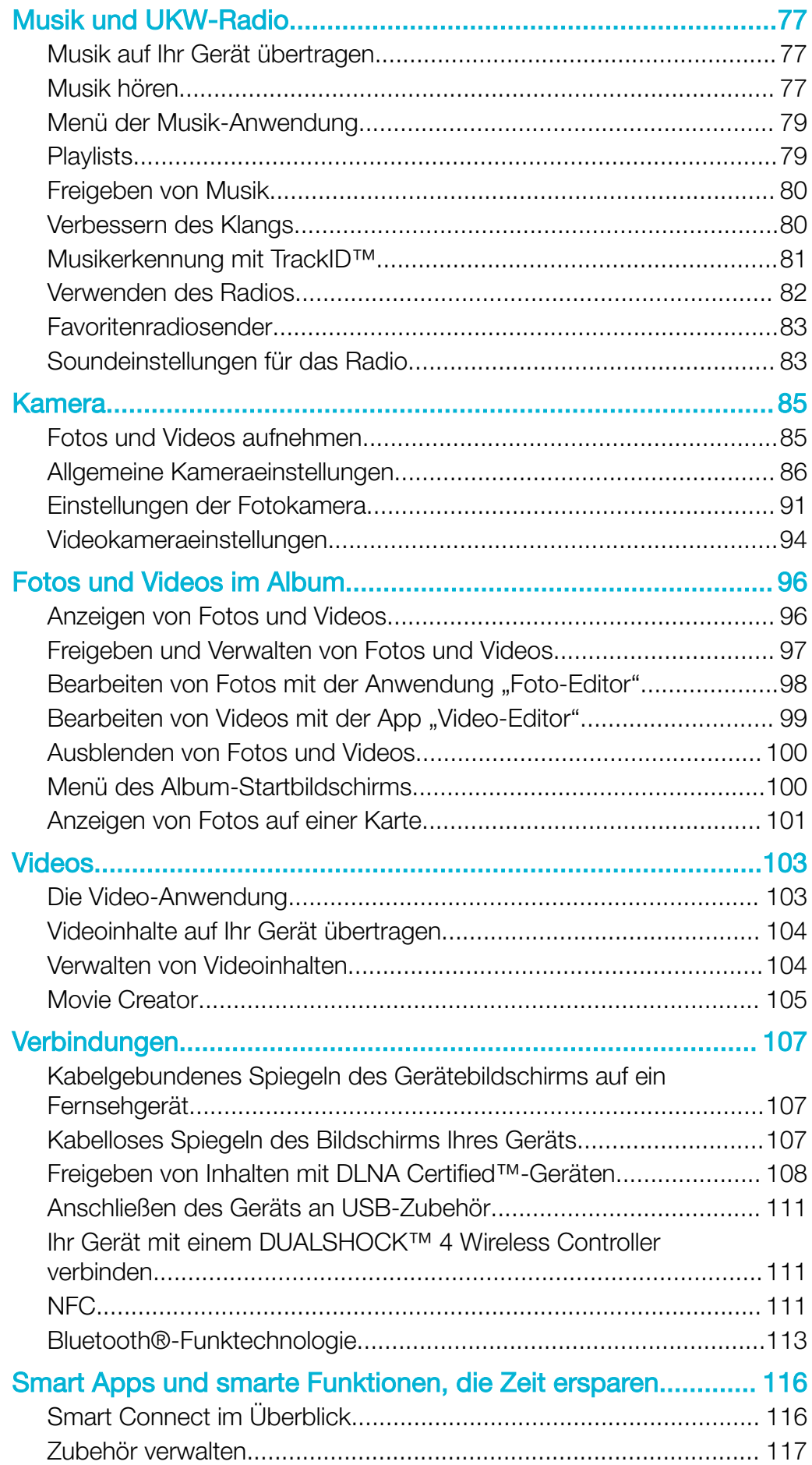

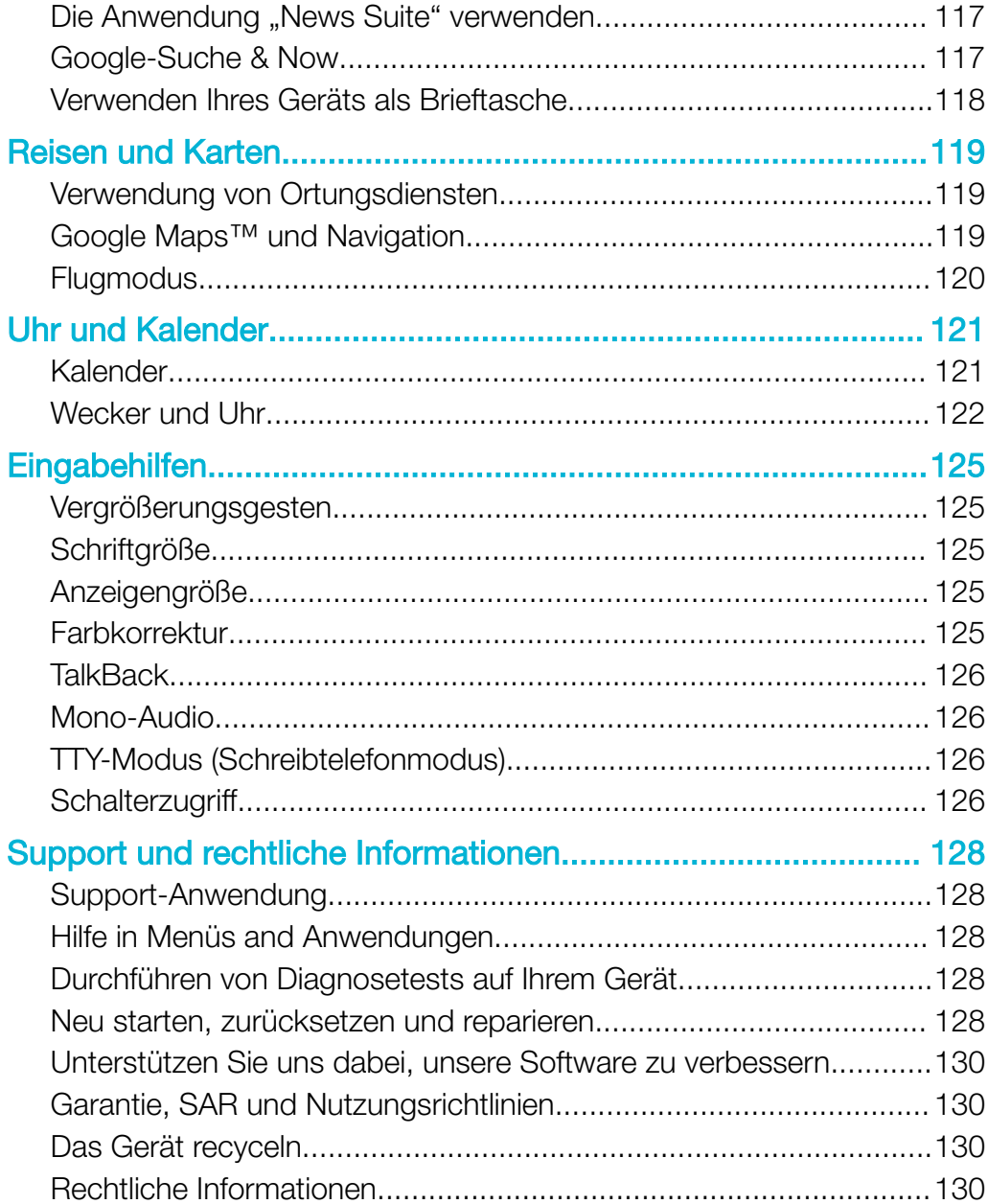

# <span id="page-5-0"></span>Erste Schritte

# Informationen über diese Bedienungsanleitung

Dies ist die Xperia™ Z4 Tablet-Bedienungsanleitung für die Softwareversion Android™ 7.0. Wenn Sie nicht genau wissen, welche Softwareversion auf Ihrem Gerät ausgeführt wird, sehen Sie im Menü "Einstellungen" nach.

Ţ Aufgrund von System- und Anwendungsupdates können die Funktionen auf Ihrem Gerät anders dargestellt werden als in dieser Bedienungsanleitung beschrieben. Die Android™- Version wird von einem Update möglicherweise nicht betroffen. Weitere Informationen über Softwareupdates finden Sie unter [Aktualisieren des Geräts](#page-37-0) auf der Seite 38.

So ermitteln Sie die aktuelle Softwareversion Ihres Geräts:

- 1 Tippen Sie auf dem Startbildschirm auf ...
- 2 Tippen Sie auf Einstellungen > Über das Tablet.

So finden Sie die Modellnummer und den Namen Ihres Geräts:

- 1 Tippen Sie auf dem Startbildschirm auf ...
- 2 Tippen Sie auf ?

Die Modellnummer und der Name des Geräts werden angezeigt.

#### Dienste- und Funktionsbeschränkungen

Einige der in dieser Bedienungsanleitung beschriebenen Dienste und Funktionen werden nicht in allen Ländern oder Regionen oder von allen Netzen oder Dienstanbietern unterstützt. Die internationale GSM-Notrufnummer kann immer in allen Ländern, Regionen, Netzen und über alle Dienstanbieter genutzt werden, sofern das Gerät mit dem Mobilfunknetz verbunden ist. Setzen Sie sich mit dem Netzbetreiber oder Dienstanbieter in Verbindung, um Informationen zur Verfügbarkeit bestimmter Dienste und Funktionen und zu ggf. anfallenden Zugriffs- oder Nutzungsgebühren zu erhalten.

Für die Nutzung einiger Funktionen und Anwendungen, die in dieser Anleitung beschrieben werden, ist unter Umständen eine Internetverbindung erforderlich. Wenn Sie mit Ihrem Gerät eine Internetverbindung herstellen, fallen möglicherweise Datenverbindungsgebühren an. Weitere Informationen erhalten Sie bei Ihrem Mobilfunkanbieter.

# Überblick

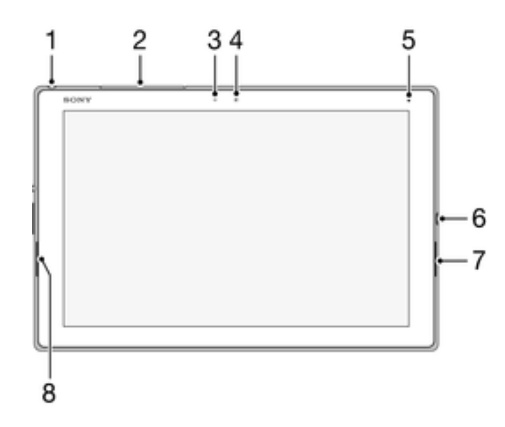

<span id="page-6-0"></span>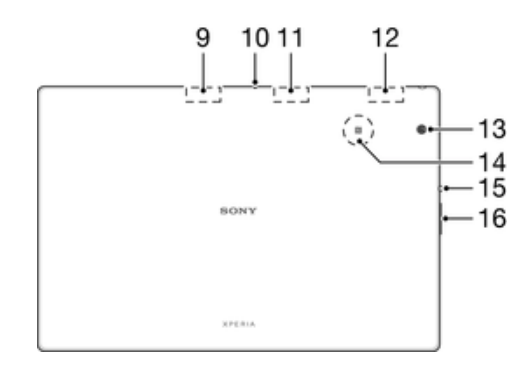

1. Headset-Anschluss\*

2. Abdeckung für Nano-SIM- und Speicherkarteneinschub

- 3. Lichtsensor
- 4. Frontkameraobjektiv
- 5. Lade-/Benachrichtigungsleuchte
- 6. Ladegerät-/USB-Anschluss
- 7. Lautsprecher
- 8. Lautsprecher
- 9. GPS-Antenne
- 10. Mikrofon
- 11. Zweiter WLAN-Antennenbereich
- 12. Hauptantennenbereich für WLAN/ Bluetooth
- 13. Hauptkamera
- 14. NFC™-Erkennungsbereich
- 15. Ein/Aus-Taste
- 16. Lautstärke-/Zoomtaste

# Zusammenbau

Auf dem Bildschirm ist zum Schutz eine Plastikfolie angebracht. Sie sollten die Folie vor Verwendung des Touchscreens abziehen. Andernfalls kann es zu Beeinträchtigungen bei der Verwendung des Touchscreens kommen.

#### So stecken Sie eine Speicherkarte ein:

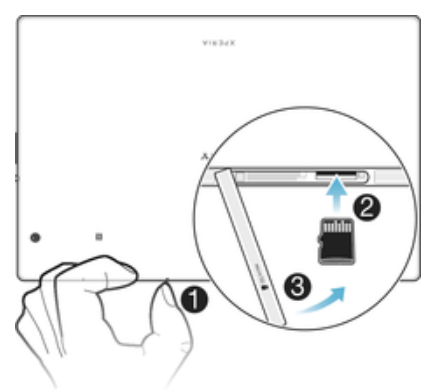

- 1 Nehmen Sie die Speicherkartenabdeckung ab.
- 2 Führen Sie die Speicherkarte in den Speicherkarteneinschub ein. Drücken Sie die Speicherkarte dann bis zum Anschlag in den Einschub hinein, bis ein Klicken ertönt.
- 3 Bringen Sie die Speicherkartenabdeckung wieder an.

So entfernen Sie die Speicherkarte:

<span id="page-7-0"></span>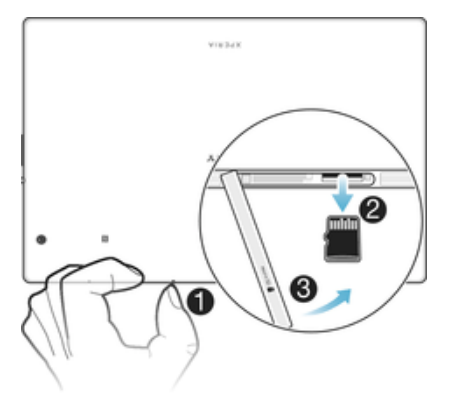

- 1 Schalten Sie das Gerät aus und nehmen Sie die Abdeckung des Speicherkarteneinschubs ab.
- 2 Drücken Sie die Speicherkarte nach innen und lassen Sie sie gleich wieder los.
- 3 Schließen Sie die Akkuabdeckung.
- Sie können die Speicherkarte auch entfernen, ohne das Gerät in Schritt 1 auszuschalten. Dafür müssen Sie die Speicherkarte zunächst unter Einstellungen > Speicher > SD-Karte entnehmen abmelden und können anschließend die restlichen oben stehenden Anweisungen befolgen.

# Bildschirmschutz

Ţ Bevor Sie Ihr Gerät verwenden können, müssen Sie den transparenten Schutzfilm entfernen, indem Sie an der hervorstehenden Lasche ziehen.

Es wird empfohlen, dass Sie Ihr Gerät mit einem Bildschirmschutz von Sony oder einer für Ihr Xperia™-Modell geeigneten Schutzvorrichtung schützen. Bei der Verwendung von Fremdanbieterschutzzubehör funktioniert Ihr Gerät möglicherweise nicht mehr richtig, da Sensoren, Linsen, Lautsprecher oder Mikrofone abgedeckt werden. Außerdem erlischt dadurch möglicherweise die Garantie.

# Erstmaliges Einschalten Ihres Geräts

Es empfiehlt sich, den Akku mindestens 30 Minuten lang zu laden, bevor Sie Ihr Gerät zum ersten Mal einschalten. Sie können das Gerät auch während des Ladevorgangs verwenden. Lesen Sie dazu den Abschnitt [Laden des Geräts](#page-34-0) auf der Seite 35.

Wenn Sie das Gerät zum ersten Mal einschalten, hilft ein Setup-Assistent bei der Konfiguration grundlegender Einstellungen, der Personalisierung des Geräts und der Anmeldung bei Ihren Konten, z. B. Ihrem Google™-Konto.

#### So schalten Sie das Gerät ein:

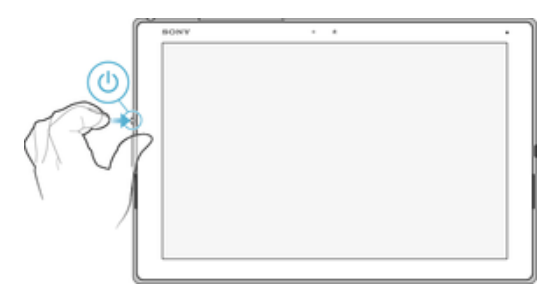

- 1 Drücken und halten Sie die Einschalttaste (J), bis der Bildschirm blinkt.
- 2 Warten Sie einen Moment, bis das Gerät gestartet wird.

#### So schalten Sie das Gerät aus:

- <span id="page-8-0"></span>1 Drücken und halten Sie die Einschalttaste (t), bis das Optionsmenü geöffnet wird.
- 2 Tippen Sie im Optionsmenü auf **Ausschalten**.
- Es kann einige Momente dauern, bis das Gerät ausgeschaltet wird.

# Warum benötige ich ein Google™-Konto?

Ihr Xperia™ -Gerät von Sony wird mit Android™, einem von Google™ entwickelten Betriebssystem, ausgeführt. Beim Erwerb des Geräts ist bereits eine Reihe von Google™-Anwendungen und -Diensten auf dem Gerät vorinstalliert bzw. darüber abrufbar, z. B. Gmail™, Google Maps™, YouTube™ und die Play Store™-Anwendung, die Ihnen den Zugriff auf den Google Play™-Online-Store zum Herunterladen von Android™-Anwendungen ermöglicht. Damit Sie den größten Nutzen aus diesen Diensten ziehen können, benötigen Sie ein Google™-Konto. Ein Google™-Konto ist beispielsweise obligatorisch, wenn Sie:

- Anwendungen von Google Play™ herunterladen und installieren möchten.
- E-Mails, Kontaktdaten und den Kalender über Gmail™ synchronisieren möchten.
- mithilfe der Anwendung "Hangouts™" mit Freunden chatten möchten.
- Ihren Browserverlauf und Ihre Lesezeichen mithilfe des Google Chrome™-Webbrowsers synchronisieren möchten.
- Sie sich nach einer Softwarereparatur über Xperia™ Companion als autorisierter Benutzer identifizieren möchten.
- Ein verloren gegangenes oder gestohlenes Gerät mithilfe der Dienste "my Xperia"™ oder Android™-Geräteverwaltung aus der Ferne finden, sperren oder löschen möchten.

Weitere Informationen zu Android™ und Google™ finden Sie unter <http://support.google.com>.

Es ist sehr wichtig, dass Sie sich Ihren Benutzernamen und Ihr Kennwort Ihres Google™- Kontos merken. In bestimmten Fällen müssen Sie sich aus Sicherheitsgründen möglicherweise selbst über Ihr Google™-Konto identifizieren. Sollten Sie in diesen Fällen den Benutzernamen und das Kennwort Ihres Google™-Kontos nicht angeben können, wird Ihr Gerät gesperrt. Wenn Sie mehr als ein Google™-Konto besitzen, stellen Sie außerdem sicher, dass Sie die Details des gewünschten Kontos eingeben.

#### So richten Sie ein Google™-Konto auf Ihrem Gerät ein:

- 1 Tippen Sie auf dem Startbildschirm auf **...**
- 2 Tippen Sie auf Einstellungen > Konto-Synchronisierung > Konto hinzufügen > Google.
- 3 Folgen Sie den Anweisungen des Registrierungsassistenten, um ein Google™- Konto zu erstellen, oder melden Sie sich an, wenn Sie bereits ein Konto besitzen.
- $-\bullet$ Sie können ein Google-Konto auch mithilfe des Setup-Assistenten einrichten, wenn Sie Ihr Gerät zum ersten Mal starten. Oder gehen Sie später online und erstellen Sie ein Konto auf [www.google.com/accounts](http://www.google.com/accounts).

#### So entfernen Sie ein Google™-Konto:

- 1 Tippen Sie auf dem Startbildschirm auf ...
- 2 Tippen Sie auf Einstellungen > Konten & Synchronisierung > Google.
- 3 Wählen Sie das Google™-Konto aus, das Sie entfernen möchten.
- 4 Tippen Sie auf  $\frac{1}{2}$  > Konto entfernen.
- 5 Tippen Sie zum Bestätigen erneut auf Konto entfernen.
- $\mathbf{r}$ Wenn Sie Ihr Google™-Konto entfernen, sind die mit Ihrem Google™-Konto verknüpften Sicherheitsfunktionen nicht mehr verfügbar.

# <span id="page-9-0"></span>Gerätesicherheit

# Maßnahmen zum Schutz Ihres Geräts

Ihr Gerät umfasst verschiedene Sicherheitsoptionen, die Sie unbedingt nutzen sollten, für den Fall dass Sie das Gerät verlieren oder es Ihnen gestohlen wird.

Folgende Optionen sind verfügbar:

- Richten Sie eine Bildschirmsperre auf Ihrem Gerät ein, d. h. eine PIN, ein Kennwort oder ein Muster, um den Zugriff auf oder das Zurücksetzen des Geräts durch eine andere Person zu verhindern.
- Fügen Sie ein Google™-Konto hinzu, um im Falle eines Diebstahls oder einer Löschung des Geräts seine unbefugte Verwendung durch andere zu verhindern.
- Aktivieren Sie entweder den "Schutz durch my Xperia" oder den Webdienst "Android™-Gerätemanager". Über diese Dienste können Sie ein verloren gegangenes Gerät remote orten, sperren oder löschen.

# Bestätigen des Eigentums eines Geräts

Aufgrund bestimmter Schutzfunktionen müssen Sie den Bildschirm entweder mit Ihrer PIN, Ihrem Kennwort bzw. Ihrem Muster oder durch Eingabe Ihrer Google™-Kontodaten entsperren. Im Folgenden sind Beispiele für Schutzfunktionen und einige der erforderlichen Anmeldedaten aufgeführt:

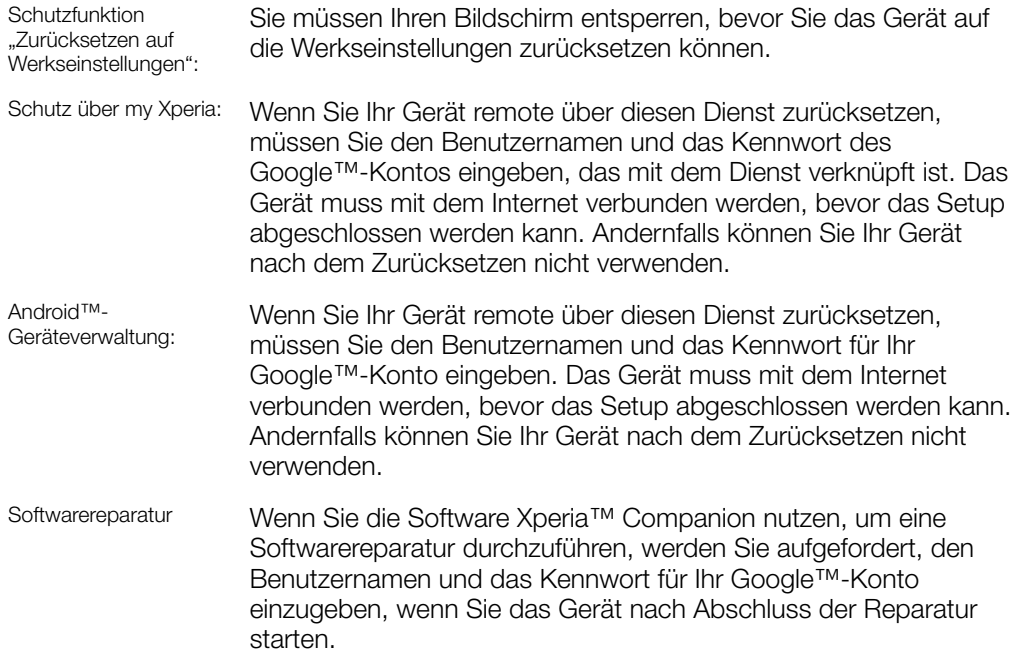

Für die Android™-Geräteverwaltung müssen die Informationen über ein Google™-Konto eingegeben werden. Hierbei kann es sich um ein beliebiges Google™-Konto handeln, das Sie auf dem Gerät als Eigentümer eingerichtet haben. Wenn Sie die entsprechenden Kontodaten während des Einrichtungsvorgangs nicht bereitstellen können, werden Sie das Gerät nicht verwenden können.

# **Bildschirmsperre**

Ţ Die Fingerabdruck-Funktion ist für den US-amerikanischen Markt nicht verfügbar.

Es stehen verschiedene Optionen für die Bildschirmsperre zur Verfügung. Das Sicherheitsniveau der jeweiligen Sperre ist nachfolgend geordnet vom geringsten bis zum höchsten aufgeführt:

• Wischen: kein Schutz, aber Schnellzugriff auf den Startbildschirm

- Muster: zum Entsperren des Geräts ein einfaches Muster mit dem Finger zeichnen
- PIN: zum Entsperren des Geräts eine numerische PIN bestehend aus mindestens vier Ziffern eingeben
- Kennwort: zum Entsperren des Geräts ein aus Buchstaben und Zahlen bestehendes Kennwort eingeben

Sie müssen sich Ihr Sperrmuster für den Bildschirm bzw. Ihre PIN oder Ihr Kennwort gut merken. Wenn Sie diese Informationen vergessen, können wichtige Daten wie Kontakte und Nachrichten möglicherweise nicht wiederhergestellt werden. Wenn Sie ein Microsoft® Exchange ActiveSync® (EAS)-Konto auf Ihrem Xperia™ Gerät eingerichtet haben, beschränken die EAS-Sicherheitseinstellungen die Art der Bildschirmsperre möglicherweise auf eine PIN oder ein Kennwort. Dies ist der Fall, wenn Ihr Netzwerkadministrator aus Sicherheitsgründen für das Unternehmen eine Bildschirmsperre für alle EAS-Konten festlegt. Wenden Sie sich an den Netzbetreiber Ihres Unternehmens, um zu überprüfen, welche Netzwerksicherheitsrichtlinien für Mobilgeräte gelten. Die Fingerabdruck-Funktion steht für den US-amerikanischen Markt nicht zur Verfügung.

 $-6-$ Tippen Sie neben Bildschirmsperre auf the um weitere Einstellungen für einen Sperrbildschirmtyp anzuzeigen.

#### So ändern Sie die Art der Bildschirmsperre:

- 1 Tippen Sie auf dem Startbildschirm auf ...
- 2 Tippen Sie auf Einstellungen > Bildschirmsperre & Sicherheit > Bildschirmsperre.
- 3 Befolgen Sie die Anweisungen Ihres Geräts.

#### So erstellen Sie ein Entsperrmuster:

- 1 Tippen Sie auf dem **Startbildschirm** auf **...**
- 2 Tippen Sie auf Einstellungen > Bildschirmsperre & Sicherheit > Bildschirmsperre > Muster.
- 3 Befolgen Sie die Anweisungen Ihres Geräts.
- Wenn Sie fünf Mal hintereinander ein falsches Entsperrmuster eingeben, müssen Sie 30 Sekunden warten, bevor Sie einen neuen Versuch unternehmen können.

#### So ändern Sie das Muster für die Bildschirmsperre:

- 1 Tippen Sie auf dem Startbildschirm auf ...
- 2 Tippen Sie auf Einstellungen > Bildschirmsperre & Sicherheit > Bildschirmsperre.
- 3 Zeichnen Sie das Entsperrmuster für den Bildschirm.
- 4 Tippen Sie auf **Muster** und befolgen Sie die Anweisungen Ihres Geräts.

#### So erstellen Sie eine PIN für die Bildschirmsperre:

- 1 Tippen Sie auf dem Startbildschirm auf ...
- 2 Tippen Sie auf Einstellungen > Bildschirmsperre & Sicherheit > Bildschirmsperre  $>$  PIN.
- 3 Geben Sie eine numerische PIN ein und tippen Sie anschließend auf Fortsetzen.
- 4 Geben Sie Ihre PIN erneut ein und bestätigen Sie sie. Tippen Sie anschließend auf OK.

#### So erstellen Sie ein Kennwort für die Bildschirmsperre:

- 1 Tippen Sie auf dem Startbildschirm auf ...
- 2 Tippen Sie auf Einstellungen > Bildschirmsperre & Sicherheit > Bildschirmsperre > Kennwort.
- 3 Befolgen Sie die Anweisungen Ihres Geräts.

#### So aktivieren Sie die Entsperrfunktion durch Wischen:

- <span id="page-11-0"></span>1 Tippen Sie auf dem Startbildschirm auf ...
- 2 Tippen Sie auf Einstellungen > Bildschirmsperre & Sicherheit > Bildschirmsperre.
- 3 Zeichnen Sie das Entsperrmuster für den Bildschirm oder geben Sie Ihre PIN oder Ihr Kennwort ein, je nachdem, welche dieser Methoden zum Entsperren aktiviert ist.
- 4 Tippen Sie auf Wischen und dann auf JA, ENTFERNEN.

# Automatisches Entsperren des Geräts

Ţ. Die Funktion "Smart Lock" ist möglicherweise nicht in allen Märkten, Ländern und Regionen verfügbar.

Die Funktion "Smart Lock" vereinfacht das Entsperren Ihres Geräts, indem Sie das automatische Entsperren in bestimmten Situationen festlegen können. Sie können das Gerät entsperrt lassen, wenn es beispielsweise mit einem Bluetooth®-Gerät verbunden ist oder Sie es bei sich tragen.

Sie können Smart Lock so einrichten, dass Ihr Gerät mithilfe der folgenden Einstellungen entsperrt bleibt:

- Vertrauenswürdiges Gesicht: Entsperren Sie Ihr Gerät, indem Sie es ansehen.
- Vertrauenswürdige Stimme: Richten Sie die Spracherkennung ein, um auf jedem Bildschirm suchen zu können.
- Vertraute Geräte: Hiermit bleibt Ihr Gerät entsperrt, wenn es mit einem vertrauenswürdigen Bluetooth®- oder NFC-Gerät verbunden ist.
- Vertrauenswürdige Orte: Hiermit bleibt Ihr Gerät entsperrt, wenn Sie sich an einem vertrauenswürdigen Ort befinden.
- **Trageerkennung:** Hiermit bleibt Ihr Gerät entsperrt, wenn Sie es bei sich tragen.

Sie müssen Ihr Gerät nach einem Neustart und wenn Sie es 4 Stunden lang nicht verwendet haben manuell entsperren.

 $\mathbf{I}$ Die Funktion "Smart Lock" wurde von Google™ entwickelt. Die genaue Funktionsweise kann sich im Laufe der Zeit aufgrund von Updates durch Google™ ändern.

#### So aktivieren Sie Smart Lock:

- 1 Richten Sie ein Muster, eine PIN oder ein Kennwort als Bildschirmsperre ein, wenn Sie dies noch nicht getan haben.
- 2 Tippen Sie auf dem Startbildschirm auf ...
- 3 Tippen Sie auf Einstellungen > Bildschirmsperre & Sicherheit > Trust Agents.
- 4 Tippen Sie auf den Schieber Smart Lock (Google), um die Funktion zu aktivieren.
- 5 Tippen Sie neben Trust Agents auf den Zurück-Pfeil.
- 6 Tippen Sie auf **Smart Lock**.
- 7 Geben Sie Ihr Muster, Ihre PIN oder Ihr Kennwort ein. Sie müssen diese Anmeldedaten jedes Mal eingeben, wenn Sie Ihre Smart Lock-Einstellungen ändern möchten.
- 8 Wählen Sie einen Smart Lock-Typ aus.

#### So richten Sie ein vertrauenswürdiges Gesicht ein:

- 1 Tippen Sie auf dem Startbildschirm auf ...
- 2 Tippen Sie auf Einstellungen > Bildschirmsperre & Sicherheit > Smart Lock > Vertrauenswürdiges Gesicht.
- 3 Tippen Sie auf **EINRICHTEN > WEITER** und folgen Sie den Anweisungen auf Ihrem Gerät.

#### So legen Sie eine vertrauenswürdige Stimme fest:

- 1 Tippen Sie auf dem Startbildschirm auf ...
- 2 Tippen Sie auf Einstellungen > Bildschirmsperre & Sicherheit > Smart Lock > Vertrauenswürdige Stimme.
- 3 Befolgen Sie die Anweisungen Ihres Geräts.

# Das Gerät beim Tragen entsperrt lassen

Mithilfe der Trageerkennung können Sie Ihr Gerät entsperrt lassen, wenn Sie es in der Hand, einer Hosentasche oder einer Handtasche tragen. Der Beschleunigungsmesser in Ihrem Gerät sorgt dafür, dass Ihr Gerät entsperrt bleibt, wenn er erkennt, dass das Gerät getragen wird. Das Gerät wird gesperrt, wenn der Beschleunigungsmesser erkennt, dass das Gerät abgelegt wurde.

Bei Verwendung der Funktion "Trageerkennung" müssen Sie folgende Punkte beachten:

- Wenn Sie das Gerät ablegen und es erkennt, dass es nicht mehr getragen wird, wird es automatisch gesperrt.
- Es kann bis zu einer Minute dauern, bis das Gerät gesperrt wird.
- Wenn Sie in ein Auto, einen Bus, einen Zug oder ein anderes Landfahrzeug steigen, kann es zwischen 5 und 10 Minuten dauern, bis das Gerät gesperrt wird.
- Beachten Sie, dass Ihr Gerät möglicherweise nicht automatisch gesperrt wird, wenn Sie in ein Flugzeug oder ein Boot (oder ein anderes Fahrzeug, das sich nicht an Land befindet) steigen. Sperren Sie es daher bei Bedarf manuell.
- Wenn Sie Ihr Gerät wieder an sich nehmen oder das Fahrzeug verlassen, müssen Sie das Gerät einmalig entsperren. Es bleibt dann entsperrt, solange Sie es bei sich tragen.
- Die Trageerkennung kann nicht unterscheiden, von wem das Gerät getragen wird. Wenn Sie Ihr Gerät einer anderen Person geben, während es mithilfe der Trageerkennung entsperrt ist, bleibt es möglicherweise auch für den anderen Benutzer entsperrt. Beachten Sie, dass die Trageerkennung weniger Sicherheit als ein Muster, eine PIN oder ein Kennwort bietet.

#### So aktivieren oder deaktivieren Sie die Trageerkennung:

- 1 Tippen Sie auf dem Startbildschirm auf ...
- 2 Tippen Sie auf Einstellungen > Bildschirmsperre & Sicherheit > Smart Lock > Trageerkennung.
- 3 Tippen Sie auf den Schieber, um die Funktion zu aktivieren, und anschließend auf WEITER. Um die Funktion zu deaktivieren, tippen Sie auf den Schieber neben An.

#### Mit vertrauenswürdigen Geräten verbinden

Sie können ein verbundenes Gerät als vertrauenswürdig festlegen und Ihr Xperia™ Gerät während der Verbindung entsperrt lassen. Falls Sie ein Gerät besitzen, zu dem Sie regelmäßig eine Verbindung per Bluetooth® oder NFC herstellen, wie beispielsweise ein Home-Entertainment-System oder ein Fitness-Tracker, können Sie es als vertrauenswürdiges Gerät hinzufügen und die zusätzliche Sicherheitsvorkehrung der Bildschirmsperre umgehen, um Zeit zu sparen. Diese Funktion ist ideal, wenn Sie sich bei der Verwendung dieser Geräte üblicherweise an einem relativ sicheren Ort befinden. In einigen Fällen müssen Sie Ihr Gerät unter Umständen trotzdem manuell entsperren, bevor eine Verbindung mit einem vertrauenswürdigen Gerät hergestellt werden kann.

- $\mathbf{I}$ Es ist nicht empfehlenswert, Geräte, die kontinuierlich mit Ihrem Gerät verbunden sind, wie Bluetooth®-Tastaturen oder -Schutzhüllen, als vertrauenswürdige Geräte hinzuzufügen.
- Sobald ein vertrauenswürdiges Gerät ausgeschaltet wird oder sich nicht mehr in Reichweite befindet, wird Ihr Bildschirm gesperrt und Sie benötigen Ihre PIN, Ihr Muster oder Ihr Kennwort zum Entsperren.

#### So fügen Sie ein vertrauenswürdiges Bluetooth®-Gerät hinzu:

- 1 Vergewissern Sie sich, dass Ihr Gerät mit dem Bluetooth®-Gerät gekoppelt und verbunden ist, das Sie als vertrauenswürdiges Gerät hinzufügen möchten.
- 2 Tippen Sie auf Einstellungen > Bildschirmsperre & Sicherheit > Smart Lock.
- 3 Tippen Sie im Menü "Smart Lock" auf Vertraute Geräte > VERTRAUENSWÜRDIGES GERÄT HINZUFÜGEN > Bluetooth.
- 4 Tippen Sie auf den Namen eines Geräts, um dieses aus der Liste der verbundenen und gekoppelten Geräte auszuwählen. Tippen Sie anschließend auf JA, HINZUFÜGEN.
- 5 Abhängig von der Sicherheit der Verbindung müssen Sie Ihr Gerät möglicherweise zunächst manuell entsperren, bevor die Entsperrung durch das vertrauenswürdige Gerät beibehalten werden kann.

#### So entfernen Sie ein vertrauenswürdiges Bluetooth®-Gerät:

- 1 Tippen Sie auf dem Startbildschirm auf ...
- 2 Tippen Sie auf Einstellungen > Bildschirmsperre & Sicherheit > Smart Lock > Vertraute Geräte.
- 3 Tippen Sie auf das Gerät, das Sie entfernen möchten.
- 4 Tippen Sie auf Vertrauenswürdiges Gerät entfernen.

#### So fügen Sie ein vertrauenswürdiges NFC-Gerät hinzu:

- 1 Vergewissern Sie sich, dass Ihr Gerät mit dem Bluetooth®-Gerät gekoppelt und verbunden ist, das Sie als vertrauenswürdiges Gerät hinzufügen möchten.
- 2 Tippen Sie auf Einstellungen > Bildschirmsperre & Sicherheit > Smart Lock.
- 3 Tippen Sie auf Vertraute Geräte > VERTRAUENSWÜRDIGES GERÄT HINZUFÜGEN > NFC.
- 4 Folgen Sie den Anweisungen auf dem Bildschirm.

#### Sicherheitsvorkehrungen beim Verwenden von vertrauten Geräten

Verschiedene Bluetooth®-Geräte unterstützen unterschiedliche Bluetooth®-Standards und -Sicherheitsfunktionen. Es ist möglich, dass jemand durch Imitieren Ihrer Bluetooth®-Verbindung dafür sorgt, dass Ihr Xperia™ Gerät entsperrt bleibt, selbst wenn sich Ihr vertrauenswürdiges Gerät nicht mehr in der Nähe befindet. Ihr Gerät kann nicht immer erkennen, ob die Verbindung vor Imitationsversuchen durch andere Personen geschützt ist.

Wenn Ihr Gerät nicht ermitteln kann, ob Sie eine sichere Verbindung verwenden, wird eine Benachrichtigung auf Ihrem Xperia™ Gerät angezeigt. Sie müssen das Gerät dann möglicherweise zunächst manuell entsperren, bevor die Entsperrung durch das vertrauenswürdige Gerät beibehalten werden kann.

Die Reichweite der Bluetooth®-Verbindung kann je nach Gerätemodell, dem verbundenen Bluetooth®-Gerät und Ihrer Umgebung variieren. Abhängig von diesen Faktoren können Bluetooth®-Verbindungen über Entfernungen von bis zu 100 Metern funktionieren.

#### Mit vertrauenswürdigen Orten verbinden

Wenn die Funktion "Vertrauenswürdige Orte" eingerichtet ist, wird die Bildschirmsperre auf Ihrem Xperia™ Gerät deaktiviert, wenn Sie sich an einem vertrauenswürdigen Ort befinden. Für diese Funktion ist eine Internetverbindung (vorzugsweise über WLAN) erforderlich, und Sie müssen dem Gerät erlauben, Ihren aktuellen Standort zu verwenden.

Um vertrauenswürdige Orte einzurichten, stellen Sie zunächst sicher, dass der Standortmodus mit hoher Genauigkeit oder mit Stromsparfunktion auf Ihrem Gerät aktiviert ist, bevor Sie Ihr Zuhause oder einen benutzerdefinierten Ort hinzufügen.

Ŷ. Die Abmessungen eines vertrauenswürdigen Orts beruhen auf Schätzwerten und erstreckt sich möglicherweise über die physischen Mauern Ihres Zuhauses oder eines anderen Bereichs, den Sie als vertrauenswürdigen Ort hinzugefügt haben, hinaus. Mit dieser Funktion kann Ihr Gerät in einem Radius von bis zu 80 Metern entsperrt bleiben. Beachten Sie, dass Standortsignale repliziert oder manipuliert werden können. Personen mit Zugriff auf spezialisierte Ausrüstung könnten Ihr Gerät entsperren.

#### So fügen Sie den Standort "Zuhause" hinzu:

- 1 Tippen Sie auf dem Startbildschirm auf ...
- 2 Tippen Sie auf Einstellungen > Standort und anschließend auf den Schieber, um Ortungsdienste zu aktivieren.
- 3 Tippen Sie auf Modus und wählen Sie dann den Standortmodus Hohe Genauigkeit oder Stromsparfunktion.
- 4 Tippen Sie auf dem **Startbildschirm** auf **...**
- 5 Tippen Sie auf Einstellungen > Bildschirmsperre & Sicherheit > Smart Lock > Vertrauenswürdige Orte > Zuhause.
- 6 Geben Sie den gewünschten Ort in die Suchleiste ein. Ihr Gerät sucht nach dem eingegebenen Ort.

#### So bearbeiten Sie den Standort "Zuhause":

- 1 Tippen Sie auf dem Startbildschirm auf ...
- 2 Tippen Sie auf Einstellungen > Standort und anschließend auf den Schieber, um Ortungsdienste zu aktivieren.
- 3 Tippen Sie auf Modus und wählen Sie dann den Standortmodus Hohe Genauigkeit oder Stromsparfunktion.
- 4 Tippen Sie auf dem Startbildschirm auf ...
- 5 Tippen Sie auf Einstellungen > Bildschirmsperre & Sicherheit > Smart Lock > Vertrauenswürdige Orte.
- 6 Wählen Sie den Standort für Ihr Zuhause aus.
- 7 Tippen Sie auf Bearbeiten.
- 8 Geben Sie in der Suchleiste den Ort an, den Sie als den Standort "Zuhause" verwenden möchten.
- Wenn andere Wohnungen über dieselbe Anschrift verfügen wie Ihre, können Sie den tatsächlichen Standort Ihres Zuhauses innerhalb des Gebäudekomplexes als benutzerdefinierten Ort hinzufügen.

#### So entfernen Sie den Standort "Zuhause":

- 1 Tippen Sie auf dem Startbildschirm auf ...
- 2 Tippen Sie auf Einstellungen > Bildschirmsperre & Sicherheit > Smart Lock > Vertrauenswürdige Orte > Zuhause.
- 3 Tippen Sie auf **Bearbeiten**  $> \blacksquare$ .

### Verwenden von benutzerdefinierten Orten

Sie können jeden Ort als einen vertrauenswürdigen, benutzerdefinierten Ort hinzufügen, an dem Ihr Gerät entsperrt bleiben kann.

#### So fügen Sie einen benutzerdefinierten Ort hinzu:

- 1 Tippen Sie auf dem Startbildschirm auf ...
- 2 Tippen Sie auf Einstellungen > Standort und anschließend auf den Schieber, um Ortungsdienste zu aktivieren.
- 3 Tippen Sie auf Modus und wählen Sie dann den Standortmodus Hohe Genauigkeit oder Stromsparfunktion.
- 4 Tippen Sie auf dem **Startbildschirm** auf **...**
- 5 Tippen Sie auf Einstellungen > Bildschirmsperre & Sicherheit > Smart Lock > Vertrauenswürdige Orte.
- 6 Tippen Sie auf Vertrauenswürdigen Ort hinzufügen.
- 7 Um Ihren aktuellen Standort als benutzerdefinierten Ort zu speichern, tippen Sie auf Diesen Standort auswählen.
- 8 Um einen anderen Ort einzugeben, tippen Sie auf q und geben Sie die Adresse ein. Ihr Gerät sucht nach dem eingegebenen Ort. Um die vorgeschlagene Adresse zu verwenden, tippen Sie auf die Adresse.
- 9 Zur Feinabstimmung des Ortes tippen Sie neben der Adresse auf den Zurück-Pfeil, ziehen die Standortmarkierung an den gewünschten Ort und tippen anschließend auf Diesen Standort auswählen.

#### So bearbeiten Sie einen benutzerdefinierten Ort:

- <span id="page-15-0"></span>1 Tippen Sie auf dem Startbildschirm auf ...
- 2 Tippen Sie auf Einstellungen > Standort und anschließend auf den Schieber, um Ortungsdienste zu aktivieren.
- 3 Tippen Sie auf Modus und wählen Sie dann den Standortmodus Hohe Genauigkeit oder Stromsparfunktion.
- 4 Tippen Sie auf dem Startbildschirm auf ...
- 5 Tippen Sie auf Einstellungen > Bildschirmsperre & Sicherheit > Smart Lock > Vertrauenswürdige Orte.
- 6 Tippen Sie auf den Ort, den Sie bearbeiten möchten.
- 7 Tippen Sie auf Adresse bearbeiten.
- 8 Um einen anderen Ort einzugeben, tippen Sie auf q und geben Sie die Adresse ein. Ihr Gerät sucht nach dem eingegebenen Ort. Um die vorgeschlagene Adresse zu verwenden, tippen Sie auf die Adresse.
- 9 Zur Feinabstimmung des Ortes tippen Sie neben der Adresse auf den Zurück-Pfeil, ziehen die dann Standortmarkierung an den gewünschten Ort und tippen anschließend auf Diesen Standort auswählen.

#### So entfernen Sie einen benutzerdefinierten Ort:

- 1 Tippen Sie auf dem Startbildschirm auf ...
- 2 Tippen Sie auf Einstellungen > Standort und anschließend auf den Schieber, um Ortungsdienste zu aktivieren.
- 3 Tippen Sie auf Modus und wählen Sie dann den Standortmodus Hohe Genauigkeit oder Stromsparfunktion.
- 4 Tippen Sie auf dem Startbildschirm auf **...**
- 5 Tippen Sie auf Einstellungen > Bildschirmsperre & Sicherheit > Smart Lock > Vertrauenswürdige Orte.
- 6 Tippen Sie auf den Ort, den Sie entfernen möchten.
- 7 Tippen Sie auf Löschen.

# Die Identifikationsnummer Ihres Geräts finden

Ihr Gerät besitzt eine eindeutige Identifikationsnummer. Sie sollten diese Nummer notieren und aufbewahren. Sie ist unter Umständen erforderlich, wenn Sie den Kundenservice von Xperia™ Care in Anspruch nehmen, um Ihr Gerät zu registrieren.

So finden Sie Ihre IMEI-Nummer auf dem Etikettenstreifen:

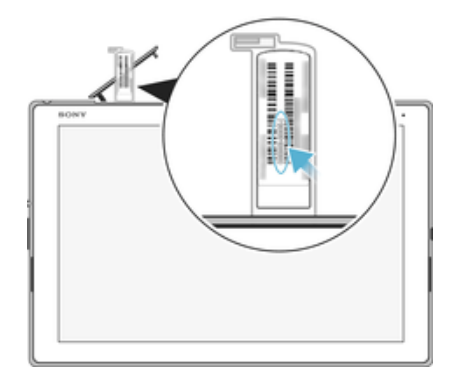

- 1 Öffnen Sie die Abdeckung des Speicherkarteneinschubs.
- 2 Entfernen Sie die /Speicherkartenhalterung- Platzieren Sie einen Fingernagel oder einen anderen Gegenstand mit einer langen, feinen Spitze unter die Kante des Etikettsteifens und ziehen Sie den Streifen dann heraus. Die IMEI-Nummer befindet sich auf dem Streifen.
- Sie können die IMEI-Nummer auch anzeigen, indem Sie die Wähltasten Mobiltelefons aufrufen und \*#06# eingeben.

#### So zeigen Sie Ihre IMEI-Nummer über die Geräteeinstellungen an:

- <span id="page-16-0"></span>1 Tippen Sie auf dem Startbildschirm auf ...
- 2 Tippen Sie auf Einstellungen > Über das Tablet > Status > IMEI-Informationen.

# Orten eines verlorenen Geräts

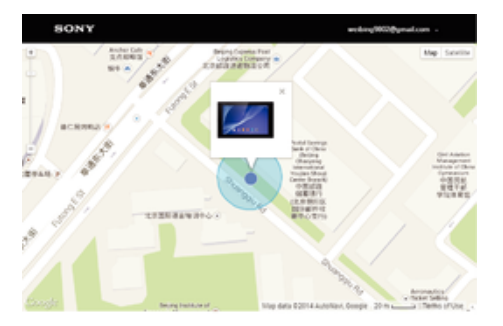

Wenn Sie über ein Google™-Konto verfügen, können Sie mithilfe des Internetdienstes "Schutz über my Xperia" Ihr verloren gegangenes Gerät orten und sichern. Wenn Sie diesen Dienst auf Ihrem Gerät aktiviert haben, können Sie Folgendes tun:

- Ihr Gerät auf einer Karte orten.
- Ein akustisches Signal abspielen lassen, selbst wenn sich das Gerät im "Bitte nicht stören"-Modus befindet.
- Ihr Gerät remote sperren und Ihre Kontaktdaten für den Finder auf dem Gerätedisplay anzeigen lassen.
- Als letzten Ausweg interne und externe Speicher auf dem Gerät remote löschen.
- Ţ Wenn Sie den internen Speicher des Geräts mithilfe des Internetdienstes "Schutz über my Xperia" gelöscht haben, müssen Sie sich bei dem Google™-Konto anmelden, das zuvor mit diesem Gerät synchronisiert wurde, wenn Sie das Gerät das nächste Mal einschalten.
- $\mathbf{I}$ Der Dienst "Schutz über my Xperia" ist unter Umständen nicht in allen Ländern oder Regionen verfügbar.

#### So aktivieren Sie den "Schutz über my Xperia":

- 1 Stellen Sie sicher, dass eine aktive Datenverbindung hergestellt ist und aktivieren Sie Ortungsdienste auf Ihrem Gerät.
- 2 Tippen Sie auf dem Startbildschirm auf ...
- 3 Tippen Sie auf Einstellungen > Bildschirmsperre & Sicherheit > Schutz durch "my Xperia" > AKTIVIEREN.
- 4 Markieren Sie das Kontrollkästchen, um den allgemeinen Geschäftsbedingungen zuzustimmen, und tippen Sie dann auf **AKZEPTIEREN**.
- 5 Melden Sie sich bei Aufforderung bei Ihrem Google™-Konto an oder erstellen Sie ein neues Konto, falls Sie noch keins haben.
- 6 Rufen Sie *[myxperia.sonymobile.com](http://myxperia.sonymobile.com)* auf, um zu überprüfen, ob der Dienst "Schutz über my Xperia" Ihr Gerät orten kann. Melden Sie sich dazu mit dem Google™- Konto an, das Sie auf Ihrem Gerät verwenden.
- 1 Wenn Sie ein Gerät mit mehreren Benutzern teilen, sollten Sie beachten, dass der Dienst "Schutz über my Xperia" nur dem Benutzer zur Verfügung steht, der als Eigentümer angemeldet ist.

### Suche nach einem verloren gegangenem Gerät über die Android™- Geräteverwaltung

Google™ bietet den Standort- und Sicherheits-Webdienst Android™-Geräteverwaltung. Diesen können Sie parallel oder alternativ zum Dienst "Schutz über my Xperia" verwenden. Wenn Sie Ihr Gerät verlieren sollten, können Sie mithilfe der Android™- Geräteverwaltung Folgendes tun:

- Nach Ihrem Gerät suchen und den Standort anzeigen.
- Ihr Gerät klingeln lassen, sperren, sämtliche Daten darauf löschen oder eine Rufnummer zum Sperrbildschirm hinzufügen.

Weitere Informationen zur Android™-Geräteverwaltung finden Sie unter [www.support.google.com](http://www.support.google.com).

Die Android™-Geräteverwaltung funktioniert nicht, wenn Ihr Gerät ausgeschaltet ist oder keine Internetverbindung besteht. Die Android™-Geräteverwaltung ist u. U. nicht in allen Ländern oder Regionen verfügbar.

So aktivieren Sie den Android™-Gerätemanager:

- 1 Wenn Sie ein Gerät mit mehreren Benutzern teilen, vergewissern Sie sich, dass Sie als Eigentümer angemeldet sind.
- 2 Stellen Sie sicher, dass Sie über eine aktive Datenverbindung verfügen und die Ortungsdienste aktiviert sind.
- 3 Tippen Sie auf dem Startbildschirm auf ...
- 4 Tippen Sie auf Einstellungen > Google > Sicherheit.
- 5 Tippen Sie auf die Schieber neben Dieses Gerät aus der Ferne lokalisieren und Sperren und Löschen aus der Ferne erlauben, um beide Funktionen zu aktivieren.
- 6 Geben Sie bei Aufforderung Ihre Zustimmung zu den allgemeinen Geschäftsbedingungen, indem Sie auf Diesen Geräteadministrator aktivieren tippen.
- 7 Um zu verifizieren, dass der Android™-Gerätemanager Ihr Gerät nach Aktivierung des Dienstes lokalisieren kann, besuchen Sie die Website [www.android.com/devicemanager](http://www.android.com/devicemanager) und melden Sie sich mit Ihrem Google™-Konto an.
- ÷ó. Sie können den Android™-Gerätemanager auch unter Bildschirmsperre & Sicherheit > Geräteadministratoren aktivieren.

# <span id="page-18-0"></span>Aneignen der Grundlagen

# Verwenden des Touchscreens

Tippen

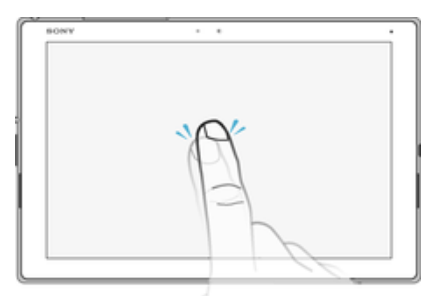

- Dient zum Öffnen oder Auswählen eines Elements.
- Dient zum Markieren bzw. Aufheben einer Markierung bei Kontrollkästchen oder Optionen.
- Dient zum Eingeben von Text über die Bildschirmtastatur.

# Berühren und Halten

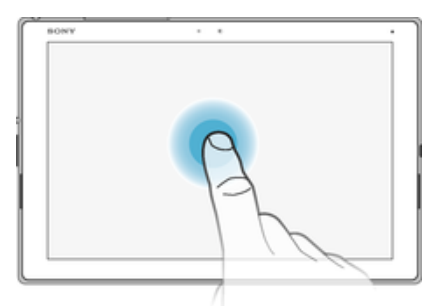

- Dient zum Verschieben eines Objekts.
- Dient zum Aktivieren eines objektspezifischen Menüs.
- Dient zum Aktivieren des Auswahlmodus, beispielsweise zum Auswählen von mehreren Elementen einer Liste.

# Zusammendrücken und Auseinanderziehen

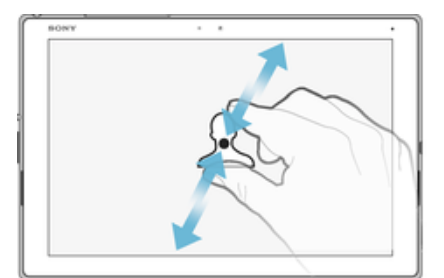

• Zoomen Sie bei Webseiten, Fotos, Karten oder bei der Aufnahme von Fotos und Videos hinein und hinaus.

#### <span id="page-19-0"></span>Wischen

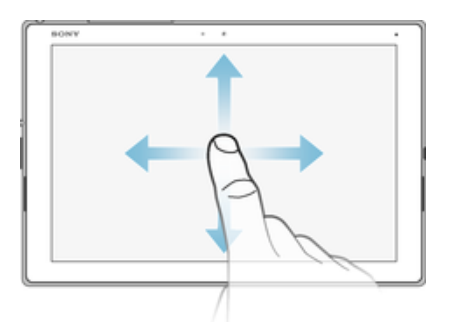

- Dient zum Durchblättern einer Liste nach oben oder unten.
- Dient zum Durchblättern nach links oder rechts, beispielsweise zwischen den Bereichen des Startbildschirms.

#### **Streichen**

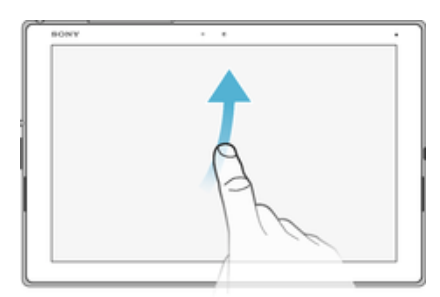

• Dient zum schnellen Blättern, beispielsweise in einer Liste oder auf einer Webseite. Sie können das Blättern anhalten, indem Sie auf den Bildschirm tippen.

# Sperren und Entsperren des Bildschirms

Wenn das Gerät eine bestimmte Zeit inaktiv ist, wird der Bildschirm zum Energiesparen abgeblendet und automatisch gesperrt. Diese Sperre verhindert ungewünschte Aktionen auf dem Touchscreen, wenn Sie das Gerät nicht verwenden. Bei neu gekauften Geräten ist eine grundlegende Bildschirmsperre per Wischen eingestellt. Sie müssen also auf dem Bildschirm nach oben wischen, um das Gerät zu entsperren. Zu einem späteren Zeitpunkt haben Sie die Möglichkeit, die Sicherheitseinstellungen zu ändern und andere Sperren hinzuzufügen. Weitere Informationen finden Sie unter [Bildschirmsperre](#page-9-0) auf der Seite 10.

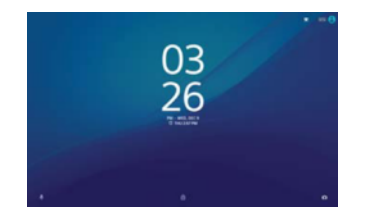

So aktivieren Sie den Bildschirm:

Drücken Sie kurz die Einschalttaste (1).

#### So sperren Sie den Bildschirm:

• Drücken Sie bei aktivem Bildschirm kurz die Einschalttaste .

# Startbildschirm

Der Startbildschirm bildet den Ausgangspunkt des Geräts. Er ähnelt dem Desktop eines Computers. Der Startbildschirm kann bis zu 20 Fenster umfassen, die über die normale Bildschirmbreite hinausgehen. Die Anzahl der Fenster des Startbildschirms wird durch eine Reihe von Punkten unten auf dem Startbildschirm angezeigt. Der hervorgehobene Punkt gibt das Fenster an, das gerade angezeigt wird.

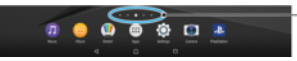

1 Punkte – geben die Anzahl der Fenster des Startbildschirms an

#### So rufen Sie die Startseite auf:

Drücken Sie  $\bigwedge$ 

So navigieren Sie auf dem Startbildschirm:

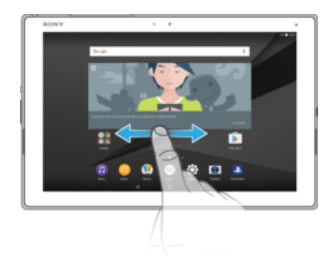

# Fenster des Startbildschirms

Sie können neue Fenster zum Startbildschirm hinzufügen (maximal 20) und Fenster auch löschen. Sie können auch das Fenster festlegen, das Sie als Hauptfenster des Startbildschirms verwenden möchten.

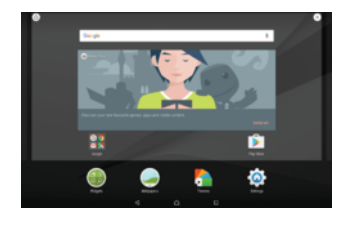

#### So legen Sie einen Bereich als den Hauptbereich des Startbildschirms fest:

- 1 Berühren und halten Sie einen Bereich auf Ihrem Startbildschirm.
- 2 Streichen Sie nach links oder rechts, um zu dem Fenster zu blättern, das Sie als Hauptfenster des Startbildschirms festlegen möchten, und tippen Sie anschließend links oben im Bildschirm auf @.
- Ţ Ist der Dienst "Google-Suche & Now" aktiviert, dann ist das Fenster ganz links für den Dienst reserviert, und das Hauptfenster des Startbildschirms kann nicht geändert werden. Weitere Informationen finden Sie unter [Google-Suche & Now](#page-116-0) auf Seite 117.

#### So fügen Sie Ihrem Startbildschirm einen Bereich hinzu:

- 1 Berühren und halten Sie einen beliebigen Bereich des Startbildschirms gedrückt, bis das Gerät vibriert.
- 2 Streichen Sie die Fenster ganz nach rechts oder links und tippen Sie dann auf **...**
- Ţ Ist der Dienst "Google-Suche & Now" aktiviert, dann ist das Fenster ganz links für den Dienst reserviert und, auf der linken Seite können keine weiteren Fenster hinzugefügt werden. Weitere Informationen finden Sie unter [Google-Suche & Now](#page-116-0) auf Seite 117.

#### So löschen Sie einen Bereich von der Startseite:

- 1 Berühren und halten Sie einen Bereich auf Ihrem Startbildschirm, bis das Gerät vibriert.
- 2 Streichen Sie nach links oder rechts, um zu dem Bereich zu navigieren, den Sie löschen möchten, und tippen Sie anschließend auf .

#### Startbildschirm-Einstellungen

Sie können die Verknüpfung Einstellungen verwenden, um einige grundlegende Startbildschirm-Einstellungen einzustellen. Beispielsweise können Sie die Größe von Symbolen auf Ihrem Startbildschirm einstellen.

#### So deaktivieren oder deinstallieren Sie eine Anwendung vom Startbildschirm:

- <span id="page-21-0"></span>, Beim Deaktivieren einer vorinstallierten Anwendung werden alle Daten gelöscht. Die Anwendung kann unter Einstellungen > Apps jedoch wieder aktiviert werden. Nur heruntergeladene Anwendungen können vollständig deinstalliert werden.
- 1 Berühren und halten Sie einen beliebigen Bereich des Startbildschirms gedrückt, bis das Gerät vibriert.
- 2 Streichen Sie nach links oder rechts, um durch die Fenster zu blättern. Alle Anwendungen, die deaktiviert oder deinstalliert werden können, sind mit gekennzeichnet.
- 3 Tippen Sie auf die entsprechende Anwendung und anschließend auf Deaktivieren, wenn die Anwendung auf Ihrem Gerät vorinstalliert war oder auf OK, wenn die Anwendung heruntergeladen wurde und Sie sie deinstallieren möchten.

#### So passen Sie die Größe der Symbole Ihres Startbildschirms an:

- 1 Berühren und halten Sie einen leeren Bereich auf dem Startbildschirm, bis das Gerät vibriert und tippen Sie auf Einstellungen.
- 2 Tippen Sie auf **Symbolgröße** und wählen Sie dann eine Option aus.

#### Navigationsanwendungen

Sie können über die Navigationstasten und das Fenster der kürzlich verwendeten Anwendungen zwischen einzelnen Anwendungen navigieren. Als Navigationstasten stehen die Rücktaste, die Startseitentaste und die Taste "Kürzlich verwendete Anwendungen" zur Verfügung. Mit dem Modus "Geteilter Bildschirm" können Sie auch zwei Anwendungen gleichzeitig auf dem Bildschirm öffnen, sofern die Anwendungen die Multi-Window-Funktion unterstützen. Manche Anwendungen werden geschlossen, wenn Sie die Startseitentaste  $\triangle$  zum Beenden drücken, während andere angehalten oder weiterhin im Hintergrund ausgeführt werden. Wenn eine Anwendung angehalten oder im Hintergrund ausgeführt wird, können Sie beim nächsten Öffnen der Anwendung an der Stelle weitermachen, wo Sie aufgehört haben.

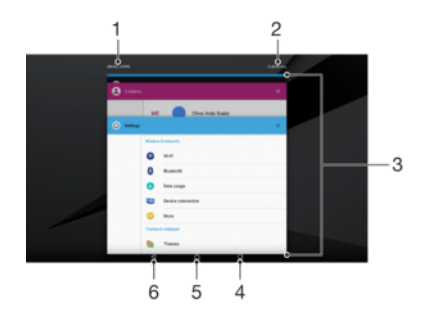

- 1 Small Apps Small Apps-Fenster öffnen
- 2 Alle löschen Schließen Sie alle kürzlich verwendeten Anwendungen
- 3 Fenster der kürzlich verwendeten Anwendungen eine kürzlich verwendete Anwendung öffnen
- 4 Taste "Kürzlich verwendete Anwendungen" Fenster der kürzlich verwendeten Anwendungen öffnen
- 5 Taste "Startbildschirm" eine Anwendung beenden und zum Startbildschirm zurückkehren
- 6 Rücktaste zum vorherigen Bildschirm innerhalb einer Anwendung zurückkehren oder die Anwendung schließen

So öffnen Sie das Fenster der kürzlich verwendeten Anwendungen:

**Drücken Sie □**.

So können Sie schnell zwischen kürzlich verwendeten Anwendungen wechseln:

Drücken Sie zweimal schnell auf  $\Box$ .

So schließen Sie alle kürzlich verwendeten Anwendungen:

<span id="page-22-0"></span>Tippen Sie auf nund dann auf **ALLE LÖSCHEN**.

#### So öffnen Sie ein Menü in einer Anwendung:

- Tippen Sie, während Sie die Anwendung verwenden, auf  $\ddot{\cdot}$ .
- U Nicht alle Anwendungen enthalten ein Menü.

#### Modus "Geteilter Bildschirm"

Mit dem Modus "Geteilter Bildschirm" können Sie zwei Anwendungen gleichzeitig anzeigen, zum Beispiel Ihren E-Mail-Posteingang und einen Browser.

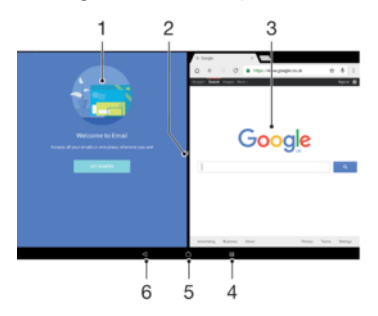

- 1 Anwendung 1
- 2 Rahmen des geteilten Bildschirms ziehen, um die Größe der Fenster zu ändern
- 3 Anwendung 2
- 4 Taste für geteilten Bildschirm eine kürzlich verwendete Anwendung auswählen
- 5 Startseitentaste zur Startseite zurückkehren
- 6 Rücktaste zum vorherigen Bildschirm innerhalb einer Anwendung zurückkehren oder die Anwendung schließen
- Î Nicht alle Anwendungen unterstützen den Modus "Geteilter Bildschirm".

#### So verwenden Sie den Modus "Geteilter Bildschirm":

- 1 Vergewissern Sie sich, dass die beiden Anwendungen, die Sie im geteilten Bildschirm anzeigen möchten, geöffnet sind und im Hintergrund laufen.
- 2 Öffnen Sie die Anwendung, die Sie im Modus "Geteilter Bildschirm" verwenden möchten, und halten Sie dann gedrückt. Die Anwendung wird zum ersten Bereich des geteilten Bildschirms hinzugefügt.
- 3 Wählen Sie die zweite gewünschte Anwendung aus der Liste mit den Miniaturbildern aus.
- 4 Wenn Sie die Größe der Fenster des geteilten Bildschirms ändern möchten, ziehen Sie den Rahmen des geteilten Bildschirms in die Mitte.
- 5 Um den Modus "Geteilter Bildschirm" zu beenden, berühren und halten Sie  $\Xi$ , während die Fenster des geteilten Bildschirms angezeigt werden.

### Anwendungsbildschirm

Der Anwendungsbildschirm, der über den Startbildschirm geöffnet wird, enthält die auf dem Gerät vorinstallierten sowie die von Ihnen heruntergeladenen Anwendungen.

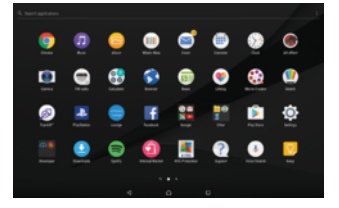

#### So zeigen Sie alle Anwendungen auf dem Anwendungsbildschirm an:

- <span id="page-23-0"></span>1 Tippen Sie auf dem Startbildschirm auf **...**
- 2 Streichen Sie auf dem Anwendungsbildschirm nach links oder rechts.

#### So aktivieren oder deaktivieren Sie die Listen mit empfohlenen Anwendungen:

Wenn Sie das erste Mal auf den Anwendungsbildschirm zugreifen, wird die Option angezeigt, die Listen mit empfohlenen Anwendungen zu aktivieren oder zu deaktivieren. Sie können diese Funktion auch noch später aktivieren oder deaktivieren, indem Sie die nachfolgenden Schritte befolgen:

- 1 Berühren und halten Sie einen Bereich auf Ihrem Startbildschirm, bis das Gerät vibriert und tippen Sie auf  $\bullet$ .
- 2 Tippen Sie auf den Schieber App-Empfehlungen.

#### So öffnen Sie eine Anwendung vom Anwendungsbildschirm:

• Streichen Sie auf dem geöffneten Anwendungsbildschirm nach links oder rechts, um die Anwendung zu suchen, und tippen Sie dann auf die gewünschte Anwendung.

#### So suchen Sie nach einer Anwendung auf dem Anwendungsbildschirm:

- 1 Wenn der Anwendungsbildschirm geöffnet ist, tippen Sie auf **Anwendungen** suchen oder wischen Sie einfach auf dem Anwendungsbildschirm oder dem Startbildschirm nach unten.
- 2 Geben Sie den Namen der Anwendung ein, nach der Sie suchen möchten.

#### So ordnen Sie Anwendungen auf dem Anwendungsbildschirm an:

- 1 Wenn der Anwendungsbildschirm geöffnet ist, tippen Sie auf :.
- 2 Tippen Sie auf **Apps sortieren** und wählen Sie dann eine Option aus.

#### So fügen Sie eine Anwendungsverknüpfung zum Startbildschirm hinzu:

- 1 Berühren und halten Sie auf dem Anwendungsbildschirm ein Anwendungssymbol, bis das Gerät vibriert, und ziehen Sie dann das Symbol zum oberen Rand des Bildschirms. Der Startbildschirm wird geöffnet.
- 2 Ziehen Sie das Symbol an die gewünschte Stelle auf dem Startbildschirm und lassen Sie es dann los.

#### So verschieben Sie eine Anwendung auf dem Anwendungsbildschirm:

- 1 Wenn der Anwendungsbildschirm geöffnet ist, tippen Sie auf  $\ddot{\cdot}$ .
- 2 Stellen Sie sicher, dass Eigene Sortierung unter Apps sortieren ausgewählt ist.
- 3 Berühren und halten Sie die Anwendung, bis das Gerät vibriert. Ziehen Sie es anschließend an die neue Position.

#### So deaktivieren oder deinstallieren Sie eine Anwendung vom Anwendungsbildschirm:

- Ţ Beim Deaktivieren einer vorinstallierten Anwendung werden alle Daten gelöscht. Die Anwendung kann unter Einstellungen > Apps jedoch wieder aktiviert werden. Nur heruntergeladene Anwendungen können vollständig deinstalliert werden.
- 1 Berühren und halten Sie einen beliebigen Bereich des Anwendungsbildschirms gedrückt, bis das Gerät vibriert. Alle Anwendungen, die deaktiviert oder deinstalliert werden können, sind mit & gekennzeichnet.
- 2 Tippen Sie auf die entsprechende Anwendung und anschließend auf DEAKTIVIEREN, wenn die Anwendung auf Ihrem Gerät vorinstalliert war oder auf OK, wenn die Anwendung heruntergeladen wurde und Sie sie deinstallieren möchten.

# Small Apps

Small Apps sind einfache Anwendungen, die zusätzlich zu anderen Anwendungen auf demselben Bildschirm ausgeführt werden können und so das Durchführen mehrerer

Aufgaben zugleich ermöglichen. Während Sie z. B. eine Webseite mit Währungskursen ansehen, können Sie die Small App "Rechner" öffnen und so gleichzeitig surfen und Berechnungen vornehmen. Sie können das Small App-Fenster vom Bildschirm der kürzlich verwendeten Anwendungen aus öffnen. Rufen Sie Google Play™ auf, um weitere Small Apps herunterzuladen.

# **I TOMOTA**

#### So öffnen Sie eine Small App:

- 1 Tippen Sie auf  $\Box$ , um das Fenster der kürzlich verwendeten Anwendungen zu öffnen.
- 2 Tippen Sie auf **SMALL APPS**.
- 3 Tippen Sie auf die Small App, die Sie öffnen möchten.
- Sie können mehrere Small Apps gleichzeitig öffnen.

#### So schließen Sie eine Small App:

• Tippen Sie im Small App-Fenster  $\times$ .

#### So laden Sie eine Small App herunter:

- 1 Tippen Sie auf , um das Fenster der kürzlich verwendeten Anwendungen zu öffnen.
- 2 Tippen Sie auf **SMALL APPS.**
- 3 Tippen Sie auf  $+$ .<br>4 Tippen Sie auf  $\overline{\bullet}$ .
- **Tippen Sie auf Dight**
- 5 Suchen Sie die Small App, die Sie herunterladen möchten, und befolgen Sie die Anweisungen zum Herunterladen und zum Abschluss der Installation.

#### So verschieben Sie eine Small App:

• Wenn die Small App geöffnet ist, berühren und halten Sie die obere linke Ecke der Small App und verschieben Sie sie an die gewünschte Position.

#### So minimieren Sie eine Small App:

- Wenn die Small App geöffnet ist, berühren und halten Sie die obere linke Ecke der Small App und ziehen Sie die Small App in die rechte Ecke oder den unteren Bereich des Bildschirms.
- Einige Small Apps können durch Tippen auf das Symbol minimiert werden.

#### So entfernen Sie eine Small App:

- 1 Tippen Sie auf  $\Box$ .
- 2 Tippen Sie auf **SMALL APPS.**
- 3 Tippen Sie auf :
- 4 Tippen Sie auf **Small App deinstallieren** und wählen Sie dann die Small App, die Sie entfernen möchten.
- 5 Tippen Sie auf OK.

#### So fügen Sie ein Widget als Small App hinzu:

- 1 Tippen Sie auf , um das Fenster der kürzlich verwendeten Anwendungen zu öffnen.
- 2 Tippen Sie auf **SMALL APPS** und dann auf  $+$ .
- 3 Tippen Sie auf  $\bigodot$ .
- 4 Wählen Sie ein Widget.
- 5 Geben Sie ggf. einen Namen für das Widget ein. Tippen Sie anschließend auf OK.

#### So benennen Sie ein Widget um:

- <span id="page-25-0"></span>1 Tippen Sie auf  $\Box$ , um das Fenster der kürzlich verwendeten Anwendungen zu öffnen.
- 2 Tippen Sie auf **SMALL APPS**.
- 3 Tippen Sie auf :
- 4 Tippen Sie auf **Widget umbenennen** und wählen Sie dann das Widget aus, das Sie umbenennen möchten.
- 5 Geben Sie den Namen ein und tippen Sie anschließend auf OK.
- 6 Tippen Sie auf  $\checkmark$ .
- ÷ores. Nicht alle Widgets können umbenannt werden.

#### So löschen Sie ein Widget:

- 1 Tippen Sie auf  $\Box$ , um das Fenster der kürzlich verwendeten Anwendungen zu öffnen.
- 2 Tippen Sie auf **SMALL APPS**.
- 3 Tippen Sie auf :
- 4 Tippen Sie auf Widget löschen.
- 5 Wählen Sie das Symbol des Widgets aus, das Sie löschen möchten, und tippen Sie dann auf OK.
- 6 Tippen Sie auf  $\swarrow$ .
- ÷ó Nicht alle Widgets können gelöscht werden.

# **Widgets**

Widgets sind kleine Anwendungen, die direkt auf dem Startbildschirm verwendet werden können. Sie funktionieren auch als Verknüpfungen. Beispielsweise können Sie grundlegende Informationen zum Wetter direkt über das Wetter-Widget auf Ihrem Startbildschirm sehen. Wenn Sie auf das Widget tippen, öffnet sich die vollständige Wetteranwendung. Weitere Widgets können Sie von Google Play™ herunterladen.

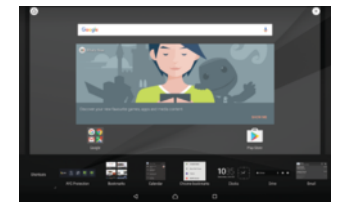

So fügen Sie dem Startbildschirm ein Widget hinzu:

- 1 Berühren und halten Sie einen leeren Bereich Ihres Startbildschirm gedrückt und tippen Sie anschließend auf **Widgets**.
- 2 Tippen Sie auf das hinzuzufügende Widget.

#### So ändern Sie die Größe eines Widgets:

- 1 Berühren und halten Sie ein Widget, bis das Gerät vibriert. Lassen Sie dann wieder los. Wenn die Größe des Widgets, z. B. des Kalender-Widgets, geändert werden kann, werden ein hervorgehobener Rahmen sowie Punkte zum Ändern der Größe angezeigt.
- 2 Ziehen Sie die Punkte nach innen oder außen, um das Widget zu verkleinern oder zu vergrößern.
- 3 Um die neue Größe des Widgets zu bestätigen, tippen Sie auf dem Startbildschirm auf eine beliebige Stelle.

#### So verschieben Sie ein Widget:

• Berühren und halten Sie das Widget, bis das Gerät vibriert. Ziehen Sie es anschließend an die neue Position.

#### So entfernen Sie ein Widget:

<span id="page-26-0"></span>• Berühren und halten Sie das Widget, bis das Gerät vibriert. Ziehen Sie es anschließend auf Vom Startbildschirm entfernen.

# Verknüpfungen und Ordner

Verwenden Sie Verknüpfungen und Ordner, um Ihre Anwendungen zu verwalten und den Startbildschirm ordentlich und übersichtlich zu gestalten.

## Verknüpfungen und Ordner im Überblick

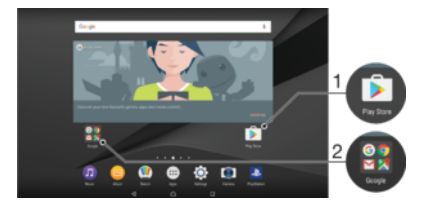

- 1 Auf eine Anwendung über eine Verknüpfung zugreifen
- 2 Auf einen Ordner mit Anwendungen zugreifen

#### So fügen Sie eine Anwendungsverknüpfung zum Startbildschirm hinzu:

- 1 Berühren und halten Sie einen leeren Bereich auf Ihrem Startbildschirm.
- 2 Tippen Sie im Anpassungsmenü auf Widgets > Verknüpfungen.
- 3 Blättern Sie durch die Liste und wählen Sie eine Anwendung aus. Die ausgewählte Anwendung wird zum Startbildschirm hinzugefügt.

#### So verschieben Sie ein Objekt auf dem Startbildschirm:

• Berühren und halten Sie das Objekt, bis das Gerät vibriert. Ziehen Sie es anschließend an die neue Position.

#### So entfernen Sie ein Objekt vom Startbildschirm:

• Berühren und halten Sie das Objekt, bis das Gerät vibriert. Ziehen Sie es anschließend oben am Bildschirm auf Vom Startbildschirm entfernen

#### So erstellen Sie einen Ordner auf dem Startbildschirm:

• Berühren und halten Sie ein Anwendungssymbol bzw. eine Verknüpfung so lange, bis das Gerät vibriert. Ziehen Sie das Symbol bzw. die Verknüpfung dann auf ein anderes Anwendungssymbol bzw. eine andere Verknüpfung.

#### So fügen Sie Objekte zu einem Ordner auf dem Startbildschirm hinzu:

• Berühren und halten Sie ein Objekt, bis das Gerät vibriert. Ziehen Sie es anschließend in den Ordner.

#### So benennen Sie einen Ordner auf dem Startbildschirm um:

- 1 Tippen Sie auf einen Ordner, um ihn zu öffnen.
- 2 Tippen Sie auf die Titelleiste des Ordners, um das Feld Ordnername anzuzeigen.
- 3 Geben Sie den neuen Ordnernamen ein, und tippen Sie auf Fertig.

# Hintergrund und Designs

Sie können den Startbildschirm mit Hintergründen und Designs Ihren Wünschen entsprechend anpassen.

#### So ändern Sie den Hintergrund des Startbildschirms:

- <span id="page-27-0"></span>1 Berühren und halten Sie einen leeren Bereich Ihres Startbildschirm gedrückt.
- 2 Tippen Sie auf **Hintergrund** und wählen Sie eine Option.
- Sie können auch den Hintergrund der Bildschirmsperre ändern oder für Startbildschirm und Bildschirmsperre dasselbe Bild festlegen. Führen Sie die oben beschriebenen Schritte aus und tippen Sie dann auf Album. Tippen Sie auf das gewünschte Bild und wählen Sie eine Option aus.

#### So legen Sie ein Design fest:

- 1 Berühren und halten Sie einen leeren Bereich auf Ihrem Startbildschirm.
- 2 Tippen Sie auf **Designs**.
- 3 Wählen Sie eine Option:
	- Um ein vorhandenes Design zu verwenden, wählen Sie das gewünschte Design aus und tippen Sie anschließend auf DESIGN ANWENDEN.
	- Tippen Sie auf WEITERE DESIGNS HERUNTERLADEN, um ein neues Design herunterzuladen.
- ı Wenn Sie ein Design ändern, wird auch der Hintergrund einiger Anwendungen geändert.

# Aufnehmen eines Screenshots

Sie können Standbilder beliebiger Bildschirme Ihres Geräts als Screenshot aufnehmen. Die aufgenommenen Screenshots werden automatisch im Album gespeichert.

#### So nehmen Sie einen Screenshot auf:

- 1 Ein/Aus-Taste gedrückt, bis ein Eingabeaufforderungsfenster angezeigt wird.
- 2 Tippen Sie auf [+].
- $-6-$ Sie können auch einen Screenshot aufnehmen, indem Sie die Ein/Aus-Taste und die Lautstärketaste gleichzeitig gedrückt halten.

#### So zeigen Sie Ihren Screenshot an:

- 1 Tippen Sie zweimal auf die Statusleiste, um das Benachrichtigungsfeld anzuzeigen.
- 2 Tippen Sie auf den Screenshot.
- ÷ó Sie können Ihre Screenshots außerdem in der Album-Anwendung anzeigen.

# Aufnehmen Ihres Bildschirms

Sie können die Bildschirmaufnahmefunktion nutzen, um Videos von den Ereignissen auf dem Bildschirm Ihres Geräts aufzunehmen. Diese Funktion ist sehr hilfreich, wenn Sie beispielsweise Lernprogramme erstellen oder Videos von Ihnen aufnehmen möchten, während Sie ein Spiel auf Ihrem Gerät spielen. Aufgenommene Videoclips werden automatisch in der Album-Anwendung gespeichert.

# Bildschirmaufnahmefenster im Überblick

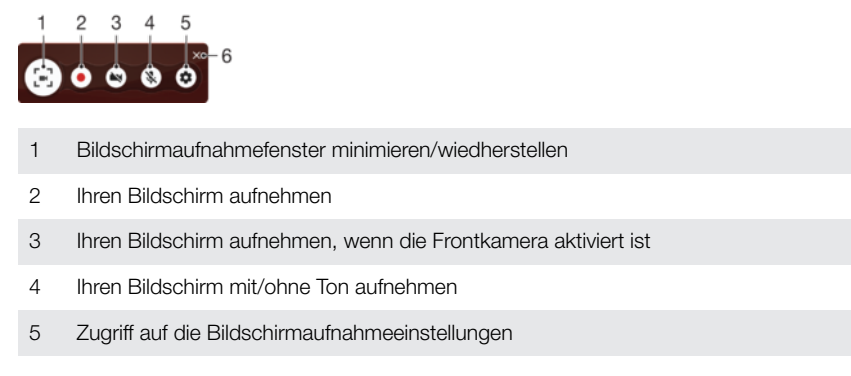

<span id="page-28-0"></span>6 Das Bildschirmaufnahmefenster schließen

#### So nehmen Sie Ihren Bildschirm auf:

- 1 Halten Sie die Einschalttaste gedrückt, bis ein Eingabeaufforderungsfenster angezeigt wird.
- 2 Tippen Sie auf ...
- 3 Wenn sich das Bildschirmaufnahmefenster geöffnet hat, tippen Sie auf . Die Bildschirmaufnahme-Funktion startet und die Schaltfläche "Timer" wird angezeigt.
- 4 Um die Aufnahme zu beenden, tippen Sie auf die Schaltfläche "Timer" und anschließend auf ...

#### So nehmen Sie Ihren Bildschirm auf, wenn die Frontkamera aktiviert ist:

- 1 Wenn das Bildschirmaufnahmefenster angezeigt wird, tippen Sie auf . Es wird ein Fenster geöffnet, das einen Sucher für die Frontkamera anzeigt.
- 2 Um mit dem Aufnehmen Ihres von der Frontkamera erfassten Bildschirms und Videos zu beginnen, tippen Sie auf ...
- 3 Um die Aufnahme zu beenden, tippen Sie auf die Timer-Schaltfläche und anschließend auf ...
- 4 Um das Sucherfenster der Frontkamera zu schließen, tippen Sie auf co.

So zeigen Sie kürzlich erstellte Bildschirmaufnahmen an:

- 1 Tippen Sie zweimal auf die Statusleiste, um das Benachrichtigungsfeld anzuzeigen.
- 2 Tippen Sie auf die Bildschirmaufnahme.
- ÷ó. Sie können Ihre Bildschirmaufnahmen auch in der Album-Anwendung anzeigen.

# Benachrichtigungen

Benachrichtigungen informieren Sie über Ereignisse wie Nachrichten und Kalendereinträge sowie Aktivitäten in Bearbeitung wie Datei-Downloads. Benachrichtigungen werden in den folgenden Orten angezeigt:

- der Statusleiste
- dem Benachrichtigungsfenster
- dem Sperrbildschirm

So öffnen oder schließen Sie das Benachrichtigungsfeld:

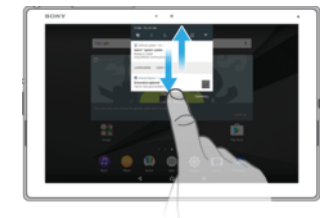

- 1 Ziehen Sie die Statusleiste nach unten, um das Benachrichtigungsfeld zu öffnen, oder tippen Sie einfach zweimal darauf.
- 2 Ziehen oder streichen Sie das Benachrichtigungsfeld nach oben, um es zu schließen.
- ÷ó. Nach dem Öffnen des Benachrichtigungsfelds können Sie auf das Fenster mit den Schnelleinstellungen zugreifen, indem Sie die Statusleiste erneut nach unten ziehen.

#### So reagieren Sie auf eine Benachrichtigung im Benachrichtigungsfeld:

- Tippen Sie auf die Benachrichtigung.
- Sie können im Benachrichtigungsfeld direkt auf Chat-Nachrichten oder E-Mails antworten. Um die Einstellungen für Benachrichtigungen zu ändern, wischen Sie auf der Benachrichtigung einfach nach links oder rechts und tippen Sie dann auf **...**

#### So schließen Sie Benachrichtigungen aus dem Benachrichtigungsfenster:

- Wischen Sie die Benachrichtigung nach links.
- $\mathbf{r}$ Nicht alle Benachrichtigungen können geschlossen werden.

So erweitern Sie eine Benachrichtigung aus dem Benachrichtigungsfeld:

- Tippen Sie einfach auf die Benachrichtigung, um sie zu erweitern und weitere Informationen anzuzeigen, ohne die Anwendung zu öffnen.
- Nicht alle Benachrichtigungen sind erweiterbar.

So löschen Sie alle Benachrichtigungen vom Benachrichtigungsfeld aus:

**• Tippen Sie auf ALLE LÖSCHEN.** 

So reagieren Sie auf eine Benachrichtigung bei eingeschalteter Bildschirmsperre:

• Tippen Sie zweimal auf die Benachrichtigung.

So verwerfen Sie eine Benachrichtigung bei eingeschalteter Bildschirmsperre:

• Wischen Sie die Benachrichtigung nach links.

So erweitern Sie eine Benachrichtigung bei eingeschalteter Bildschirmsperre:

- Ziehen Sie die Benachrichtigung nach unten.
- Î Nicht alle Benachrichtigungen sind erweiterbar.

## Verwalten von Benachrichtigungen auf dem Sperrbildschirm

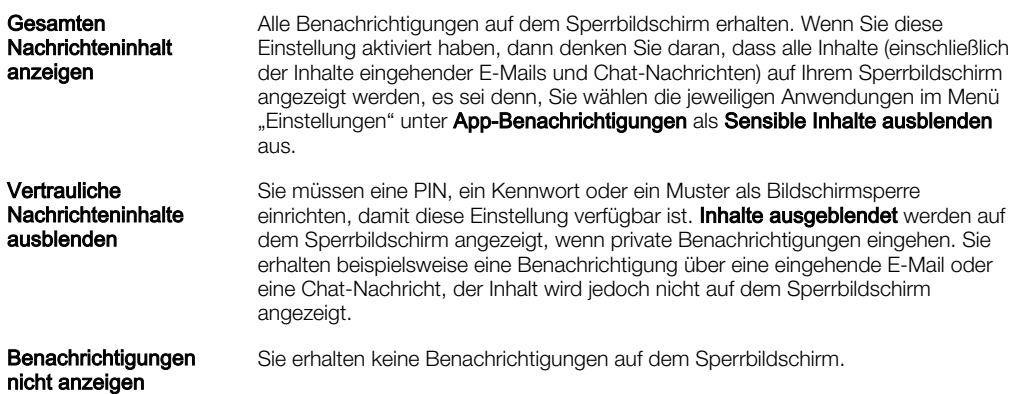

#### So wählen Sie die Benachrichtigungen aus, die auf dem Sperrbildschirm angezeigt werden:

- 1 Tippen Sie auf dem **Startbildschirm** auf **...**
- 2 Tippen Sie auf Einstellungen > Benachrichtigungen.
- 3 Tippen Sie auf  $\bullet$  und anschließend auf Auf dem Sperrbildschirm.
- 4 Wählen Sie eine Option.
- -0-Sie können Benachrichtigungen auf dem Sperrbildschirm erhalten, bis Sie sie wegwischen. Um diese Funktion zu aktivieren, tippen Sie auf den Schieber Benachr. auf Bildschirmsperre.

#### Einstellen des Benachrichtigungslevels für eine Anwendung

Alle blockieren **Niemals Benachrichtigungen von der ausgewählten Anwendung** empfangen.

<span id="page-30-0"></span>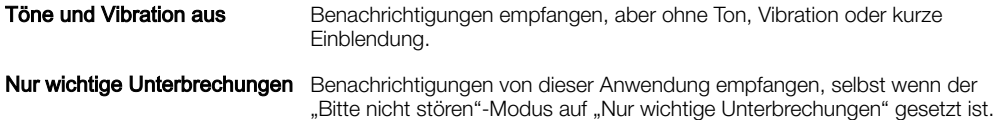

So stellen Sie das Benachrichtigungslevel für eine Anwendung ein:

- 1 Tippen Sie auf dem Startbildschirm auf ...
- 2 Tippen Sie auf Einstellungen > Benachrichtigungen.
- 3 Wählen Sie die gewünschte Anwendung aus.
- 4 Tippen Sie auf die Schieber, um die gewünschten Benachrichtigungseinstellungen einzustellen.

#### Benachrichtigungsleuchte

Über die Benachrichtigungsleuchte werden Sie über den Akkustatus und einige weitere Ereignisse informiert. Die Benachrichtigungsleuchte ist standardmäßig aktiviert, kann jedoch manuell deaktiviert werden.

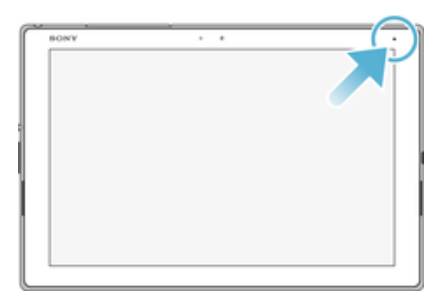

Ţ Wenn die Benachrichtigungsleuchte deaktiviert ist, dann leuchtet sie nur bei einer Warnung zum Akkustatus auf, wenn der Akkustand weniger 15 Prozent beträgt.

So aktivieren oder deaktivieren Sie die Benachrichtigungsleuchte:

- 1 Tippen Sie auf dem Startbildschirm auf  $\oplus$ .
- 2 Tippen Sie auf Einstellungen > Benachrichtigungen >  $\ddot{\textbf{x}}$ .
- 3 Tippen Sie auf den Schieber neben Benachrichtigungsleuchte, um die Funktion zu aktivieren oder zu deaktivieren.

### Symbole in der Statusleiste

#### **Statussymbole**

- 宗 Eine WLAN-Verbindung wurde aktiviert und es werden Daten übertragen
- $\widehat{\mathbb{R}}$ Eine WLAN-Verbindung wurde aktiviert, es besteht allerdings keine Internetverbindung.

Dieses Symbol wird ebenfalls angezeigt, wenn Sie versuchen, sich mit einem sicheren WLAN-Netzwerk zu verbinden. Nach erfolgreicher Anmeldung wird das Ausrufezeichen nicht mehr angezeigt.

Wird Google™ in Ihrem Gebiet blockiert, wird das Ausrufezeichen ggf. selbst dann angezeigt, wenn das Gerät mit einem WLAN-Netzwerk verbunden und eine funktionierende Internetverbindung vorhanden ist.

```
Akkustatus
```
- Ó Der Akku wird geladen
- $\overline{\mathbf{r}}$ Flugmodus ist aktiviert
- $\ast$ Die Bluetooth®-Funktion ist aktiviert
- 义 Das Mikrofon ist stumm geschaltet
- $\bullet$ Der "Bitte nicht stören"-Modus ist aktiviert
- $\sqrt{2}$ Vibrationsmodus
- $\circledcirc$ Der Wecker ist eingestellt
- $\bullet$ GPS ist aktiviert
- Ò Synchronisierung wird durchgeführt
- <u>රා</u> Problem bei der Anmeldung oder Synchronisierung
- Î Je nach Dienstanbieter, Netz oder Region stehen Funktionen oder Dienste, die in der Liste mit Symbolen angegeben sind, unter Umständen nicht zur Verfügung.

So verwalten Sie die Symbole auf der Statusleiste:

- 1 Tippen Sie auf dem Startbildschirm auf **...**<br>2 Tippen Sie auf **Einstellungen > Display >**
- 2 Tippen Sie auf Einstellungen > Display > Systemsymbole.
- 3 Markieren Sie die Kontrollkästchen für die Systemsymbole, die in der Statusleiste angezeigt werden sollen.

#### Benachrichtigungssymbole

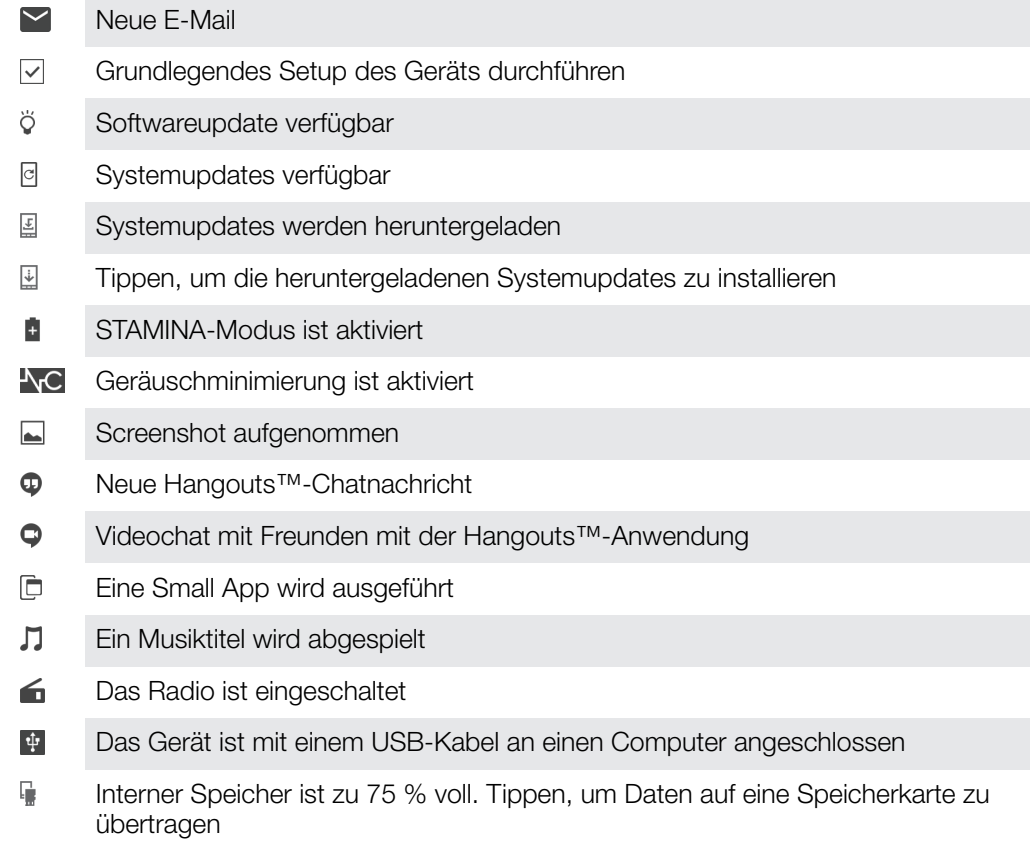

- A Warnung
- $\overline{\phantom{a}}$ Weitere (nicht angezeigte) Benachrichtigungen
- ı Hier sind nicht alle Symbole, die unter Umständen auf Ihrem Gerät angezeigt werden, aufgeführt. Diese Symbole dienen lediglich Referenzzwecken. Änderungen sind ohne vorherige Ankündigung möglich.

#### So blockieren Sie das Versenden von Benachrichtigungen durch eine Anwendung:

- <span id="page-32-0"></span>1 Tippen Sie auf dem Startbildschirm auf  $\oplus$ .
- 2 Tippen Sie auf Einstellungen > Benachrichtigungen.
- 3 Wählen Sie eine Anwendung aus.
- 4 Tippen Sie auf den Schieber Alle blockieren.

# Anwendungen im Überblick

- Ţ Einige Anwendungen sind möglicherweise nicht auf Ihrem Gerät vorhanden oder werden nicht in allen Regionen bzw. von allen Netzen oder Dienstanbietern unterstützt.
	- Mit der Album-Anwendung können Sie Ihre Fotos und Videos verwalten, anzeigen und bearbeiten.
	- Schützen Sie Ihr Gerät vor Viren, Malware, Spyware, Phishing-Attacken und **A** Online-Betrug.
	- $80^{\circ}$ Verwenden Sie die Rechner-Anwendung, um einfache Rechenaufgaben durchzuführen.
	- im) Verwenden Sie die Kalender-Anwendung, um Ihre Ereignisse und Termine zu verwalten.
	- Mit der Kamera können Sie Fotos und Videoclips aufnehmen.  $\bullet$
	- Verwenden Sie den Chrome-Browser zum Navigieren auf bzw. Anzeigen von O Webseiten sowie zur Verwaltung von Lesezeichen, Texten und Bildern.
	- $\sum_{i=1}^{n}$ Verwenden Sie die Uhr-Anwendung, um verschiedene Alarmsignale und Timer einzustellen.
	- $\bullet$ Verwenden Sie die Kontakte-Anwendung, um E-Mail-Adressen und sonstige Informationen im Zusammenhang mit Ihren Kontakten zu verwalten.
	- o Greifen Sie auf heruntergeladene Anwendungen, Dokumente und Bilder zu.
	- Speichern Sie Ihre Dokumente und Dateien, damit Sie ganz einfach von allen Δ Geräten aus darauf zugreifen können, sie an Ihre Freunden freigeben oder gemeinsam mit Kollegen daran arbeiten können.
	- Mit der E-Mail-Anwendung können Sie E-Mails über private und geschäftliche  $\sim$ Konten senden und empfangen.
	- $\left| \cdot \right|$ Mit der Facebook™-Anwendung können Sie sich mit Freunden, Verwandten und Kollegen auf der ganzen Welt vernetzen.
	- Hören Sie sich durch UKW-Radiosender.  $\bigoplus$
	- Mit der Google Mail™-Anwendung können Sie E-Mails lesen, schreiben und M organisieren.
	- G Suchen Sie nach Informationen auf dem Gerät und im Internet.
	- $\bullet$ Mit der Hangouts™-Anwendung können Sie online mit Freunden chatten.
	- Genießen Sie Musik, Filme, Anwendungen und Spiele auf Ihrem Gerät. Sie erhalten exklusiven Zugriff auf einzigartige Inhalte, die nur für Xperia™ Geräte zur Verfügung stehen.
	- Mit Google Maps™ können Sie Ihren aktuellen Standort anzeigen, Orte suchen  $\mathcal{L}$ und Routen planen.
	- Œ Mit der Musik-Anwendung können Sie Musik und Hörbücher organisieren und abspielen.
	- Zeigen Sie Nachrichten von News Suite an.  $\overline{\mathbf{B}}$

Organisieren, suchen oder durchstöbern Sie Ihre gesamten Fotos und Videos. ah. Mit der Anwendung "Google Play Filme & Serien" können Sie auf Google Play gekaufte oder ausgeliehene Filme und TV-Sendungen ansehen. Mit der Google Play Music-Anwendung können Sie Millionen von Musiktiteln Ì0 durchsuchen und abspielen.  $\mathbf{V}$ Mit der Play Store™-Anwendung finden Sie kostenlose und kostenpflichtige Anwendungen zum Herunterladen. Mit dieser Anwendung können Sie mit Ihren Gaming-Freunden in Verbindung  $\overline{a}$ bleiben, Ihre Lieblingsspiele spielen, im PlayStation®Store einkaufen und vieles mehr. Passen Sie die Einstellungen Ihren Anforderungen entsprechend an.  $\circ$ Sie können Musik streamen, die Sammlung eines Freundes oder die Alben eines Interpreten durchsuchen oder Ihren eigenen Radiosender erstellen. Verwenden Sie die Support-Anwendung, um den Benutzersupport auf Ihrem  $\overline{?}$ Gerät aufzurufen. Sie können zum Beispiel auf eine Bedienungsanleitung, Informationen zur Problembehebung sowie auf Tipps und Tricks zugreifen. த Es können Musiktitel, die in Ihrer Umgebung abgespielt werden, erkannt und Informationen wie Interpret, Album und mehr bereitgestellt werden. Mit der Video-Anwendung können Sie auf Ihrem Gerät Videos abspielen und 8 Inhalte an Ihre Freunde freigeben.  $\overline{\mathbf{u}}$ Suchen Sie nach Webinhalten per Sprachbefehl. ШÌ Mit der Anwendung "What's New" können Sie neue Spiele, Anwendungen und Medieninhalte erforschen. Mit YouTube™ können Sie Videos von Benutzern auf der ganzen Welt ansehen  $\mathbf{r}$ und Ihre eigenen teilen.

# <span id="page-34-0"></span>Akku und Wartung

# Laden des Geräts

Ţ Verwenden Sie immer ein Original-Ladegerät und USB-Kabel von Sony, die für das jeweilige Xperia™ Modell vorgesehen sind. Bei anderen Ladegeräten und Kabeln kann es vorkommen, dass sich die Ladedauer erhöht, das Gerät gar nicht lädt oder Ihr Gerät sogar beschädigt wird. Vergewissern Sie sich, dass alle USB-Stecker und -Anschlüsse vollkommen trocken sind, bevor Sie das USB-Kabel einstecken.

Über ein Ladegerät, das an einer Steckdose angeschlossen ist, wird Ihr Gerät schneller geladen als beim Aufladen über den Computer. Sie können das Gerät auch während des Ladevorgangs verwenden.

Wenn der Akku entladen ist, kann es bis zu 30 Minuten dauern, bis das Gerät auf das Aufladen reagiert. Währenddessen bleibt der Bildschirm möglicherweise komplett schwarz und zeigt kein Ladesymbol an. Beachten Sie außerdem, dass es bis zu 4 Stunden dauern kann, bis ein vollkommen entladener Akku wieder vollständig aufgeladen ist.

Ţ Das Gerät verfügt über einen integrierten Akku, der nur von einem von Sony autorisierten Reparaturcenter ausgetauscht werden darf. Versuchen Sie nicht, das Gerät zu öffnen oder es selbst auseinanderzunehmen. Dadurch könnte das Gerät beschädigt werden, wodurch Ihre Garantie automatisch erlischt.

#### So laden Sie Ihr Gerät:

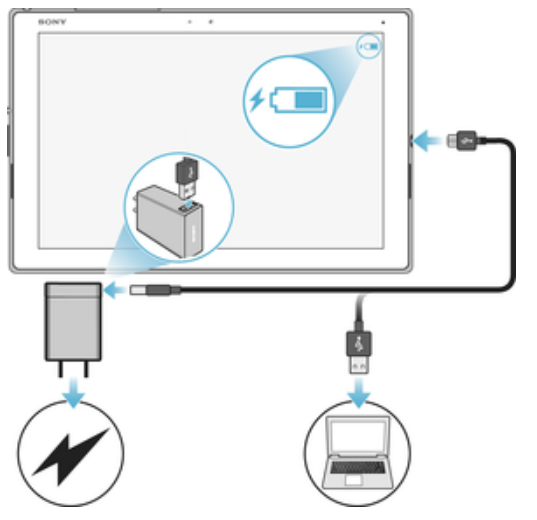

- 1 Schließen Sie das Ladegerät an eine Steckdose an.
- 2 Verbinden Sie ein Ende des USB-Kabels mit dem Ladegerät (oder mit dem USB-Anschluss eines Computers).
- 3 Verbinden Sie das andere Ende des Kabels mit dem Micro-USB-Anschluss Ihres Geräts, wobei das USB-Symbol nach oben zeigt. Die Benachrichtigungsleuchte leuchtet auf, wenn der Ladevorgang beginnt.
- 4 Ziehen Sie das Kabel vom Gerät ab, wenn der Akku vollständig geladen ist. Achten Sie dabei darauf, den Stecker nicht zu verbiegen.
- Ţ Verwenden Sie nur das im Lieferumfang des Geräts enthaltene Ladegerät oder ein anderes Ladegerät von Sony, das für das Laden Ihres Geräts vorgesehen ist.
- Wenn der Akku vollständig entladen ist, kann es einige Minuten dauern, bevor die Benachrichtigungsleuchte aufleuchtet und das Ladesymbol  $\dot{\mathbb{I}}$  angezeigt wird.

# <span id="page-35-0"></span>Benachrichtigungsleuchte zum Akkustatus

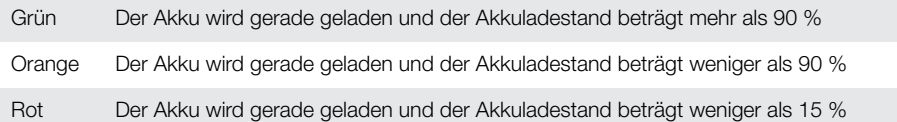

# Akku und Energieoptionen

Ihr Gerät verfügt über einen integrierten Akku. Um ihn optimal zu nutzen, können Sie verfolgen, wie viel Strom unterschiedliche Anwendungen und Funktionen verbrauchen. Hintergrund-Energiesparfunktionen werden standardmäßig aktiviert, um den Akkuverbrauch zu reduzieren. Darüber hinaus stehen weitere Energiesparmodi zur Verfügung, um den Akkuverbrauch bei Bedarf weiter zu reduzieren.

Energiesparfunktionen verringern die Priorität für bestimmte nicht wesentliche Gerätefunktionen wie höhere Bildqualität, Netzwerkaktivitäten wie Ortungsdienste, Anwendungssynchronisierungen und WLAN-Scans im Hintergrund. Wenn eine Anwendung nicht beeinträchtigt werden soll, können Sie diese im Menü der Akkuoptimierung davon ausschließen.

Systemupdates können die auf Ihrem Gerät verfügbaren Energiesparfunktionen ändern.

So zeigen Sie Akkuverbrauch, geschätzte Akkulaufzeit und Energiespartipps an:

- 1 Tippen Sie auf dem Startbildschirm auf ...
- 2 Tippen Sie auf **Einstellungen > Akku**. Ein Überblick mit dem prozentualen Akkuladestand und einer Schätzung zur Akkulaufzeit wird angezeigt.
- 3 Tippen Sie auf **AKKUVERBRAUCH ANZEIGEN**, um eine Liste der Funktionen und Dienste anzuzeigen, die seit dem letzten Laden zum Akkuverbrauch beigetragen haben. Tippen Sie auf ein Objekt, um Informationen dazu zu erhalten, wie Sie seinen Akkuverbrauch reduzieren können.

#### So zeigen Sie den Akkuverbrauch von Anwendungen an:

- 1 Tippen Sie auf dem Startbildschirm auf ...
- 2 Tippen Sie auf Einstellungen > Apps.
- 3 Wählen Sie eine Anwendung aus und überprüfen Sie ihren Akkuverbrauch unter Akkuverbrauch.

#### Allgemeine Tipps zur Verbesserung der Akkuleistung

Mit den folgenden Tipps können Sie die Leistung des Akkus verbessern:
- Reduzieren Sie die Helligkeitsstufe des Bildschirms. Lesen Sie dazu den Abschnitt [Bildschirmeinstellungen](#page-54-0) auf der Seite 55.
- Deaktivieren Sie Bluetooth®, WLAN und Ortungsdienste, wenn Sie diese Funktionen nicht benötigen.
- Schalten Sie das Gerät aus oder aktivieren Sie den Flugmodus, wenn Sie sich in einem Gebiet ohne oder mit geringer Netzabdeckung befinden. Andernfalls sucht Ihr Gerät wiederholt nach verfügbaren Netzwerken, wodurch Strom verbraucht wird.
- Ändern Sie die Synchronisierungseinstellungen für Ihre E-Mails, Kalender und Kontakte. Lesen Sie dazu den Abschnitt [Synchronisieren mit Online-Konten](#page-50-0) auf der Seite 51.
- Prüfen Sie die Anwendungen, die einen hohen Akkuverbrauch haben, und berücksichtigen Sie die auf Ihrem Gerät für diese Anwendungen bereitgestellten Energiespartipps.
- Ändern Sie das Benachrichtigungslevel für eine Anwendung. Lesen Sie dazu den Abschnitt [Benachrichtigungen](#page-28-0) auf der Seite 29.
- Deaktivieren Sie die Standortfreigabe-Berechtigung für eine Anwendung. Lesen Sie dazu den Abschnitt [App-Einstellungen](#page-55-0) auf der Seite 56.
- Deinstallieren Sie Anwendungen, die Sie nicht verwenden. Lesen Sie dazu den Abschnitt [Anwendungsbildschirm](#page-22-0) auf der Seite 23.
- Nutzen Sie zum Musikhören ein Originalfreisprechgerät von Sony. Freisprechgeräte haben einen geringeren Akkuverbrauch als die Lautsprecher Ihres Geräts.
- Starten Sie Ihr Gerät hin und wieder neu.

#### So fügen Sie für Apps eine Ausnahme zu den Stromsparfunktionen hinzu:

- 1 Tippen Sie auf dem Startbildschirm auf ...
- 2 Tippen Sie auf **Einstellungen > Akku.**
- 3 Tippen Sie auf  $\pm$  und wählen Sie Akku-Leistungsoptimierung aus. Eine Liste von nicht optimierten Anwendungen wird angezeigt.
- 4 Um Anwendungen zu dieser Liste hinzuzufügen oder daraus zu entfernen, tippen Sie auf **ANWENDUNGEN** und wählen Sie eine Anwendung aus der Liste aus oder ab und bearbeiten Sie die Optimierungseinstellungen.
- 5 Die Liste der nicht optimierten Anwendungen wird entsprechend Ihren Einstellungen aktualisiert.
- Darüber hinaus können Sie die Akku-Leistungsoptimierung über Einstellungen > Apps >  $\frac{1}{20}$  > Spezieller Zugriff konfigurieren.

#### Energiesparmodi

Es stehen Energiesparmodi zur Verfügung, mit denen Sie die Akkulaufzeit verlängern können:

STAMINA-**Modus** Abhängig vom STAMINA-Level werden verschiedene Funktionen eingeschränkt oder deaktiviert, um den Akkuverbrauch zu reduzieren. Dazu gehören Rendering-Leistung, Animation und Bildschirmhelligkeit, Bildoptimierung, Synchronisierung von Anwendungsdaten im Hintergrund, Vibration, Streaming und GPS (während der Bildschirm ausgeschaltet ist). wird in der Statusleiste angezeigt.

#### So aktivieren oder deaktivieren Sie den STAMINA-Modus:

- 1 Tippen Sie auf dem Startbildschirm auf ...
- 2 Tippen Sie auf Einstellungen > Akku.
- 3 Tippen Sie auf STAMINA-Modus und dann auf den Schieber, um die Funktion zu aktivieren oder zu deaktivieren. Wenn der STAMINA-Modus aktiviert ist, können Sie zusätzliche Optionen auswählen. So können Sie beispielsweise den Prozentwert für den Auto-Start Ihren Wünschen entsprechend einstellen.
- Im Menü der Akkuoptimierung können Sie die Optimierung durch den STAMINA-Modus für einzelne Anwendungen ausschließen.

# Aktualisieren des Geräts

Damit Ihnen die neuesten Funktionen und Verbesserungen zur Verfügung stehen und das Gerät Ihnen dank Fehlerbehebungen optimale Leistung bietet, sollten Sie die Gerätesoftware aktualisieren. Wenn ein Softwareupdate verfügbar ist, wird o in der Statusleiste angezeigt. Sie können auch manuell nach neuen Updates suchen oder eine Aktualisierung planen.

Am einfachsten lässt sich ein Softwareupdate drahtlos über Ihr Gerät installieren. Einige Updates können allerdings nicht über eine Drahtlosverbindung heruntergeladen werden. Sie müssen in dem Fall die Software "Xperia™ Companion" auf einem PC oder Apple® Mac®-Computer verwenden, um Ihr Gerät zu aktualisieren.

Bevor Sie Ihr Gerät aktualisieren, sollten Sie Folgendes beachten:

- Vergewissern Sie sich vor dem Update, dass Sie über ausreichend Speicherkapazität verfügen.
- Wenn Sie ein Gerät mit mehreren Benutzern gemeinsam verwenden, müssen Sie sich als Eigentümer, also als Hauptbenutzer, anmelden, um das Gerät aktualisieren zu können.
- Aufgrund von System- und Anwendungsupdates können die Funktionen auf Ihrem Gerät anders dargestellt werden als in dieser Bedienungsanleitung beschrieben. Die Android-Version wird von einem Update möglicherweise nicht betroffen.

Weitere Informationen zu Softwareupdates finden Sie unter [http://](http://support.sonymobile.com/software/) [support.sonymobile.com/software/](http://support.sonymobile.com/software/).

#### So prüfen Sie, ob neue Software verfügbar ist:

- 1 Wenn Sie ein Gerät mit mehreren Benutzern verwenden, vergewissern Sie sich, dass Sie als Eigentümer angemeldet sind.
- 2 Tippen Sie auf dem Startbildschirm auf ...
- 3 Tippen Sie auf Einstellungen > Über das Tablet > Softwareupdate.
- Ist keine neue Software verfügbar, ist auf Ihrem Gerät möglicherweise nicht genügend freier Speicher vorhanden. Wenn Ihr Xperia™ Gerät über weniger als 500 MB freien internen Speicher verfügt, erhalten Sie keine Informationen über neue Software. In dem Fall wird eine Warnung im Benachrichtigungsfeld angezeigt. "Es ist nur noch sehr wenig Speicherplatz verfügbar. Einige Systemfunktionen stehen daher möglicherweise nicht zur Verfügung." Wenn Sie diese Benachrichtigung erhalten, müssen Sie internen Speicher freigeben, um Benachrichtigungen verfügbare neue Software zu erhalten.

## Drahtloses Aktualisieren Ihres Geräts

Verwenden Sie die Anwendung zur Softwareaktualisierung, um Ihr Gerät drahtlos zu aktualisieren. Wenn keine Updates verfügbar sind, ist auf Ihrem Gerät die aktuelle Software installiert.

#### So laden Sie ein Systemupdate herunter und installieren es:

- 1 Wenn Sie ein Gerät mit mehreren Benutzern teilen, vergewissern Sie sich, dass Sie als Eigentümer angemeldet sind.
- 2 Tippen Sie auf dem Startbildschirm auf ...
- 3 Tippen Sie auf Einstellungen > Über das Tablet > Softwareupdate.
- 4 Wenn ein Systemupdate verfügbar ist, tippen Sie auf Herunterladen, um es auf Ihr Gerät herunterzuladen.
- 5 Tippen Sie nach beendetem Downloadvorgang auf Fortsetzen und folgen Sie den Anweisungen auf dem Bildschirm, um die Installation abzuschließen.
- $-6-$ Wenn Sie auf Fortsetzen getippt haben, können Sie festlegen, wann Ihr Gerät aktualisiert werden soll.

#### So richten Sie die automatische Installation ein:

- 1 Tippen Sie auf dem Startbildschirm auf ...
- 2 Tippen Sie auf Einstellungen > Über das Tablet > Softwareupdate.
- 3 Tippen Sie auf ; dann auf Einstellungen und wählen Sie eine Option.

#### So aktualisieren Sie Ihr Gerät mit einem Computer:

- <span id="page-38-0"></span>1 Schließen Sie das Gerät mit einem USB-Kabel an den Computer an.
- 2 Der Bildschirm Ihres Geräts muss entsperrt sein und der USB-Verbindungsmodus des Geräts muss auf Dateien übertragen eingestellt sein.
- 3 Öffnen Sie Xperia™ Companion, wenn die Anwendung nicht automatisch gestartet wird.
- 4 Vergewissern Sie sich, dass der Computer auf das Internet zugreifen kann.
- 5 Computer: Wenn ein Softwareupdate verfügbar ist, wird ein Popup-Fenster angezeigt. Folgen Sie den Anweisungen auf dem Bildschirm, um die entsprechenden Softwareupdates auszuführen.
- $\bullet$ Sollte die Software "Xperia™ Companion" nicht auf dem entsprechenden Computer installiert sein, verbinden Sie Ihr Gerät mit dem Computer und befolgen Sie die Installationsanleitungen auf dem Bildschirm. Stellen Sie sicher, dass Sie das USB-Kabel verwenden, das mit dem Gerät geliefert wurde, und dass dieses korrekt mit dem Gerät und dem Computer verbunden ist.

# Wartung mithilfe eines Computers

### Xperia™ Companion

Die Software "Xperia™ Companion" verfügt über verschiedene Tools und Anwendungen, die Sie verwenden können, wenn Sie Ihr Gerät mit einem Computer verbinden. Mit Xperia™ Companion können Sie:

- die Software Ihres Geräts aktualisieren oder reparieren.
- Inhalte mithilfe von Xperia™ Transfer von Ihrem alten Gerät übertragen.
- Inhalte auf Ihrem Computer sichern und wiederherstellen.
- Multimediainhalte wie Fotos Videos, Musik und Playlists zwischen Ihrem Gerät und Ihrem Computer synchronisieren.
- Dateien auf Ihrem Gerät durchsuchen.

Sie benötigen einen Computer mit einer Internetverbindung und einem der folgenden Betriebssysteme, um Xperia™ Companion verwenden zu können:

- Microsoft® Windows® 7 oder höher
- Mac OS<sup>®</sup> X 10.11 oder höher

Xperia™ Companion für Windows unter

<http://support.sonymobile.com/tools/xperia-companion/> oder Xperia™ Companion für Mac unter <http://support.sonymobile.com/tools/xperia-companion-mac/>herunterladen und mehr erfahren.

### Verwalten von Dateien mithilfe eines Computers

Schließen Sie Ihr Gerät mit einem USB-Kabel an einen Windows®-Computer an, um Dateien zu übertragen und zu verwalten.

Wenn die beiden Geräte verbunden sind, können Sie Ihr Gerät aufladen, Dateien übertragen oder das Gerät zur MIDI-Eingabe verwenden. Ihr Computer erkennt das Gerät, wenn Sie den Verbindungsmodus Dateien übertragen wählen. Der Standardverbindungsmodus ist auf **Dieses Gerät aufladen** eingestellt.

Mit Xperia™ Companion können Sie auf das Dateisystem Ihres Geräts zugreifen. Wenn Xperia™ Companion nicht installiert ist, werden Sie zur Installation aufgefordert, wenn Sie Ihr Gerät mit dem Computer verbinden.

Verwenden Sie immer das für das jeweilige Xperia™ Modell vorgesehene USB-Kabel, und vergewissern Sie sich, dass dieses vollkommen trocken ist.

### USB-Verbindungsmodus

Sie können den Verbindungsmodus Dateien übertragen zum Verwalten von Dateien und Aktualisieren der Gerätesoftware verwenden. Dieser USB-Modus wird mit Microsoft® Windows®-Computern verwendet. Das Laden ist standardmäßig aktiviert.

Im Gerät als MIDI verwenden-Modus fungiert Ihr Gerät als MIDI-Eingang für Musikinstrumente-Anwendung.

So ändern Sie den USB-Verbindungsmodus:

- 1 Verbinden Sie Ihr Gerät mit einem USB-Anschluss.
- 2 Ziehen Sie die Statusleiste nach unten und tippen Sie dann auf Dieses Gerät aufladen.
- 3 Tippen Sie je nach Wunsch entweder auf Dateien übertragen oder Gerät als MIDI verwenden.

# Speicher und Arbeitsspeicher

Ihr Gerät verfügt über verschiedene Speicheroptionen.

- Der interne Speicher beläuft sich auf etwa 32 GB und wird zum Speichern von heruntergeladenen oder übertragenen Inhalten sowie für persönliche Einstellungen und Daten verwendet. Einige Beispiele für im internen Speicher gespeicherte Daten sind Wecker-, Lautstärke- und Spracheinstellungen, E-Mails, Lesezeichen, Kalenderereignisse, Fotos, Videos und Musik.
- Mithilfe einer Wechselspeicherkarte mit einer Speicherkapazität von bis zu 128 GB können Sie Ihren Speicherplatz erweitern. Mediendateien und einige Anwendungen, einschließlich ihrer zugehörigen Daten, können auf die Speicherkarte verschoben werden, um internen Speicher freizugeben. Einige Anwendungen, wie die Kamera-Anwendung, können Daten direkt auf einer Speicherkarte speichern.
- Der dynamische Arbeitsspeicher (RAM) ist etwa 3 GB groß. Er steht allerdings nicht zum Speichern von Dateien zur Verfügung. Der RAM wird für laufende Anwendungen und das Betriebssystem benötigt.
- $\mathbf{r}$ Die Speicherkarte müssen Sie ggf. separat erwerben.
- Erfahren Sie mehr über die Nutzung des Speichers bei Android-Geräten, indem Sie das Whitepaper für Ihr Gerät unter [www.sonymobile.com/support/](http://www.sonymobile.com/support/)herunterladen.

## Verbessern der Speicherleistung

Der Gerätespeicher füllt sich bei normalem Gebrauch. Wenn das Gerät langsamer wird oder Anwendungen plötzlich geschlossen werden, sollten Sie folgende Maßnahmen in Erwägung ziehen:

- Es sollten immer mehr als 500 MB an freiem internen Speicher zur Verfügung stehen.
- Schließen Sie laufende Anwendungen, die Sie gerade nicht benutzen.
- Löschen Sie den Cache aller Anwendungen.
- Deinstallieren Sie heruntergeladene Anwendungen, die Sie nicht verwenden.
- Verschieben Sie Anwendungen auf die Speicherkarte, wenn der interne Speicher voll ist.
- Übertragen Sie Fotos, Videos und Musik vom internen Speicher auf die Speicherkarte.
- Wenn das Gerät keine Inhalte auf der Speicherkarte lesen kann, müssen Sie die Karte möglicherweise formatieren. Beachten Sie, dass alle Daten auf der Speicherkarte beim Formatieren gelöscht werden.
- Wenn Sie ein Gerät mit mehreren Benutzern gemeinsam verwenden, müssen Sie sich als Eigentümer, also als Hauptbenutzer anmelden, um bestimmte Aktionen, wie das Übertragen von Daten auf die Speicherkarte und das Formatieren der Speicherkarte, durchführen zu können.

#### So zeigen Sie den Speicherstatus an:

- 1 Tippen Sie auf dem Startbildschirm auf ...
- 2 Tippen Sie auf Einstellungen > Daten- und Arbeitsspeicher.

#### So zeigen Sie die Menge an freiem und belegtem RAM an:

- 1 Tippen Sie auf dem Startbildschirm auf ...
- 2 Tippen Sie auf Einstellungen > Daten- und Arbeitsspeicher.
- 3 Tippen Sie auf : und anschließend auf Vorrangig Energie sparen > Arbeitsspeicher.

#### So löschen Sie den Cache für alle Anwendungen:

- 1 Tippen Sie auf dem Startbildschirm auf ...
- Tippen Sie auf Einstellungen > Daten- und Arbeitsspeicher.
- 3 Tippen Sie auf Interner gemeins. Speicher und anschließend auf Daten im Cache  $>$  OK.
- 4 Wenn sich eine Speicherkarte im Gerät befindet, tippen Sie auf Speicher > Interner gemeins. Speicher.
- Wenn Sie den Cache löschen, gehen dabei keine wichtigen Daten oder Einstellungen verloren.

#### So übertragen Sie Mediendateien auf die Speicherkarte:

- 1 Stellen Sie sicher, dass eine Speicherkarte in das Gerät eingelegt ist.
- 2 Tippen Sie auf dem Startbildschirm auf ...
- 3 Tippen Sie auf Einstellungen > Daten- und Arbeitsspeicher > Daten übertragen.
- 4 Markieren Sie die Dateien, die Sie auf die Speicherkarte übertragen möchten.
- 5 Tippen Sie auf **Übertragen**.

#### So beenden Sie die Ausführung von Anwendungen und Diensten

- 1 Tippen Sie auf dem Startbildschirm auf ...
- 2 Tippen Sie auf Einstellungen > Apps.
- 3 Wählen Sie eine Anwendung oder einen Dienst aus und tippen Sie auf STOPPEN ERZWINGEN > OK.

#### So formatieren Sie die Speicherkarte:

- 1 Tippen Sie auf dem Startbildschirm auf ...
- 2 Tippen Sie auf Einstellungen > Daten- und Arbeitsspeicher.
- 3 Tippen Sie auf  $\pm$ , dann auf Vorrangig Energie sparen > Speicher > SD-Karte > und anschließend auf Speichereinstellungen > Formatieren > Löschen und formatieren.
- Alle Daten auf der Speicherkarte werden beim Formatieren gelöscht. Sichern Sie zunächst alle Daten, die Sie behalten möchten. Um Ihre Daten zu sichern, können Sie diese auf einen Computer kopieren. Weitere Informationen finden Sie unter [Verwalten von Dateien mithilfe](#page-38-0) [eines Computers](#page-38-0) auf der Seite 39.

# Sichern und Wiederherstellen von Inhalten

Generell sollten Sie Fotos, Videos und andere persönliche Inhalte nicht ausschließlich im internen Speicher Ihres Geräts speichern. Sollte Ihr Gerät beschädigt werden, abhandenkommen oder gestohlen werden, können die im internen Speicher hinterlegten Daten möglicherweise nicht wiederhergestellt werden. Es wird empfohlen, die Software "Xperia™ Companion" zu verwenden, um Sicherungen zu erstellen, mit denen Ihre Daten sicher auf einem externen Gerät gespeichert werden. Diese Methode ist vor allem dann zu empfehlen, wenn Sie Ihre Gerätesoftware auf eine neuere Android-Version aktualisieren.

Die Anwendung "Xperia™ Backup & Restore" wird für die Sicherung von Daten vor dem Zurücksetzen auf Werkseinstellungen empfohlen. Mit dieser Anwendung können Sie Daten auf einem Online-Konto, einer SD-Karte oder einem externen USB-Speichergerät sichern, das Sie über einen USB-Hostadapter mit Ihrem Gerät verbunden haben:

Mit der Anwendung "Google Backup & Restore" können Sie Daten auf einem Google-Server sichern.

### Sichern von Daten auf einen Computer

Verwenden Sie die Software "Xperia™ Companion", um Daten von einem Gerät auf einem PC oder einem Apple® Mac®-Computer zu sichern. Sie können die folgenden Datentypen sichern:

- Kalender
- **Einstellungen**
- Mediendateien wie Musik und Videos
- Fotos und Bilder

#### So sichern Sie Ihre Daten mithilfe eines Computers:

- 1 Entsperren Sie den Bildschirm Ihres Geräts und verbinden Sie es über ein USB-Kabel mit dem Computer.
- 2 Öffnen Sie auf Ihrem Computer die Software "Xperia™ Companion", wenn sie nicht automatisch gestartet wird. Nach wenigen Augenblicken erkennt der Computer das Gerät. Vergewissern Sie sich, dass der Modus Dateien übertragen auf Ihrem Gerät ausgewählt ist.
- 3 Klicken Sie auf dem Hauptbildschirm von "Xperia™ Companion" auf Sicherung.
- 4 Befolgen Sie die Anweisungen auf dem Bildschirm, um Daten auf Ihrem Gerät zu sichern.
- $\bullet$ Wenn Xperia™ Companion nicht installiert ist, werden Sie zur Installation aufgefordert, wenn Sie Ihr Gerät mit dem Computer verbinden.

#### So stellen Sie Ihre Daten mithilfe eines Computers wieder her:

- 1 Entsperren Sie den Bildschirm Ihres Geräts und verbinden Sie es über ein USB-Kabel mit dem Computer.
- 2 Öffnen Sie auf Ihrem Computer die Software "Xperia™ Companion", wenn sie nicht automatisch gestartet wird. Nach wenigen Augenblicken erkennt der Computer das Gerät. Vergewissern Sie sich, dass der Modus Dateien übertragen auf Ihrem Gerät ausgewählt ist.
- 3 Klicken Sie auf dem Hauptbildschirm von "Xperia™ Companion" auf Wiederherstellen.
- 4 Wählen Sie die Sicherungsdatei aus den Sicherungsaufzeichnungen, klicken Sie anschließend auf Weiter und befolgen Sie die Anweisungen auf dem Bildschirm, um Daten auf Ihrem Gerät wiederherzustellen.
- Ţ Wenn Xperia™ Companion nicht installiert ist, werden Sie zur Installation aufgefordert, wenn Sie Ihr Gerät mit dem Computer verbinden.

## Datensicherung mit der Anwendung "Xperia™ Backup & Restore"

Mit der Anwendung "Xperia™ Backup & Restore" können Sie online oder lokal eine Sicherung von Daten durchführen. Sie können Daten manuell sichern oder die automatische Sicherung aktivieren, um Daten in regelmäßigen Abständen zu sichern.

Die Anwendung "Xperia™ Backup & Restore" wird für die Sicherung von Daten vor dem Zurücksetzen auf Werkseinstellungen empfohlen. Mit dieser Anwendung können Sie die folgenden Datentypen auf einem Online-Konto, einer SD-Karte oder einem externen USB-Speichergerät, das Sie über einen USB-Hostadapter mit Ihrem Gerät verbunden haben, sichern:

- Kontaktdaten
- Kalender
- E-Mail-Konten
- WLAN Konten
- Geräteeinstellungen
- Anwendungen
- Xperia™ Home-Layout

#### So richten Sie die automatische Sicherungsfunktion ein:

- 1 Wenn Sie Inhalte auf einem USB-Speichergerät sichern, vergewissern Sie sich, dass das Speichergerät mit Ihrem Gerät mittels eines USB-Hostadapters verbunden ist. Wenn Sie Daten auf einer SD-Karte sichern, vergewissern Sie sich, dass die SD-Karte richtig in Ihr Gerät eingesetzt ist. Wenn Sie Inhalte auf ein Onlinekonto sichern möchten, vergewissern Sie sich, dass Sie bei Ihrem Google™-Konto angemeldet sind.
- 2 Tippen Sie auf dem Startbildschirm auf ..
- 3 Tippen Sie auf Einstellungen > Sichern & Zurücksetzen.
- 4 Tippen Sie unter Xperia™ Sicherung & Wiederherstellung auf Automat. Sicherung.
- 5 Um die automatische Sicherungsfunktion zu aktivieren, tippen Sie auf den Ein/ Aus-Schalter.
- 6 Wählen Sie aus, wo die Sicherungsdateien gespeichert werden sollen.
- 7 Wählen Sie bei Bedarf ein Intervall für die Häufigkeit der Sicherungen aus, einen Zeitpunkt sowie die spezifischen Daten, die gesichert werden sollen. Andernfalls erfolgt die Sicherung vollständig gemäß den Standardeinstellungen.
- 8 Tippen Sie auf < 1. um Ihre Einstellungen zu speichern.

#### So sichern Sie Inhalte manuell:

- 1 Wenn Sie Inhalte auf einem USB-Speichergerät sichern, vergewissern Sie sich, dass das Speichergerät mit Ihrem Gerät mittels eines USB-Hostadapters verbunden ist. Wenn Sie Daten auf einer SD-Karte sichern, vergewissern Sie sich, dass die SD-Karte richtig in Ihr Gerät eingesetzt ist. Wenn Sie Inhalte auf ein Onlinekonto sichern möchten, vergewissern Sie sich, dass Sie bei Ihrem Google™-Konto angemeldet sind.
- 2 Tippen Sie auf dem Startbildschirm auf ...
- 3 Tippen Sie auf Einstellungen  $>$  Sichern & Zurücksetzen.
- 4 Tippen Sie unter Xperia™ Sicherung & Wiederherstellung auf Mehr.
- 5 Tippen Sie auf Manuelle Sicherung und wählen Sie anschließend den Speicherort für die Sicherung und die zu sichernden Daten aus.
- 6 Tippen Sie auf Sicherung.
- 7 Wenn die Daten gesichert wurden, tippen Sie auf Fertig.

#### So bearbeiten Sie eine Sicherungsdatei:

- 1 Tippen Sie auf dem Startbildschirm auf ...
- 2 Tippen Sie auf Einstellungen > Sichern & Zurücksetzen.
- 3 Tippen Sie unter Xperia™ Sicherung & Wiederherstellung auf Mehr.
- 4 Tippen Sie auf **Sicherungsdatei bearb.** und wählen Sie anschließend eine Sicherungsquelle und die zu löschenden Datentypen aus.
- 5 Tippen Sie auf Daten löschen.
- 6 Tippen Sie zum Bestätigen auf OK.
- 7 Wenn der Inhalt gelöscht wurde, tippen Sie auf Fertig.

#### So stellen Sie gesicherte Inhalte wieder her:

- 1 Achten Sie vor dem Wiederherstellen von Inhalten von einem USB-Speichergerät darauf, dass das Speichergerät mit Ihrem Gerät mittels des entsprechenden USB-Hostadapters verbunden ist. Wenn Sie Inhalte von einer SD-Karte wiederherstellen, vergewissern Sie sich, dass diese richtig in das Gerät eingesteckt ist. Wenn Sie Inhalte mit dem Dienst "Xperia Backup & Restore" wiederherstellen, stellen Sie sicher, dass Sie bei Ihrem Google™-Konto angemeldet sind.
- 2 Tippen Sie auf dem Startbildschirm auf ..
- 3 Tippen Sie auf Einstellungen > Sichern & Zurücksetzen.
- 4 Tippen Sie unter Xperia™ Sicherung & Wiederherstellung auf Daten wiederherstellen und wählen Sie anschließend eine Wiederherstellungsquelle und die wiederherzustellenden Daten aus.
- 5 Tippen Sie auf Daten wiederherstellen.
- 6 Wenn der Inhalt wiederhergestellt wurde, tippen Sie auf Fertig.
- Denken Sie daran, dass alle nach einer Sicherung geänderten Daten und Einstellungen, z. B. Anwendungen, die Sie installiert haben, während einer nachfolgenden Wiederherstellung gelöscht werden.

## Sichern von Daten mit der Anwendung "Google Backup & Restore"

Wenn Sie die Anwendung "Google Backup & Restore" verwenden, können Sie Daten auf einem Google-Server sichern. Sie können darüber hinaus die automatische Wiederherstellungsfunktion aktivieren, um Daten und Einstellungen bei der erneuten Installation einer Anwendung wiederherzustellen.

Mit dieser Anwendung können Sie die folgenden Datentypen sichern:

- Anwendungen
- Lesezeichen
- WLAN-Netze
- Sonstige Einstellungen

#### So sichern Sie Daten in einem Google™-Konto:

- 1 Tippen Sie auf dem Startbildschirm auf ...
- 2 Tippen Sie auf Einstellungen > Sichern & Zurücksetzen.
- 3 Tippen Sie unter Google™ Sicherung & Wiederherstellung auf Meine Daten sichern und anschließend auf den Schieber.

So aktivieren oder deaktivieren Sie die automatische Wiederherstellung, wenn Sie eine Anwendung erneut installieren:

- 1 Tippen Sie auf dem Startbildschirm auf ...
- 2 Tippen Sie auf Einstellungen > Sichern & Zurücksetzen.
- 3 Tippen Sie unter Google™ Sicherung & Wiederherstellung auf den Schieber Automat. Wiederherstellung.

# Herunterladen von Anwendungen

# Anwendungen von Google Play™ herunterladen

Google Play™ ist der offizielle Online-Store von Google zum Herunterladen von Anwendungen, Spielen, Musik, Filmen und Büchern. Er umfasst sowohl kostenlose als auch kostenpflichtige Anwendungen. Bevor Sie Anwendungen von Google Play™ herunterladen, vergewissern Sie sich, dass eine funktionierende Internetverbindung besteht, vorzugsweise über WLAN, um die Gebühren für die Datenübertragung zu begrenzen.

Ţ Damit Sie Google Play™ verwenden können, benötigen Sie ein Google™-Konto. Google Play™ ist möglicherweise nicht in allen Ländern oder Regionen verfügbar.

So laden Sie eine Anwendung von Google Play™ herunter:

- 1 Tippen Sie auf dem **Startbildschirm** auf **...**<br>2 Tippen Sie auf **Play Store**.
- 2 Tippen Sie auf **Play Store**.<br>3 Einden Sie ein Objekt, das
- 3 Finden Sie ein Objekt, das Sie herunterladen möchten, indem Sie die Kategorien durchsuchen oder die Suchfunktion verwenden.
- 4 Tippen Sie auf ein Objekt, um die entsprechenden Details anzuzeigen, und folgen Sie den Anweisungen, um die Installation abzuschließen.
- Einige Anwendungen müssen unter Umständen auf Daten, Einstellungen und verschiedene Funktionen auf Ihrem Gerät zugreifen, um richtig zu funktionieren. Installieren Sie nur Anwendungen, denen Sie vertrauen, und statten Sie auch nur diese mit Berechtigungen aus. Sie können die einer heruntergeladenen Anwendung gewährten Berechtigungen anzeigen sowie den Status ändern, indem Sie unter Einstellungen > Apps auf die Anwendung tippen.

# Herunterladen von Anwendungen von anderen Quellen

Wenn Gerät so eingerichtet ist, dass Downloads von anderen Quellen als Google Play™ erlaubt sind, können Sie Anwendungen direkt von anderen Websites herunterladen, indem Sie die entsprechenden Anweisungen befolgen.

- Die Installation von Anwendungen aus unbekannten oder unzuverlässigen Quellen kann zur Beschädigung Ihres Geräts führen. Laden Sie nur Anwendungen von zuverlässigen Quellen herunter. Bei Fragen oder Bedenken wenden Sie sich an den Anbieter der Anwendung.
- Wenn Sie ein Gerät mit mehreren Benutzern gemeinsam verwenden, kann nur der Eigentümer, also der Hauptbenutzer, Downloads von anderen Quellen als Google Play™ erlauben. Vom Eigentümer vorgenommene Änderungen gelten für alle anderen Benutzer.

So aktivieren oder deaktivieren Sie den Download von Anwendungen von anderen Quellen:

- 1 Tippen Sie auf dem Startbildschirm auf ...
- 2 Tippen Sie auf Einstellungen > Bildschirmsperre & Sicherheit.
- 3 Tippen Sie auf den Regler Unbekannte Quellen.
- 4 Tippen Sie auf **OK**.
- Einige Anwendungen müssen unter Umständen auf Daten, Einstellungen und verschiedene Funktionen auf Ihrem Gerät zugreifen, um richtig zu funktionieren. Installieren Sie nur Anwendungen, denen Sie vertrauen, und statten Sie auch nur diese mit Berechtigungen aus Sie können die einer heruntergeladenen Anwendung gewährten Berechtigungen anzeigen sowie den Status ändern, indem Sie unter Einstellungen > Apps auf die Anwendung tippen.

# Internet und Netze

# Surfen im Internet

In den meisten Märkten ist der Browser Google Chrome™ auf Android™-Geräten vorinstalliert. Klicken Sie unter <http://support.google.com/chrome> auf den Link "Chrome Mobile", um weitere ausführliche Informationen zur Verwendung dieses Browsers zu erhalten.

#### So surfen Sie im Internet

- 1 Tippen Sie auf dem Startbildschirm auf ...
- 2 Tippen Sie auf o
- 3 Wenn Sie Google Chrome™ zum ersten Mal verwenden, wählen Sie aus, ob Sie sich bei einem Google™-Konto anmelden oder anonym mit Google Chrome™ surfen.
- 4 Geben Sie einen Suchbegriff oder eine Webadresse in das Such- und Adressfeld ein und tippen Sie anschließend auf der Tastatur auf Q.

# WLAN

Verwenden Sie WLAN zum Surfen im Internet, Herunterladen von Anwendungen oder zum Senden und Empfangen von E-Mails. Wenn Sie sich einmal mit einem WLAN-Netzwerk verbunden haben, merkt sich Ihr Gerät das Netzwerk und verbindet sich automatisch damit, wenn Sie das nächste Mal in dessen Reichweite kommen.

Bei einigen WLAN-Netzwerken müssen Sie sich zunächst bei einer Webseite anmelden, bevor Sie Zugriff erhalten. Wenden Sie sich an den Administrator des WLAN-Netzwerks, wenn Sie weitere Informationen benötigen.

Verfügbare WLAN-Netzwerke können offen oder geschützt sein:

- Offene Netzwerke werden durch neben dem Namen des WLAN-Netzwerks gekennzeichnet.
- Geschützte Netzwerke werden durch <sup>on</sup> neben dem Namen des WLAN-Netzwerks gekennzeichnet.
- v Einige WLAN-Netzwerke werden nicht in der Liste der verfügbaren Netzwerke aufgeführt, weil sie ihren Namen nicht senden (SSID). Wenn Sie den Namen des jeweiligen Netzwerks kennen, können Sie ihn manuell in die Liste der verfügbaren WLAN-Netzwerke aufnehmen.

### So schalten Sie WLAN ein:

- 1 Tippen Sie auf dem **Startbildschirm** auf **...**
- Tippen Sie auf Einstellungen > WLAN.
- 3 Tippen Sie auf den Schieber, um WLAN zu aktivieren oder zu deaktivieren.
- Ŷ. Es kann einige Momente dauern, bis WLAN aktiviert ist.

#### So stellen Sie eine Verbindung zu einem WLAN-Netzwerk her:

- 1 Tippen Sie auf dem Startbildschirm auf ...
- 2 Tippen Sie auf Einstellungen > WLAN.
- 3 Tippen Sie auf den Schieber, um WLAN einzuschalten. Alle verfügbaren WLAN-Netzwerke werden angezeigt.
- 4 Tippen Sie auf ein WLAN-Netzwerk, um eine Verbindung herzustellen. Geben Sie bei geschützten Netzwerken das entsprechende Kennwort ein. Sobald eine Verbindung hergestellt wurde, wird  $\blacktriangleright$  in der Statusleiste angezeigt.
- Um nach neuen verfügbaren Netzen zu suchen, tippen Sie auf  $\dot{\bullet}$  und anschließend auf Aktualisieren. Wenn Sie keine Verbindung zu einem WLAN-Netzwerk herstellen können, lesen Sie sich die jeweiligen Tipps zur Problembehebung für Ihr Gerät unter [www.sonymobile.com/](http://www.sonymobile.com/support/) [support/](http://www.sonymobile.com/support/)durch.

#### So fügen Sie ein WLAN-Netzwerk manuell hinzu:

- 1 Tippen Sie auf dem **Startbildschirm** auf **...**<br>2 Tippen Sie auf **Einstellungen > WLAN**.
- Tippen Sie auf **Einstellungen > WLAN.**
- 3 Blättern Sie nach unten und tippen Sie am Ende der aufgeführten Elemente auf  $+$ .
- 4 Geben Sie die Netzwerkname (SSID)-Informationen ein.
- 5 Tippen Sie auf das Feld Sicherheit, um einen Sicherheitstyp zu wählen.
- 6 Geben Sie ein Kennwort ein, wenn dies erforderlich ist.
- 7 Um erweiterte Optionen wie die Proxy- und die IP-Einstellungen zu bearbeiten, tippen Sie auf Erweiterte Optionen und nehmen Sie die gewünschten Anpassungen vor.
- 8 Tippen Sie auf **SPEICHERN**.
- . Wenden Sie sich an den Administrator des WLAN-Netzwerks, um die Netzwerk-SSID und das Kennwort zu erhalten.

#### Verbessern der WLAN-Signalstärke

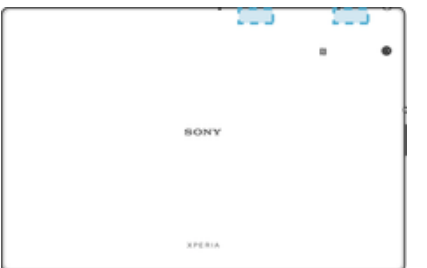

Es gibt eine Reihe von Möglichkeiten zur Verbesserung des WLAN-Empfangs:

- Bringen Sie Ihr Gerät noch dichter an den WLAN-Zugriffspunkt heran.
- Halten Sie den WLAN-Zugriffspunkt von möglichen Hindernissen oder Störfaktoren fern.
- Bedecken Sie nicht den WLAN-Antennenbereich Ihres Geräts (den auf der Abbildung hervorgehobenen Bereich).

### WLAN-Einstellungen

Wenn Sie mit einem WLAN-Netzwerk verbunden sind oder wenn in Ihrer Reichweite WLAN-Netzwerke zur Verfügung stehen, können Sie den Status dieser Netzwerke anzeigen. Sie können Ihr Gerät so einstellen, dass Sie eine Benachrichtigung erhalten, wenn ein offenes WLAN-Netz erkannt wird.

So aktivieren oder deaktivieren Sie WLAN-Netzwerkbenachrichtigungen:

- 1 Aktivieren Sie WLAN, falls es noch nicht eingeschaltet ist.
- 2 Tippen Sie auf dem Startbildschirm auf ...
- 3 Tippen Sie auf Einstellungen > WLAN.
- 4 Tippen Sie auf **x** und dann auf den Schieber Netzwerkhinweis.

So zeigen Sie detaillierte Informationen über ein verbundenes WLAN-Netzwerk an:

- 1 Tippen Sie auf dem Startbildschirm auf ...
- 2 Tippen Sie auf Einstellungen > WLAN.
- 3 Tippen Sie auf das WLAN-Netzwerk, mit dem Sie derzeit verbunden sind. Detaillierte Informationen zum Netzwerk werden angezeigt.

#### So fügen Sie eine WLAN-Standby-Richtlinie hinzu:

- 1 Tippen Sie auf dem Startbildschirm auf ...
- 2 Tippen Sie auf **Einstellungen > WLAN.**
- 3 Tippen Sie auf **x** und dann auf WLAN in Standby aktiv lassen.
- 4 Wählen Sie eine Option.

#### So prüfen Sie Ihre Datennutzung:

- 1 Tippen Sie auf dem **Startbildschirm** auf ...<br>2 Tippen Sie auf **Einstellungen > Datennutz**
- Tippen Sie auf Einstellungen > Datennutzung.
- 3 Um Informationen über die mit einer WLAN-Verbindung übertragene Datenmenge anzuzeigen, tippen Sie auf die Registerkarte WLAN-Datennutzung.

So steuern Sie die Datennutzung einzelner Anwendungen:

- 1 Tippen Sie auf dem Startbildschirm auf **...**
- 2 Tippen Sie auf Einstellungen > Apps.
- 3 Tippen Sie auf die Anwendung, die Sie steuern möchten und dann auf Datennutzung.
- Die Leistung einzelner Anwendungen wird u. U. durch die Änderung entsprechender Datennutzungseinstellungen beeinflusst.

#### So reduzieren Sie die Datennutzung:

- 1 Tippen Sie auf dem Startbildschirm auf ..
- 2 Tippen Sie auf Einstellungen > Datennutzung > Datenverbrauch reduzieren.
- 3 Tippen Sie auf den Schieber, um die Funktion zu aktivieren oder zu deaktivieren.

#### So finden sie die MAC-Adresse für Ihr Gerät:

- 1 Tippen Sie auf dem Startbildschirm auf ...
- 2 Tippen Sie auf Einstellungen > WLAN.
- 3 Tippen Sie auf **b.** Die MAC-Adresse wird in der Liste angezeigt.

## WPS

WPS (WLAN Protected Setup™) ist ein Standard für Drahtlosnetzwerke, mit dem Sie sichere Drahtlosnetzwerkverbindungen herstellen. WPS erleichtert die Einrichtung der Verschlüsselung WLAN Protected Access® (WPA) zur Sicherung Ihres Netzwerks. Sie können neue Geräte zu einem bestehenden Netzwerk auch ohne die Eingabe von langen Kennwörtern hinzufügen.

Verwenden Sie eine der folgenden Methoden, um WPS zu aktivieren:

- Per Knopfdruck: Drücken Sie einfach eine Taste auf einem Gerät mit WPS-Unterstützung, z. B. einem Router.
- PIN-Methode: Ihr Gerät erstellt eine zufällige PIN (Personal Identification Number), die Sie in das Gerät mit WPS-Unterstützung eingeben.

#### So verbinden Sie Ihr Gerät über die WPS-Taste mit einem WLAN-Netz:

- 1 Tippen Sie auf dem Startbildschirm auf ...
- 2 Tippen Sie auf Einstellungen > WLAN.
- 3 Schalten Sie WLAN ein, falls es noch nicht eingeschaltet ist.
- 4 Tippen Sie auf :, dann auf Weitere Funktionen > WPS-Push-Taste und drücken Sie am Gerät mit WPS-Unterstützung auf die WPS-Taste.

#### So verbinden Sie Ihr Gerät über eine WPS-PIN mit einem WLAN-Netzwerk:

- 1 Tippen Sie auf dem Startbildschirm auf ...
- 2 Tippen Sie auf Einstellungen > WLAN.
- 3 Schalten Sie WLAN ein, falls es noch nicht eingeschaltet ist.
- 4 Tippen Sie auf  $\frac{1}{2}$  > Weitere Funktionen > WPS-PIN-Eingabe.
- 5 Geben Sie im Gerät mit WPS-Unterstützung die PIN ein, die auf Ihrem Gerät angezeigt wird.

# Tethering mit Xperia Link™

Wenn Sie ein Xperia™ Gerät besitzen, können Sie Ihre Internetverbindung an ein anderes Xperia™ Gerät freigeben. Auf diese Weise kann Ihr Gerät eine Verbindung zum Internet herstellen, ohne dass dafür eine eigene erforderlich ist. Diese Funktion ist nützlich, wenn Sie unterwegs sind und Ihr Gerät keine mobile oder WLAN-Verbindung besitzt oder

unterstützt. Stellen Sie vor der Verwendung von Tethering mit Xperia Link™ sicher, dass die Xperia Link™-Anwendung auf beiden Geräten installiert und eingerichtet ist. Außerdem muss Ihr Xperia™ Gerät über eine Kamera mit Autofokus verfügen.

Die Anwendung Xperia Link™ wird nur auf Xperia™ Geräten mit Android™ 4.0 oder höher unterstützt. Wenn die Xperia Link™-Anwendung nicht auf Ihrem Xperia™ Gerät vorinstalliert ist, können Sie sie bei Google Play™ herunterladen.

#### So verbinden Sie Ihr Xperia™ Gerät mithilfe eines QR Code™:

- 1 Vergewissern Sie sich, dass auf beiden Xperia™ Geräten die Bluetooth-Funktion aktiviert ist und dass eine aktive Internetverbindung besteht.
- 2 Tablet: Tippen Sie auf dem Startbildschirm auf  $\mathbf{a}$  > Xperia Link > Gerät hinzufügen und folgen Sie dann den Anweisungen, um das Setup abzuschließen. Ein QR Code™ wird auf dem Bildschirm angezeigt.
- 3 Das andere Gerät: Tippen Sie auf dem Startbildschirm auf  $\oplus$  > Xperia Link > Gerät hinzufügen > Scannen.
- 4 Halten Sie Ihr Gerät so lange über den QR Code™ auf dem Bildschirm, bis der vollständige QR Code™ im Sucher des Geräts angezeigt wird.
- 5 Ihr Gerät scannt den QR Code™ automatisch und verbindet Ihr Tablet, sobald der QR Code™ erkannt wurde.
- 6 Um die Verbindung zu bestätigen, tippen Sie auf OK.

#### So verbinden Sie Ihr Tablet über NFC mit einem Xperia™ Gerät:

- 1 Vergewissern Sie sich, dass auf beiden Xperia™ Geräten die NFC- und Android Beam-Funktionen eingeschaltet sind, und dass eine aktive Internetverbindung besteht.
- 2 Tablet: Tippen Sie auf dem Startbildschirm auf  $\mathbf{a}$  > Xperia Link > Gerät hinzufügen und folgen Sie dann den Anweisungen, um das Setup abzuschließen. Sobald die Einrichtung abgeschlossen ist, wird ein QR Code™ auf dem Bildschirm angezeigt. Sie können diesen Code ignorieren.
- 3 Das andere Gerät: Tippen Sie auf dem Startbildschirm auf  $\text{m}$  > Xperia Link > Gerät hinzufügen.
- 4 Halten Sie die Geräte mit der Rückseite so aneinander, dass sich die NFC-Erkennungsbereiche berühren.
- 5 Wenn Zum Beamen das Display berühren angezeigt wird, berühren Sie den Bildschirm eines der Geräte.
- 6 Um die Verbindung zu bestätigen, tippen Sie auf OK.

# VPN (Virtual Private Network)

Mit dem Gerät können Sie Verbindungen zu VPNs (Virtual Private Networks) herstellen, um von einem öffentlichen Netzwerk auf Ressourcen innerhalb eines sicheren lokalen Netzwerks zuzugreifen. VPN-Verbindungen werden häufig von Unternehmen und Lehreinrichtungen für Benutzer eingesetzt, die sich außerhalb des Netzwerks (z. B. auf Reisen) befinden und Zugriff auf Intranets und andere interne Dienste benötigen.

VPN-Verbindungen werden in Abhängigkeit vom Netzwerk auf unterschiedliche Weise eingerichtet. Für bestimmte Netzwerke kann die Installation eines zuvor zu übertragenden Sicherheitszertifikats auf dem Gerät erforderlich sein. Ausführliche Informationen zum Einrichten einer Verbindung mit Ihrem VPN erhalten Sie vom zuständigen Netzwerkadministrator Ihres Unternehmens bzw. Ihrer Organisation.

Wenn Sie ein Gerät mit mehreren Benutzern gemeinsam verwenden, müssen Sie sich gegebenenfalls als Besitzer, also als Hauptbenutzer anmelden, um VPN-Einstellungen anzupassen.

#### So fügen Sie ein virtuelles privates Netzwerk (VPN) hinzu:

- 1 Tippen Sie auf dem **Startbildschirm** auf **...**<br>2 Tippen Sie auf **Einstellungen > Mehr > VP**
- Tippen Sie auf Einstellungen > Mehr > VPN.
- 3 Tippen Sie auf  $+$ .
- 4 Wählen Sie den Typ des VPN aus, das hinzugefügt werden soll.
- 5 Geben Sie Ihre VPN-Einstellungen ein.
- 6 Tippen Sie auf **SPEICHERN**.

So stellen Sie eine Verbindung zu einem VPN (Virtual Private Network) her:

- 1 Tippen Sie auf dem **Startbildschirm** auf **...**<br>2 Tippen Sie auf **Einstellungen > Mehr > VP**
- Tippen Sie auf Einstellungen > Mehr > VPN.
- 3 Tippen Sie in der Liste der verfügbaren Netzwerke auf das VPN, mit dem Sie eine Verbindung herstellen möchten.
- 4 Geben Sie die erforderlichen Informationen ein.
- 5 Tippen Sie auf Verbinden.

#### So trennen Sie die Verbindung zu einem VPN (Virtual Private Network):

- 1 Tippen Sie zweimal auf die Statusleiste, um das Benachrichtigungsfeld zu öffnen.
- 2 Tippen Sie auf die Benachrichtigung für die VPN-Verbindung, die Sie ausschalten möchten.

# <span id="page-50-0"></span>Synchronisieren von Daten auf dem Gerät

# Synchronisieren mit Online-Konten

Synchronisieren Sie Ihr Gerät mit Kontaktdaten, E-Mails, Kalenderereignissen sowie anderen Informationen aus Online-Konten wie beispielsweise Gmail™, Exchange ActiveSync, Facebook™ und Flickr™. Sie können Daten von diesen Konten automatisch synchronisieren, indem Sie die Autosync-Funktion aktivieren. Sie können natürlich auch jedes einzelne Konto manuell synchronisieren.

So richten Sie ein Online-Konto für die Synchronisierung ein:

- 1 Tippen Sie auf dem Startbildschirm auf ...
- 2 Tippen Sie auf Einstellungen > Konten & Synchronisierung > Konto hinzufügen und wählen Sie anschließend das Konto aus, das Sie hinzufügen möchten.
- 3 Folgen Sie den Anweisungen, um ein Konto zu erstellen oder sich bei einem Konto anzumelden.

#### So synchronisieren Sie manuell mit einem Online-Konto:

- 1 Tippen Sie auf dem Startbildschirm auf  $\bigoplus$  > Einstellungen > Konten und Synchronisierung.
- 2 Tippen Sie auf den Namen des Kontos, mit dem Sie eine Synchronisierung vornehmen möchten. Eine Liste mit Objekten wird angezeigt, die mit dem Konto synchronisiert werden können.
- 3 Tippen Sie neben dem Objekt, das Sie synchronisieren möchten, auf den Schieber.

#### So entfernen Sie ein Online-Konto:

- 1 Tippen Sie auf dem Startbildschirm auf  $\omega >$  Einstellungen > Konten und Synchronisierung.
- 2 Wählen Sie die Kontoart und dann das Konto aus, das entfernt werden soll.
- 3 Tippen Sie auf : und dann auf Konto entfernen.
- 4 Tippen Sie zum Bestätigen erneut auf KONTO ENTFERNEN.

# Synchronisieren mit Microsoft® Exchange ActiveSync®

Wenn Ihr Unternehmen ein Microsoft Exchange ActiveSync-Konto verwendet, können Sie direkt von Ihrem Gerät aus auf Ihre geschäftlichen E-Mails, Kalendertermine und Kontaktdaten zugreifen. Im Anschluss an das Setup finden Sie Ihre Daten in den Anwendungen E-MailKalender und Kontakte.

 $\mathbf{L}$ Wenn Sie ein Microsoft® Exchange ActiveSync® (EAS)-Konto auf Ihrem Xperia™ Gerät eingerichtet haben, beschränken die EAS-Sicherheitseinstellungen die Art der Bildschirmsperre möglicherweise auf eine PIN oder ein Kennwort. Dies ist der Fall, wenn Ihr Netzwerkadministrator aus Sicherheitsgründen für das Unternehmen eine Bildschirmsperre für alle EAS-Konten festlegt. Wenden Sie sich an den Netzbetreiber Ihres Unternehmens, um zu überprüfen, welche Netzwerksicherheitsrichtlinien für Mobilgeräte gelten. Die Fingerabdruck-Funktion steht für den US-amerikanischen Markt nicht zur Verfügung.

#### So richten Sie ein EAS-Konto für die Synchronisierung ein:

- 1 Tippen Sie auf dem Startbildschirm auf ...
- 2 Tippen Sie auf Einstellungen > Konten & Synchronisierung > Konto hinzufügen > Exchange ActiveSync.
- 3 Geben Sie Ihre Firmen-E-Mail-Adresse und Ihr Kennwort ein.
- 4 Tippen Sie auf WEITER. Falls ein Fehler auftritt, geben Sie die Details zur Domäne und zum Server Ihres Kontos manuell ein und tippen Sie dann auf WEITER.
- 5 Tippen Sie auf OK, damit Ihr Firmenserver das Gerät steuern kann.
- 6 Wählen Sie eine Synchronisierungsmethode und ein Synchronisierungsintervall aus und legen Sie fest, welche Daten mit Ihrem Gerät synchronisiert werden sollen.
- 7 Tippen Sie auf WEITER und wählen Sie anschließend aus, wie Sie benachrichtigt werden möchten, wenn Sie eine neue E-Mail empfangen.
- 8 Tippen Sie auf WEITER, geben Sie einen Namen für das Firmenkonto ein und tippen Sie anschließend auf Setup abschließen.
- 9 Aktivieren Sie bei Aufforderung den Geräteadministrator, um dem Firmenserver die Einrichtung bestimmte Sicherheitsrichtlinien auf Ihrem Gerät zu erlauben, z. B. die Deaktivierung der Sprachaufnahme und die Verwendung einer Speicherverschlüsselung.

#### So ändern Sie die Einstellungen eines EAS-Kontos:

- 1 Tippen Sie auf dem Startbildschirm auf ...
- 2 Tippen Sie auf **E-Mail** und anschließend auf  $\colon$ .
- 3 Tippen Sie auf Einstellungen und wählen Sie dann ein EAS-Konto aus. Nehmen Sie anschließend die gewünschten Änderungen an den Einstellungen des EAS-Kontos vor.

#### So stellen Sie ein Synchronisierungsintervall für ein EAS-Konto ein:

- 1 Tippen Sie auf dem Startbildschirm auf ...
- 2 Tippen Sie auf **E-Mail** und dann auf :
- 3 Tippen Sie auf Einstellungen und wählen Sie ein EAS-Konto.
- 4 Tippen Sie auf Abrufhäufigkeit.
- 5 Tippen Sie unter Einstellungen Zeiten mit geringer Last, auf Häufigkeit prüfen und wählen Sie eine Intervalloption aus.

#### So entfernen Sie ein EAS-Konto:

- 1 Tippen Sie auf dem Startbildschirm auf  $\mathbf{m}$  > Einstellungen > Konten und Synchronisierung.
- 2 Tippen Sie auf Exchange ActiveSync und wählen Sie dann das EAS-Konto aus, das Sie entfernen möchten.
- 3 Tippen Sie auf ; und dann auf KONTO ENTFERNEN.
- 4 Tippen Sie zum Bestätigen erneut auf KONTO ENTFERNEN.

# Grundlegende Einstellungen

# Zugreifen auf Einstellungen

Über das Menü "Einstellungen" können Sie die Einstellungen Ihres Geräts anzeigen und ändern. Das Menü "Einstellungen" ist sowohl über den Anwendungsbildschirm als auch über das Benachrichtigungsfeld zugänglich.

So öffnen Sie vom Anwendungsbildschirm aus das Menü mit den Geräteeinstellungen:

- 1 Tippen Sie auf dem Startbildschirm auf ..
- 2 Tippen Sie auf Einstellungen.

So zeigen Sie Informationen über Ihr Gerät an:

- 1 Tippen Sie auf dem Startbildschirm auf ...
- 2 Tippen Sie auf Einstellungen > Über das Tablet.

So aktivieren Sie den Bildschirm mit dem Modus "Tippen zum Aktivieren":

- 1 Stellen Sie sicher, dass der Modus "Tippen zum Aktivieren" eingeschaltet ist. Schalten Sie es ein, tippen Sie auf Einstellungen > Display und ziehen Sie dann den Schieber neben Zum Aufwecken tippen nach rechts.
- 2 Tippen Sie zweimal auf den Bildschirm.

So öffnen oder schließen Sie das Fenster mit den Schnelleinstellungen:

- Ziehen Sie die Statusleiste nach unten, um das Fenster mit den Schnelleinstellungen zu öffnen.
- $-\frac{1}{2}$ Ziehen Sie die Statusleiste mit zwei Fingern nach unten, um das Fenster mit den Schnelleinstellungen zu öffnen.

So wählen Sie aus, welche Einstellungen im Fenster der Schnelleinstellungen angezeigt werden sollen:

- 1 Ziehen Sie die Statusleiste mit zwei Fingern vollständig nach unten und tippen Sie dann auf **Bearbeiten**.
- 2 Berühren und halten Sie im unteren Bereich des Bildschirms das Symbol für die Schnelleinstellung, die Sie hinzufügen möchten. Ziehen Sie es dann in den oberen Bereich des Bildschirms und legen Sie es dort ab.

So ordnen Sie das Fenster mit den Schnelleinstellungen neu an:

- 1 Ziehen Sie die Statusleiste vollständig nach unten und tippen Sie auf Bearbeiten.
- 2 Berühren und halten Sie ein Symbol und verschieben Sie es dann an die gewünschte Position.

# Lautstärke

Sie können die Lautstärke für Benachrichtigungstöne und die Lautstärke für die Musikund Videowiedergabe einstellen.

So passen Sie die Lautstärke der abgespielten Medien mit der Lautstärketaste an:

• Wenn Sie Musik hören oder ein Video anzeigen, drücken Sie die Lautstärketaste oben oder unten, selbst wenn der Bildschirm gesperrt ist.

So schalten Sie den Vibrationsmodus ein:

• Drücken Sie die Lautstärketaste, bis angezeigt wird.

#### So passen Sie die Lautstärke an:

- 1 Tippen Sie auf dem **Startbildschirm** auf **...**<br>2 Tippen Sie auf **Einstellungen > Ton**.
- Tippen Sie auf **Einstellungen > Ton.**
- 3 Ziehen Sie den Lautstärkeschieberegler an die gewünschten Positionen.
- $\bullet$ Sie können auch die Lautstärketaste (Plus oder Minus) drücken und dann auf  $\vee$  tippen, um die Lautstärke von Benachrichtigungen, Medienwiedergabe oder Wecker separat anzupassen.

#### So wählen Sie den Benachrichtigungston aus:

- 1 Tippen Sie auf dem Startbildschirm auf ...
- 2 Tippen Sie auf Einstellungen > Ton > Benachrichtigungston.
- 3 Wählen Sie eine Option von der Liste oder tippen Sie auf + und wählen Sie eine auf Ihrem Gerät gespeicherte Musikdatei aus.
- 4 Tippen Sie zur Bestätigung auf Fertig.
- -64 Manche Anwendung verfügen über eigene Benachrichtigungstöne, die Sie in den Anwendungseinstellungen auswählen können.

#### So aktivieren Sie MFV-Töne:

- 1 Tippen Sie auf dem Startbildschirm auf **...**
- 2 Tippen Sie auf **Einstellungen > Ton > Andere Töne.**
- 3 Tippen Sie auf die Schieber, um die verschiedenen MFV-Töne wie gewünscht zu aktivieren oder zu deaktivieren.

## "Bitte nicht stören"-Modus

Sie können Ihr Gerät in den "Bitte nicht stören"-Modus versetzen und manuell festlegen, wie lange das Gerät in diesem Modus verbleibt. Sie können auch vorab festlegen, wann Ihr Gerät automatisch in den "Bitte nicht stören"-Modus versetzt wird.

#### So aktivieren Sie den "Bitte nicht stören"-Modus:

- 1 Ziehen Sie die Statusleiste mit zwei Fingern vollständig nach unten, um das Fenster mit den Schnelleinstellungen aufzurufen.
- 2 Tippen Sie auf
- 3 Wählen Sie eine Option und tippen Sie auf Fertig.

#### So schalten Sie schnell zwischen "Bitte nicht stören"-/Vibrations-/Tonmodus um:

- 1 Drücken Sie die Lautstärketaste aufwärts oder abwärts, bis , noder A angezeigt wird.
- 2 Tippen Sie auf <sub>"I</sub> oder , um schnell zu den Modi Vibrieren/Ton zu wechseln. Um den "Bitte nicht stören"-Modus zu aktivieren, drücken Sie im Vibrationsmodus die Lautstärketaste nach unten.

#### So planen Sie Zeitintervalle für den "Bitte nicht stören"-Modus:

- 1 Tippen Sie auf dem Startbildschirm auf ...
- 2 Tippen Sie auf Einstellungen > Ton > Nicht stören > Automatische Regeln.
- 3 Wählen Sie die Zeit oder das Ereignis aus, für die bzw. das der "Bitte nicht stören"-Modus aktiviert werden soll, oder fügen Sie eine neue Regel hinzu.
- 4 Geben Sie den gewünschten Namen für die Regel ein und tippen Sie anschließend auf OK.
- 5 Tippen Sie auf Tage, aktivieren Sie die Kontrollkästchen für die gewünschten Tage und tippen Sie dann auf Fertig.
- 6 Um die Startzeit anzupassen, tippen Sie auf Startzeit, wählen Sie einen Wert aus und tippen Sie anschließend auf OK.
- 7 Um die Endzeit anzupassen, tippen Sie auf Endzeit, wählen Sie einen Wert aus und tippen Sie anschließend auf OK. Während des ausgewählten Zeitintervalls bleibt das Gerät im "Nicht stören"-Modus.

## <span id="page-54-0"></span>Festlegen von Ausnahmen für den "Bitte nicht stören"-Modus

Sie können auswählen, für welche Arten von Benachrichtigungen im "Nicht stören"-Modus Töne ausgegeben werden und diese Ausnahmen je nach Absender filtern. Zu den häufigsten Ausnahmen zählen:

- Ereignisse und Erinnerungen
- Wecker

# Bildschirmeinstellungen

#### So stellen Sie die Bildschirmhelligkeit unabhängig von Lichtverhältnissen manuell ein:

- Tippen Sie auf dem Startbildschirm auf **...**
- 2 Tippen Sie auf Einstellungen > Display und dann auf den Schieber Adaptive Helligkeit, um diese Funktion zu deaktivieren, wenn sie noch nicht deaktiviert ist.
- 3 Tippen Sie auf Helligkeitsstufe.
- 4 Ziehen Sie den Schieberegler, um die Helligkeit einzustellen.
- Eine niedrigere Helligkeitsstufe schont den Akku.

#### So aktivieren Sie die Vibration beim Tippen:

- 1 Tippen Sie auf dem Startbildschirm auf **...**
- Tippen Sie auf Einstellungen  $>$  Ton  $>$  Andere Töne.
- Ziehen Sie den Schieber neben Bei Berührung vibrieren auf die Position "Ein". Das Mobiltelefon vibriert nun, wenn Sie auf Auswahltasten tippen.

#### So stellen Sie die Zeit bis zum Ausschalten des Bildschirms ein:

- 1 Tippen Sie auf dem Startbildschirm auf ...
- 2 Tippen Sie auf Einstellungen > Display > Ruhezustand.
- 3 Wählen Sie eine Option.
- <sup>- $\frac{1}{2}$ </sup> Drücken Sie kurz die Ein/Aus-Taste (!), um den Bildschirm schnell auszuschalten.

#### So passen Sie die Schriftgröße an:

- Tippen Sie auf dem Startbildschirm auf ...
- 2 Tippen Sie auf Einstellungen > Display > Schriftgröße.
- 3 Wählen Sie die gewünschte Option.

#### So passen Sie die Anzeigengröße des Bildschirms an:

- 1 Tippen Sie auf dem Startbildschirm auf ..
- 2 Tippen Sie auf Einstellungen > Display > Anzeigegröße.
- 3 Wählen Sie mit dem Schieber die gewünschte Option aus.

#### So passen Sie den Weißabgleich des Displays an:

- 1 Tippen Sie auf dem Startbildschirm auf ...
- 2 Tippen Sie auf **Einstellungen > Display > Weißabgleich.**<br>3 Ziehen Sie die Schieber an die gewünschten Positionen
- Ziehen Sie die Schieber an die gewünschten Positionen, um den Weißabgleich anzupassen.
- ÷ó. Tippen Sie auf  $\frac{1}{2}$  > Standardwerte, um die Einstellung für den Weißabgleich wieder auf ihre Standardwerte zurückzusetzen.

## Smarte Hintergrundbeleuchtungssteuerung

Dank der smarten Hintergrundbeleuchtungssteuerung bleibt der Bildschirm so lange eingeschaltet, wie Sie das Gerät in Ihrer Hand halten. Sobald Sie das Gerät weglegen, schaltet sich der Bildschirm gemäß Ihren Energiesparmoduseinstellungen aus.

#### So aktivieren oder deaktivieren Sie die intelligente Hintergrundbeleuchtung:

- <span id="page-55-0"></span>1 Tippen Sie auf dem Startbildschirm auf ...
- 2 Tippen Sie auf Einstellungen > Display > Smart
- Hintergrundbeleuchtungssteuerung.
- 3 Tippen Sie auf den Schieber, um die Funktion zu aktivieren oder zu deaktivieren.

#### Bildschirm anheften

Nutzen Sie die Funktion "Bildschirm anheften", wenn Sie nur den Bildschirm für eine bestimmte Anwendungen anzeigen möchten. Wenn Sie beispielsweise ein Spiel spielen und Sie aus Versehen die Navigationstaste "Startbildschirm" berühren, dann verhindert die Funktion "Bildschirm anheften", dass der aktive Bildschirm der App minimiert wird. Sie können diese Funktion auch verwenden, wenn Sie Ihr Gerät an eine andere Person ausleihen. Auf diese Weise ist es schwieriger für diese Person, mehr als eine Anwendung auf Ihrem Gerät aufzurufen. Sie können beispielsweise Ihr Gerät an jemanden ausleihen, damit dieser ein Foto aufnehmen kann. In diesem Fall können Sie die Kameraanwendung an den Bildschirm heften, damit die Person nicht einfach andere Apps wie E-Mail öffnen kann.

Das Anheften des Bildschirms ist keine Sicherheitsfunktion und hält andere Benutzer nicht davon ab, den Anheftung rückgängig zu machen und dennoch auf Ihr Gerät zuzugreifen. Um Ihre Daten zu schützen, sollten Sie Ihr Gerät so einrichten, dass es nach einer Pin, einem Passwort oder einem Muster fragt, bevor jemand die Anheftung an den Bildschirm aufheben kann.

#### So aktivieren oder deaktivieren Sie das Anheften des Bildschirms:

- 1 Tippen Sie auf dem **Startbildschirm** auf **...**<br>2 Tippen Sie auf **Finstellungen > Sicherheit**
- 2 Tippen Sie auf Einstellungen > Sicherheit > Bildschirmfixierung.
- 3 Tippen Sie auf den Schieber, um die Funktion zu aktivieren oder zu deaktivieren.
- 4 Wenn Sie das Anheften des Bildschirms aktiviert haben, können Sie auf den Schieber Gerät beim Beenden sperren tippen, um diese zusätzliche Sicherheitsfunktion zu aktivieren oder zu deaktivieren.
- ÷ó. Das Anheften des Bildschirms funktioniert auch ohne Muster, PIN oder Kennwort.

#### So heften Sie einen Bildschirm an:

- 1 Stellen Sie sicher, dass die Funktion "Bildschirm anheften" auf Ihrem Gerät aktiviert ist.
- 2 Öffnen Sie eine Anwendung und rufen Sie den Bildschirm auf, den Sie anheften möchten.
- 3 Tippen Sie auf  $\Box$ .
- 4 Wischen Sie nach oben, um das Symbol zum Anheften des Bildschirms anzuzeigen.
- 5 Tippen Sie auf  $\bullet$ .
- 6 Tippen Sie in dem daraufhin angezeigten Fenster auf Verstanden.

#### So heben Sie die Anheftung des Bildschirms auf:

- Berühren und halten Sie auf dem angehefteten Bildschirm <, bis die Anheftung aufgehoben ist.
- Wenn Sie beim Aktivieren der Anheftung des Bildschirms eine Sicherheitsoption ausgewählt haben, dann müssen Sie das Muster, die PIN oder das Kennwort zur Entsperrung des Geräts eingeben, um die Anheftung des Bildschirms aufzuheben.

# App-Einstellungen

Für einige Apps sind Berechtigungen erforderlich, sobald Sie sie benutzen. Über das Menü "Einstellungen" oder das Dialogfeld "Berechtigung bestätigen" können Sie die Berechtigungen für Apps einzeln erlauben oder verweigern. Die Anforderungen für Berechtigungen hängen von der Gestaltung der App ab.

### Erlauben oder Verweigern von Berechtigungen

Sie können Berechtigungen entweder erlauben oder verweigern, wenn das entsprechende Dialogfeld angezeigt wird. Wenn Sie vorher eine andere Android-Version verwendet haben, wurden für die meisten Apps bereits die erforderlichen Berechtigungen erteilt.

#### So lassen Sie eine Berechtigung zu

- 1 Um eine Berechtigung zu erlauben, tippen Sie auf **Zulassen**.
- 2 Wenn das Dialogfeld für die Bestätigung zum zweiten Mal angezeigt wird, können Sie auf Wunsch die Option Nicht mehr fragen wählen.
- 3 In dem Dialogfeld wird außerdem erläutert, warum die App die Berechtigungen benötigt und wofür sie diese im Speziellen verwendet. Um dieses Dialogfeld zu schließen, tippen Sie auf OK.

#### So verweigern eine Berechtigung

- Um eine Berechtigung zu verweigern, tippen Sie auf Verweigern, wenn das Dialogfeld angezeigt wird.
- Einige Apps können weiterhin verwendet werden, auch wenn Berechtigungen für diese Apps verweigert wurden.

#### Kritische Berechtigungen

Einige Berechtigungen sind für Apps unbedingt erforderlich, damit diese wie vorgesehen funktionieren. In solchen Fällen werden Sie über ein Dialogfeld entsprechend informiert.

#### So konfigurieren Sie Anwendungen:

- 1 Tippen Sie auf dem Startbildschirm auf ..
- 2 Tippen Sie auf **Einstellungen > Apps >**  $\mathbf{\dot{a}}$ **.**
- 3 Wählen Sie eine Konfigurationsoption, zum Beispiel **App-Berechtigungen**, und wählen Sie anschließend die Anwendung aus, die Sie konfigurieren möchten.

#### So lassen Sie kritische Berechtigungen zu:

- 1 Um eine Berechtigung zu erlauben, tippen Sie auf Weiter > APP-INFO > Berechtigungen.
- 2 Suchen Sie die gewünschte kritische Berechtigung.
- 3 Tippen Sie auf den Schieber.

### Automatische Updates von Anwendungen erlauben oder verweigern

Falls die automatische Update-Funktion aktiviert ist, werden Ihre Anwendungen aktualisiert, ohne dass Sie gefragt werden. So werden Sie möglicherweise nicht merken, dass große Mengen an Daten heruntergeladen werden. Um mögliche hohe Kosten für die Datenübertragung zu vermeiden, können Sie die automatische Updates deaktivieren oder diese nur für WLAN-Verbindungen aktivieren. Um automatische Updates von Anwendungen zu verhindern, müssen Sie die automatische Update-Funktion sowohl in der Anwendung "Play Store™" als auch in der Anwendung "What's New" deaktivieren.

#### So aktivieren oder deaktivieren Sie im Play Store automatische Updates für alle Anwendungen:

- 1 Tippen Sie auf dem Startbildschirm auf **au** und dann auf **D**.
- 2 Tippen Sie auf  $\equiv$  und anschließend auf **Einstellungen > Anwendungen** automatisch aktualisieren.
- 3 Wählen Sie die gewünschte Option.

So aktivieren oder deaktivieren Sie in Whats New automatische Updates für alle Anwendungen:

- Tippen Sie auf dem Startbildschirm auf en und dann auf ...
- 2 Tippen Sie auf  $\equiv$  und anschließend auf **Einstellungen > Anwendungen** automatisch aktualisieren.
- 3 Wählen Sie die gewünschte Option.

### App-Verknüpfung

Auf Ihrem Gerät kann festgelegt werden, welche Standard-App für einen bestimmten Web-Link verwendet wird. Das bedeutet: Wenn der Link gesetzt ist, müssen Sie nicht bei jedem Öffnen eines Links eine entsprechende App auswählen. Sie können die Standard-App jederzeit ändern.

#### So verwalten Sie App-Links über das Einstellungsmenü:

- 1 Tippen Sie auf dem Startbildschirm auf **...**
- 2 Tippen Sie auf Einstellungen > Apps.
- 3 Tippen Sie auf **to** und suchen Sie Links zum Öffnen.
- 4 Wählen Sie die App aus, für die Sie die unterstützten Links einrichten möchten.
- 5 Stellen Sie die Eigenschaft Links zum Öffnen auf die Option In dieser App öffnen ein.

## Zurücksetzen von Anwendungen

Sie können eine Anwendung zurücksetzen oder Anwendungsdaten löschen, wenn Ihre Anwendung nicht mehr reagiert oder Probleme im Gerät verursacht.

So setzen Sie Anwendungsvoreinstellungen zurück:

- 1 Tippen Sie auf dem Startbildschirm auf ...
- 2 Tippen Sie auf **Einstellungen > Apps.**<br>3 Tippen Sie auf : und anschließend au
- Tippen Sie auf  $\pm$  und anschließend auf App-Einstellungen zurücksetzen.
- $\mathbf{y}$ Durch das Zurücksetzen von Anwendungsvoreinstellungen werden keine Anwendungsdaten von Ihrem Gerät gelöscht.

#### So löschen Sie App-Daten:

- Tippen Sie auf dem Startbildschirm auf **...**
- 2 Tippen Sie auf **Einstellungen > Apps.**
- 3 Wählen Sie eine App oder einen Dienst aus und tippen Sie auf Speicher > DATEN LÖSCHEN.
- Wenn Sie App-Daten löschen, werden die Daten der ausgewählten App dauerhaft von Ihrem Gerät gelöscht. Die Option zum Löschen von App-Daten ist nicht für alle Apps oder Dienste verfügbar.

#### So löschen Sie den App-Cache

- 1 Tippen Sie auf dem Startbildschirm auf **...**
- 2 Tippen Sie auf Einstellungen > Apps.
- 3 Wählen Sie eine App oder einen Dienst aus und tippen Sie auf Speicher > CACHE LEEREN.
- Ţ Die Option zum Löschen des App-Cache ist nicht für alle Apps oder Dienste verfügbar.

#### So löschen Sie die Standardeinstellung für eine App

- 1 Tippen Sie auf dem Startbildschirm auf **...**
- 2 Tippen Sie auf **Einstellungen > Apps.**
- 3 Wählen Sie eine App oder einen Dienst aus und tippen Sie auf Standardmäßig öffnen > STANDARD-EINSTELLUNG ZURÜCKSETZEN.
- Ţ. Die Option zum Löschen der Standardeinstellungen für eine App ist nicht für alle Apps oder Dienste verfügbar.

## Bildschirmschoner

Richten Sie einen interaktiven Bildschirmschoner ein, der automatisch Farben, Fotos oder eine Diashow anzeigt, wenn das Gerät angeschlossen ist oder lädt und der Bildschirm nicht verwendet wird.

Auf einem Gerät, das von mehreren Personen genutzt wird, kann jeder Benutzer individuelle Einstellungen für den Bildschirmschoner festlegen.

So aktivieren oder deaktivieren Sie den Bildschirmschoner:

- 1 Tippen Sie auf dem Startbildschirm auf ...
- 2 Tippen Sie auf Einstellungen > Display > Bildschirmschoner.
- 3 Tippen Sie auf den Schieber, um die Funktion zu aktivieren oder zu deaktivieren.

So wählen Sie Inhalte für den Bildschirmschoner aus:

- 1 Tippen Sie auf dem Startbildschirm auf ...
- 2 Tippen Sie auf Einstellungen > Display > Bildschirmschoner.
- 3 Tippen Sie auf den Schieber, um die Funktion zu aktivieren.
- 4 Wählen Sie aus, was Bildschirmschoner anzeigen soll.

#### So starten Sie den Bildschirmschoner manuell:

- 1 Tippen Sie auf dem Startbildschirm auf ...
- 2 Tippen Sie auf Einstellungen > Display > Bildschirmschoner.
- 3 Tippen Sie auf den Schieber, um die Funktion zu aktivieren.
- 4 Um den Bildschirmschoner sofort zu aktivieren, tippen Sie auf ; und anschließend auf Jetzt starten.

## Spracheinstellungen

Sie können eine Standardsprache für Ihr Gerät festlegen und Ihre Auswahl zu einem späteren Zeitpunkt ändern. Außerdem können Sie die Eingabesprache für die Texteingabe ändern. Weitere Informationen finden Sie unter [Personalisieren der](#page-65-0) [Bildschirmtastatur](#page-65-0) auf Seite 66.

#### So ändern Sie die Sprache:

- 1 Tippen Sie auf dem Startbildschirm auf ...
- 2 Tippen Sie auf Einstellungen  $>$  Sprachen & Eingabe  $>$  Sprachen.
- 3 Um die Sprache zu ändern, ziehen Sie die gewünschte Sprache zum Anfang der Liste und legen Sie sie dort ab. Sollte die gewünschte Sprache derzeit nicht aufgelistet sein, tippen Sie auf  $+$ , um sie hinzuzufügen.
- 4 Tippen Sie auf OK.
- Wenn Sie die falsche Sprache gewählt haben und Sie daher die Menübezeichnungen nicht lesen können, tippen Sie auf o. Wählen Sie dann den Text neben **WWT** und anschließend den ersten Eintrag im Menü, das sich daraufhin öffnet. Sie können dann die gewünschte Sprache wählen.

# Datum und Uhrzeit

Sie können das Datum und die Uhrzeit im Gerät ändern.

#### So stellen Sie das Datum manuell ein:

- 1 Tippen Sie auf dem Startbildschirm auf ...
- 2 Tippen Sie auf Einstellungen > Datum & Uhrzeit.
- 3 Deaktivieren Sie die Funktion Autom. Datum/Uhrzeit, indem Sie auf den Schieber tippen.
- 4 Tippen Sie auf Datum festlegen.
- 5 Streichen Sie nach links oder rechts oder verwenden Sie die Pfeiltasten, um das gewünschte Datum einzustellen.
- 6 Tippen Sie auf OK.

#### So stellen Sie die Uhrzeit manuell ein:

- 1 Tippen Sie auf dem Startbildschirm auf ...
- 2 Tippen Sie auf Einstellungen > Datum & Uhrzeit.
- 3 Deaktivieren Sie die Funktion Autom. Datum/Uhrzeit, indem Sie auf den Schieber tippen.
- 4 Tippen Sie auf Uhrzeit festlegen.
- 5 Wählen Sie die entsprechenden Werte für die Stunden und die Minuten aus.
- 6 Tippen Sie auf OK.

#### So stellen Sie die Zeitzone ein:

- 1 Tippen Sie auf dem Startbildschirm auf ...
- 2 Tippen Sie auf Einstellungen > Datum & Uhrzeit.
- 3 Deaktivieren Sie die Funktion Automatische Zeitzone, indem Sie auf den Schieber tippen.
- 4 Tippen Sie auf Zeitzone auswählen.
- 5 Wählen Sie eine Option.

# X-Reality™ for Mobile

Dank der X-Reality™ for Mobile-Technologie von Sony wird die Bildqualität von Fotos und Videos verbessert, nachdem Sie sie aufgenommen haben. Das Ergebnis sind klarere, schärfere und natürlichere Bilder. X-Reality™ for Mobile ist standardmäßig aktiviert, aber Sie können die Funktion auch deaktivieren, um den Stromverbrauch zu senken.

#### So aktivieren Sie X-Reality™ for Mobile:

- 1 Tippen Sie auf dem Startbildschirm auf ...
- 2 Tippen Sie auf Einstellungen > Display > Bildoptimierung.
- 3 Tippen Sie auf das Optionsfeld X-Reality for mobile, sofern diese Option noch nicht gewählt ist.

## Super-Vivid-Modus

Der Super-Vivid-Modus verbessert die Farbhelligkeit und -sättigung Ihrer Fotos und Videos während Sie sich diese auf Ihrem Gerät ansehen.

#### So aktivieren Sie den Super-Vivid-Modus:

- 1 Tippen Sie auf dem Startbildschirm auf ...
- 2 Tippen Sie auf Einstellungen > Display > Bildoptimierung.
- 3 Tippen Sie auf das Optionsfeld Superlebendiger Modus, sofern diese Option noch nicht gewählt ist.

## Soundausgabe verbessern

Sie können den Sound Ihres Geräts verbessern, indem Sie individuelle Soundeinstellungen, wie z. B. den Equalizer und Surround-Sound, manuell aktivieren. Sie können außerdem die Dynamik-Normalisierung aktivieren, um Lautstärkenunterschiede zwischen Musiktiteln oder Videos zu minimieren.

#### So verbessern Sie die Soundausgabe automatisch:

- 1 Tippen Sie in den **Startbildschirm** auf **...**<br>2 Tippen Sie auf **Einstellungen > Ton > Au**
- Tippen Sie auf Einstellungen > Ton > Audio-Einstellungen.
- 3 Aktivieren Sie die Funktion ClearAudio+, indem Sie auf den Schieber tippen.

#### So passen Sie die Toneinstellungen manuell an:

- 1 Tippen Sie auf dem Startbildschirm auf **...**
- 2 Tippen Sie auf Einstellungen > Ton > Audio-Einstellungen.
- 3 Ist die Funktion **ClearAudio+** aktiviert, tippen Sie auf den Schieber, um sie zu deaktivieren.
- 4 Tippen Sie auf **Soundeffekte > Equalizer**.
- 5 Passen Sie die Toneinstellungen an, indem Sie die Frequenzbandtasten nach oben oder nach unten ziehen.

#### So verringern Sie die Lautstärkeunterschiede mit der Dynamik-Normalisierung:

- 1 Tippen Sie auf dem Startbildschirm auf ...
- 2 Tippen Sie auf Einstellungen > Ton > Audio-Einstellungen.
- 3 Deaktivieren Sie die Funktion DSEE HX, wenn sie aktiviert ist, indem Sie auf den Schieber tippen.
- 4 Aktivieren Sie die Funktion Dynamik-Normalisierung, indem Sie auf den Schieber tippen.

## Geräuschminimierung

Ihr Gerät unterstützt Headsets mit Geräuschminimierung. In Verbindung mit einem Headset mit Geräuschminimierung können Sie mit Ihrem Gerät eine noch bessere und klarere Audioqualität genießen, wenn Sie in einer geräuschvollen Umgebung wie beispielsweise in einem Bus, Zug oder Flugzeug Musik hören. Sie können diese Funktion auch nutzen, um eine ruhige Umgebung zum Lernen, Arbeiten oder Lesen zu schaffen.

÷ó Für eine optimale Leistung empfehlen sich Headsets mit Geräuschminimierung von Sony.

#### So verwenden Sie ein Headset mit Geräuschminimierung:

- 1 Schließen Sie das Headset mit Geräuschminimierung an Ihr Gerät an.
- 2 Tippen Sie auf dem Startbildschirm auf  $\bigoplus$  > Einstellungen > Ton > Zubehöreinstellungen > Geräuschreduzierung, und aktivieren Sie dann die Funktion Geräuschreduzierung, indem Sie auf den Schieber tippen.
- 3 Tippen Sie auf Headset-/Kopfhörertyp und wählen Sie die Art des Headsets/ Kopfhörers aus.
- 4 Wenn Geräuschreduzierung nur beim Hören von Musik, bei der Wiedergabe von Videos oder bei aktivem Bildschirm aktiviert werden soll, tippen Sie auf den Schieber **Energiesparmodus**, um diese Funktion zu aktivieren.
- 5 Wenn Geräuschreduzierung aktiviert sein soll, während ein Headset angeschlossen ist, tippen Sie auf den Schieber Energiesparmodus, um die Funktion zu deaktivieren.
- Ţ. Ein Headset mit Geräuschminimierung ist beim Kauf u. U. nicht im Lieferumfang des Geräts inbegriffen.
- $-\bullet$ Sie können die Funktion Geräuschreduzierung auch über das Benachrichtigungsfeld aktivieren, wenn ein Headset mit Geräuschminimierung mit Ihrem Gerät verbunden ist.

#### So passen Sie die Einstellungen an eine geräuschvolle Umgebung an:

- 1 Vergewissern Sie sich, dass ein Headset mit Geräuschminimierung mit Ihrem Gerät verbunden ist.
- 2 Tippen Sie auf dem Startbildschirm auf ...
- 3 Tippen Sie auf Einstellungen > Ton > Zubehöreinstellungen > Geräuschreduzierung > Umgebung f. Geräuschred..
- 4 Wählen Sie den relevanten Geräuschumgebungstyp und tippen Sie dann auf OK.

# Mehrere Benutzerkonten

Ihr Gerät unterstützt mehrere Benutzerkonten, sodass sich verschiedene Benutzer einzeln beim Gerät anmelden und es verwenden können. Mehrere Benutzerkonten eignen sich besonders in Situationen, wenn Sie dasselbe Gerät mit anderen Personen teilen oder Ihr Gerät vorübergehend jemandem ausleihen. Der Benutzer, der das Gerät zum ersten Mal einrichtet, wird zum Besitzer des Geräts. Nur der Besitzer kann die Konten anderer Benutzer verwalten. Neben dem Besitzerkonto gibt es noch drei weitere Arten von Konten:

- Regelmäßige Benutzer: Diese Kontenart eignet sich für jemanden, der Ihr Gerät regelmäßig nutzt.
- Gast: Das Gastkonto bietet sich für jemanden an, der Ihr Gerät nur vorübergehend benutzen möchte.
- Eingeschränktes Profil: Bei dieser Option können Sie nur eine begrenzte Anzahl an Anwendungen für eine Person verfügbar machen, die Ihr Gerät nutzt.
- $\mathbf{I}$ Einige Funktionen stehen nur dem Besitzer zur Verfügung. Beispielsweise kann nur der Besitzer Downloads von anderen Quellen als Google Play™ gestatten.

### Informationen zu Konten für regelmäßige Benutzer

Indem Sie Konten für regelmäßige Benutzer hinzufügen, können Sie anderen Benutzern erlauben, andere Startbildschirme, Hintergründe und allgemeine Einstellungen auszuwählen. Sie erhalten zudem separaten Zugriff auf Anwendungen und Speicherplatz für Musikdateien und Fotos. Sie können bis zu sieben Konten für regelmäßige Benutzer auf Ihrem Gerät hinzufügen.

#### So fügen Sie Konten für regelmäßige Benutzer hinzu:

- 1 Stellen Sie sicher, dass Sie als Besitzer angemeldet sind, also als die Person, die das Gerät zum ersten Mal eingerichtet hat.
- 2 Tippen Sie auf dem Startbildschirm auf ..
- 3 Tippen Sie auf Einstellungen > Benutzer > Nutzer oder Profil hinzufügen > Benutzer.
- 4 Tippen Sie auf OK > EINRICHTEN. Der Bildschirm wird gesperrt und ein Symbol mit dem neu hinzugefügten Benutzer wird in der oberen rechten Ecke angezeigt.
- 5 Entsperren Sie den Bildschirm, indem Sie Ihre PIN eingeben oder Ihr Muster streichen.
- 6 Folgen Sie den Anweisungen auf dem Bildschirm, um den Vorgang abzuschließen.
- $-\bullet$ Sie können auch auf jedem Bildschirm in der Statusleiste ein Konto für einen regelmäßigen Benutzer hinzufügen. Ziehen Sie die Statusleiste einfach mit zwei Fingern nach unten und tippen Sie auf das Benutzer-Symbol und tippen Sie auf Nutzer hinzufügen.

So löschen Sie einen regelmäßigen Benutzer von Ihrem Gerät:

- 1 Stellen Sie sicher, dass Sie als Eigentümer angemeldet sind.
- 2 Tippen Sie auf dem **Startbildschirm** auf  $\mathbf{m}$ .
- 3 Tippen Sie auf Einstellungen > Benutzer.
- 4 Tippen Sie neben dem Namen des Benutzers, den Sie löschen möchten, auf  $\ddot{\mathbf{a}}$ und anschließend auf Nutzer entfernen > Löschen.

### Informationen zum Gäste-Konto

Wenn jemand Ihr Gerät nur vorübergehend benutzen möchte, dann können Sie ein Gäste-Konto für diesen Benutzer aktivieren. Im Gastmodus startet Ihr Gerät als neu installiertes System und nur mit den vorinstallierten Apps. Sobald der Gast Ihr Gerät nicht mehr verwendet, können Sie die Sitzung löschen, sodass der nächste Gast neu beginnen kann. Das Gäste-Konto ist vorinstalliert und kann nicht gelöscht werden.

#### So richten Sie ein Gäste-Konto ein:

- 1 Stellen Sie sicher, dass Sie als Besitzer angemeldet sind, also als die Person, die das Gerät zum ersten Mal eingerichtet hat.
- 
- 2 Tippen Sie auf dem Startbildschirm auf ...<br>3 Tippen Sie auf **Einstellungen > Benutzer** > Tippen Sie auf Einstellungen > Benutzer > Gast.
- 4 Folgen Sie den Anweisungen auf dem Bildschirm, um den Vorgang abzuschließen.
- Sie können auch auf jedem Bildschirm in der Statusleiste ein Gäste-Konto hinzufügen. Ziehen Sie die Statusleiste einfach mit zwei Fingern nach unten und tippen Sie auf das Benutzer-Symbol und tippen Sie auf Gast hinzufügen.

#### So löschen Sie die Daten einer Gästesitzung:

- 1 Stellen Sie sicher, dass Sie als Gast angemeldet sind.
- 2 Tippen Sie auf dem Startbildschirm auf  $\oplus$ .
- 3 Tippen Sie auf Einstellungen > Benutzer.
- 4 Tippen Sie auf Gast entfernen.
- 5 Tippen Sie auf **Entfernen**.
- -∳-Sie können die Gästesitzung auch von der Statusleiste auf jedem Bildschirm aus löschen. Ziehen Sie die Statusleiste einfach mit zwei Fingern nach unten und tippen Sie auf das Benutzer-Symbol und tippen Sie auf Gast entfernen.

#### Wechseln zwischen mehreren Benutzerkonten

#### So wechseln Sie zwischen mehreren Benutzerkonten:

- 1 Um eine Liste der Benutzer anzuzeigen, ziehen Sie die Statusleiste mit zwei Fingern nach unten und tippen Sie auf das Benutzersymbol in der rechten oberen Ecke des Bildschirms.
- 2 Tippen Sie auf das Symbol für das Benutzerkonto, auf das Sie wechseln möchten.
- 3 Wenn ein Kennwort für ein Konto festgelegt wurde, geben Sie dieses Kennwort ein, um sich anzumelden. Ansonsten können Sie den Bildschirm einfach entsperren.
- Wenn Sie auf das Gäste-Konto wechseln, tippen Sie auf Neu beginnen, wenn Sie die vorherige Sitzung löschen möchten oder tippen Sie auf Ja, fortfahren, um mit der vorherigen Sitzung fortzufahren.

### Einstellungen für Konten mit mehreren Benutzern

Es gibt drei unterschiedliche Einstellungen für Geräte mit mehreren Benutzern:

- Einstellungen, die von allen Benutzern geändert werden können und alle Benutzer betreffen. Zum Beispiel: Sprache, WLAN, Flugmodus, NFC und Bluetooth®.
- Einstellungen, die nur ein einzelnes Benutzerkonto betreffen. Zum Beispiel: automatische Datensynchronisierung, Bildschirmsperre, verschiedene hinzugefügte Konten und Hintergrund.
- Einstellungen, die nur für den Eigentümer sichtbar sind und alle Benutzer betreffen, zum Beispiel VPN-Einstellungen.

# Eingeben von Text

# Bildschirmtastatur

Sie können entweder Text mit der QWERTZ-Bildschirmtastatur durch Tippen auf jeden einzelnen Buchstaben eingeben oder mithilfe der Gesteneingabenfunktion mit Ihrem Finger von Buchstabe zu Buchstabe fahren, um Wörter zu schreiben. Wenn Sie lieber eine kleinere und beweglichere Version der Bildschirmtastatur verwenden, können Sie stattdessen die Daumentastatur oder die Einhandtastatur aktivieren.

Sie können bis zu drei Sprachen für die Texteingabe auswählen. Die smarte Spracherkennungsfunktion erkennt die von Ihnen verwendete Sprache und schlägt während des Tippens Wörter in dieser Sprache vor.

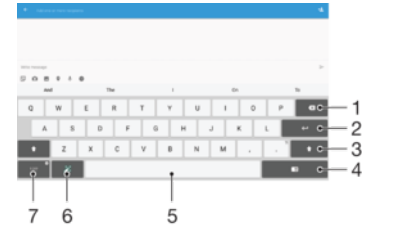

- 1 Ein Zeichen vor dem Cursor löschen
- 2 Einen Zeilenumbruch eingeben oder die Texteingabe bestätigen
- 3 Zwischen Kleinbuchstaben  $\wedge$ , Großbuchstaben  $\wedge$  und Großbuchstabenarretierung  $\wedge$  wechseln. In manchen Sprachen kann über diese Taste auf zusätzliche Zeichen der Sprache zugegriffen werden.
- 4 Zur beweglichen Daumentastatur oder zur Einhandtastatur wechseln
- 5 Leerzeichen eingeben
- 6 Tastatur personalisieren Diese Taste wird nach der Personalisierung der Tastatur ausgeblendet.
- 7 Zahlen und Symbole anzeigen Tippen Sie für weitere Symbole auf 112.

#### So zeigen Sie die Bildschirmtastatur an, um Text einzugeben:

• Tippen Sie auf ein Texteingabefeld.

#### So verwenden Sie die Bildschirmtastatur im Querformat:

- Wenn die Bildschirmtastatur angezeigt wird, kippen Sie das Gerät auf die Seite.
- Ţ Unter Umständen müssen Sie in einigen Anwendungen Einstellungen anpassen, um das Querformat zu aktivieren.

#### So geben Sie Text Zeichen für Zeichen ein:

- 1 Auf der Tastatur angezeigte Zeichen geben Sie ein, indem Sie auf das gewünschte Zeichen tippen.
- 2 Sie können Varianten eingeben, indem Sie lang auf ein Standardzeichen auf der Tastatur tippen, bis eine Liste der verfügbaren Optionen angezeigt wird. Wählen Sie dann das gewünschte Zeichen. Um beispielsweise den Buchstaben "é" einzugeben, berühren und halten Sie so lange "e", bis andere Optionen angezeigt werden. Ziehen Sie und wählen Sie dann den Buchstaben "é". Belassen Sie den Finger währenddessen auf der Tastatur.

#### So geben Sie einen Satzpunkt ein:

• Wenn Sie ein Wort eingegeben haben, tippen Sie zweimal auf die Leertaste.

#### So geben Sie Text per Gesteneingabe ein:

- 1 Wenn die Bildschirmtastatur angezeigt wird, fahren Sie mit Ihrem Finger von Buchstabe zu Buchstabe, um das gewünschte Wort zu schreiben.
- 2 Nachdem Sie die Eingabe eines Worts beendet haben, haben Sie Ihren Finger an. Basierend auf den von Ihnen eingegebenen Buchstaben wird ein Wort angezeigt.
- 3 Wenn das gewünschte Wort nicht angezeigt wird, tippen Sie auf X, um andere Optionen anzuzeigen und entsprechend auszuwählen. Wenn die gewünschte Option nicht angezeigt wird, löschen Sie das gesamte Wort und geben Sie es erneut ein oder geben Sie das Wort ein, indem Sie die einzelnen Buchstaben eingeben.

#### So aktivieren oder deaktivieren Sie die Gesteneingabe:

- 1 Wenn die Bildschirmtastatur angezeigt wird, tippen Sie auf 12!?.
- 2 Tippen Sie auf **b**und dann auf Tastatureinstellungen.
- 3 Tippen Sie auf den Schieber Streichen zum Schreiben.

#### So verwenden Sie die Einhandtastatur:

- 1 Öffnen Sie die Bildschirmtastatur im Hochformat und tippen Sie anschließend auf 1212
- 2 Tippen Sie auf **te** und dann auf Einhandtastatur.
- 3 Tippen Sie zum Verschieben der Einhandtastatur nach links oder rechts auf dem Bildschirm entsprechend auf  $\langle$  oder  $\rangle$ .
- $\cdot \dot{\bullet}$  Wenn Sie wieder zur Vollbildschirmtastatur zurückkehren möchten, tippen Sie auf  $Z$ .

# Eingeben von Text über die Spracheingabe

Wenn Sie Text eingeben möchten, können Sie dies auch über die Spracheingabefunktion tun, anstatt die Wörter manuell einzugeben. Sprechen Sie einfach die Wörter aus, die Sie eingeben möchten. Die Spracheingabe ist eine experimentelle Technologie von Google™, die für mehrere Sprachen und Regionen verfügbar ist.

#### So aktivieren Sie die Spracheingabe:

- 1 Wenn die Bildschirmtastatur angezeigt wird, tippen Sie auf 121?.<br>2 Tippen Sie auf **23** und dann auf Tastatureinstellungen
- Tippen Sie auf **D**und dann auf Tastatureinstellungen.
- Tippen Sie auf den Schieber Taste für Google™ Voice Typing. Wenn die Funktion aktiviert ist, wird  $\bigcup$  auf der Tastatur angezeigt.

#### So geben Sie Text über die Spracheingabe ein:

- 1 Öffnen Sie die Bildschirmtastatur.
- 2 Tippen Sie auf **J**. Wenn **a** angezeigt wird, sprechen Sie, um Text einzugeben.
- 3 Tippen Sie erneut auf  $\bullet$ , wenn Sie fertig sind. Der vorgeschlagene Text wird angezeigt.
- 4 Bearbeiten Sie den Text bei Bedarf manuell.
- $\bullet$ Wenn Sie die Tastatur einblenden und Text manuell eingeben möchten, tippen Sie auf ...

# Bearbeiten von Text

Sie können beim Schreiben Text auswählen, ausschneiden, kopieren und einfügen. Sie können auf die Bearbeitungsoptionen zugreifen, indem Sie zweimal auf den eingegebenen Text tippen. Die Bearbeitungsoptionen sind anschließend über eine Anwendungsleiste verfügbar.

### Textbearbeitungsleiste

Wenn Sie durch zweimaliges Tippen auf ein Wort Text ausgewählt haben, wird eine Bearbeitungsleiste mit verschiedenen Tools angezeigt.

- Ausschneiden
- Kopieren
- <span id="page-65-0"></span>**Einfügen**
- **Freigeben**
- Alles auswählen
- **Assistent**
- U Die Option Einfügen wird nur angezeigt, wenn Sie Text in der Zwischenablage gespeichert haben.

#### So wählen Sie einen Text aus:

- 1 Geben Sie einen Text ein und tippen Sie dann zweimal auf den Text. Das Wort, auf das Sie tippen, wird auf beiden Seiten durch Registerkarten markiert.
- 2 Ziehen Sie die Registerkarten nach links oder nach rechts, um weiteren Text zu wählen.

#### So bearbeiten Sie Text:

- 1 Geben Sie einen Text ein und tippen Sie dann zweimal auf den eingegebenen Text, damit die Anwendungsleiste angezeigt wird.
- 2 Wählen Sie den zu bearbeitenden Text aus und nehmen Sie die gewünschten Änderungen über die Anwendungsleiste vor.

#### So verwenden Sie die Vergrößerungslupe

• Wenn Sie Text eingeben, tippen Sie auf das Textfeld und halten Sie es gedrückt, damit der Text vergrößert angezeigt wird. Platzieren Sie den Cursor am gewünschten Ort innerhalb des Textfelds.

# Personalisieren der Bildschirmtastatur

Bei der Texteingabe über die Bildschirmtastatur können Sie auf Tastatur- und andere Texteingabeeinstellungen zugreifen, über die Sie Optionen für die Schreibsprachen, Texterkennung und Korrektur einstellen können. Wenn Sie die smarte Spracherkennungsfunktion aktivieren, erhalten Sie für eine Sprache Wortvorschläge während Sie tippen.

Die Tastatur kann Text verwenden, den Sie in der Messaging- oder in anderen Anwendungen geschrieben haben, um Ihren Schreibstil kennenzulernen. Es gibt zudem einen Personalisierungsleitfaden zu den grundlegendsten Einstellungen, der Ihnen bei Ihren ersten Schritten behilflich sein wird. Sie können auswählen, ob Sie andere Tastaturen verwenden und zwischen Tastaturen wechseln möchten. Sie können beispielsweise die chinesische Xperia™ Tastatur oder die japanische Xperia™ Tastatur auswählen.

#### So greifen Sie auf die Einstellungen für die Bildschirmtastatur zu:

- 1 Wenn Sie Text über die Bildschirmtastatur eingeben, tippen Sie auf 12!?.
- 2 Tippen Sie auf **te** und anschließend auf Tastatureinstellungen und ändern Sie die entsprechenden Einstellungen.
- 3 Um eine Eingabesprache für die Texteingabe hinzuzufügen, tippen Sie auf Eingabesprachen und markieren Sie die entsprechenden Kontrollkästchen.
- 4 Tippen Sie zum Bestätigen auf OK.

#### So ändern Sie die Einstellungen für Wortvorschläge:

- 1 Wenn Sie Text über die Bildschirmtastatur eingeben, tippen Sie auf 12!?.
- 2 Tippen Sie auf  $\ddot{\mathbf{x}}$  und anschließend auf Tastatureinstellungen> Wortvorschläge.
- 3 Wählen Sie eine Option.

#### So wählen Sie eine andere Tastatur aus:

- 1 Wenn Sie Text über die Bildschirmtastatur eingeben, tippen Sie auf **im in der** unteren rechten Ecke des Bildschirms.
- 2 Wählen Sie eine Option.

#### So ändern Sie die Eingabesprache bei Verwendung der Bildschirmtastatur:

- Wenn Sie Text mithilfe der Bildschirmtastatur eingeben, tippen Sie auf das Eingabesprache-Symbol, um zwischen den Eingabesprachen zu wechseln. Tippen Sie beispielsweise auf EN, bis die gewünschte Eingabesprache angezeigt wird.
- Diese Funktion ist nur verfügbar, wenn Sie mehr als eine Eingabesprache hinzugefügt haben.

#### So verwenden Sie Ihren Schreibstil:

- 1 Wenn Sie Text über die Bildschirmtastatur eingeben, tippen Sie auf 12!?.
- 2 Tippen Sie auf **to** und dann auf Tastatureinstellungen > Meinen Schreibstil verwenden und wählen Sie eine Quelle aus.

So aktivieren oder deaktivieren Sie die intelligente Spracherkennung:

- Die intelligente Spracherkennung steht nur für das lateinische Alphabet zur Verfügung.
- 1 Wenn die Bildschirmtastatur angezeigt wird, tippen Sie auf 12!?
- 2 Tippen Sie auf to und dann auf Tastatureinstellungen.
- 3 Tippen Sie auf Eingabesprachen und markieren Sie Kästchen für die Sprachen, die Sie verwenden möchten.
- 4 Tippen Sie auf den Schieber Smart-Spracherkennung.

So wählen Sie ein Tastaturlayout aus:

- $\mathbf{r}$ Unterschiedliche Layouts für die Bildschirmtastatur sind möglicherweise nicht für alle Eingabesprachen verfügbar. Sie können unterschiedliche Tastaturlayouts für jede Eingabesprache auswählen.
- 1 Wenn Sie Text über die Bildschirmtastatur eingeben, tippen Sie auf 12!?.
- 2 Tippen Sie auf  $\ddot{\bullet}$  und anschließend auf Tastatureinstellungen.
- 3 Tippen Sie auf Eingabesprachen und anschließend auf **Eure** neben einer Eingabesprache.
- 4 Wählen Sie ein Tastaturlayout aus.
- 5 Tippen Sie zum Bestätigen auf OK.

# Kontaktdaten

# Suchen und Anzeigen von Kontakten

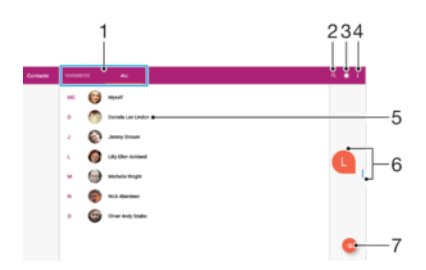

- 1 Registerkarten "Favoriten" und "Alle Kontakte"
- 2 Nach Kontaktdaten suchen
- 3 Medizinische Informationen und Notfalldaten bearbeiten und anzeigen
- 4 Weitere Optionen anzeigen
- 5 Kontaktdetails anzeigen
- 6 Verwenden Sie den Schieber, um zu Kontaktdaten mit dem ausgewählten Anfangsbuchstaben zu springen
- 7 Einen Kontakt hinzufügen

#### So suchen Sie nach einem Kontakt:

- Tippen Sie auf dem **Startbildschirm** auf **u** und dann auf **u**.
- 2 Tippen Sie auf Q und geben Sie einen Namen oder andere Informationen im Feld Kontakte suchen ein. Die Liste mit den Suchergebnissen wird nach jeder Eingabe eines Zeichens gefiltert.

#### So wählen Sie aus, welche Kontakte in der Kontaktanwendung angezeigt werden

- Tippen Sie auf dem **Startbildschirm** auf **a**und dann auf **D**.
- 2 Drücken Sie auf : und tippen Sie anschließend auf Gruppen/Konten auswählen.
- 3 Wählen Sie in der Liste, die angezeigt wird, die gewünschte Option aus. Wenn Sie Ihre Kontaktdaten mit einem Synchronisierungskonto synchronisiert haben, wird dieses Konto in der Liste angezeigt.
- 4 Um die Liste verfügbarer Optionen zu erweitern, tippen Sie auf Gruppen auswählen, wählen Sie die entsprechende Dropdown-Liste aus und aktivieren oder deaktivieren Sie die gewünschten Kontrollkästchen.
- 5 Tippen Sie auf OK, wenn Sie fertig sind.

## Hinzufügen und Bearbeiten von Kontakten

#### So fügen Sie einen Kontakt hinzu:

- 1 Tippen Sie auf dem Startbildschirm auf **a**und dann auf **1.**
- 2 Tippen Sie auf  $\bullet$ .
- 3 Wenn Sie Ihre Kontaktdaten mit einem oder mehreren Konten synchronisiert haben und zum ersten Mal einen Kontakt hinzufügen, müssen Sie zunächst das Konto auswählen, zu dem Sie den Kontakt hinzufügen möchten. Alternativ können Sie auf Tablet-Kontakt tippen, wenn Sie diesen Kontakt nur auf Ihrem Gerät verwenden und speichern möchten.
- 4 Geben Sie die gewünschten Daten des Kontakts ein oder wählen Sie sie aus.
- 5 Tippen Sie auf **SPEICHERN**, wenn Sie fertig sind.
- $\mathbf{r}$ Wenn Sie einen Kontakt in einem Konto speichern, wird dieses Konto als Standardkonto angezeigt, wenn Sie das nächste Mal einen Kontakt hinzufügen. Wenn Sie den Speicherort des

<span id="page-68-0"></span>Kontakts ändern möchten, müssen Sie den Kontakt erneut erstellen und auf dem richtigen Konto speichern.

#### So bearbeiten Sie einen Kontakt:

- Tippen Sie auf dem Startbildschirm auf **a**und dann auf **D**.
- 2 Tippen Sie auf den zu bearbeitenden Kontakt und anschließend auf .
- 3 Bearbeiten Sie die gewünschten Daten.
- 4 Tippen Sie auf **SPEICHERN**, wenn Sie fertig sind.
- $\mathbf{I}$ Einige Synchronisierungsdienste erlauben das Bearbeiten von Kontaktdetails nicht.

#### So fügen Sie einen Kontakt hinzu:

- 1 Tippen Sie auf dem **Startbildschirm** auf  $\oplus$  und dann auf  $\oplus$ .
- 2 Tippen Sie auf den zu bearbeitenden Kontakt und anschließend auf ...
- 3 Tippen Sie auf **c**und wählen Sie anschließend eine Vorgehensweise für das Hinzufügen des Kontaktbilds aus, und bearbeiten Sie es nach Wunsch.
- 4 Wenn Sie das Bild hinzugefügt haben, tippen Sie auf **SPEICHERN**.
- $\frac{1}{2}$ Sie können einem Kontakt auch direkt aus der Album-Anwendung ein Bild hinzufügen. Wenn Sie ein Bild hinzufügen möchten, dass in einem Online-Konto gespeichert ist, dann müssen Sie zuerst das Bild herunterladen.

#### So löschen Sie Kontakte:

- 1 Tippen Sie auf dem Startbildschirm auf **a**und dann auf **D**.
- 2 Berühren und halten Sie den Kontakt, den Sie löschen möchten.
- 3 Um mehrere oder alle Kontaktdaten zu löschen, markieren Sie die Kontrollkästchen neben den jeweiligen Kontaktdaten.
- 4 Tippen Sie auf ; und dann auf Kontakt löschen.
- 5 Tippen Sie zum Bestätigen auf LÖSCHEN.

#### So bearbeiten Sie Ihre eigenen Kontaktdaten:

- 1 Tippen Sie auf dem Startbildschirm auf  $\oplus$  und dann auf  $\oplus$ .
- 2 Tippen Sie auf ICH und dann auf  $\triangle$ .
- 3 Geben Sie die neuen Informationen ein oder nehmen Sie die gewünschten Änderungen vor.
- 4 Tippen Sie auf **SPEICHERN**, wenn Sie fertig sind.

# Übertragen von Kontakten

Es gibt mehrere Möglichkeiten, Kontakte auf Ihr neues Gerät zu übertragen. Sie können Ihre Kontakte von einem Online-Konto synchronisieren oder Kontakte direkt von einem anderen Gerät importieren.

#### Übertragen von Kontakten mit einem Online-Konto

Wenn Sie die Kontaktdaten auf Ihrem alten Gerät oder Ihrem Computer mit einem Online-Konto synchronisieren, beispielsweise Google Sync™ oder Microsoft® Exchange ActiveSync®, können Sie Ihre Kontaktdaten mithilfe dieses Kontos auf Ihr neues Gerät übertragen.

So synchronisieren Sie mithilfe eines Synchronisierungskontos Kontaktdaten auf Ihrem neuen Gerät:

- Tippen Sie auf dem **Startbildschirm** auf **a**und dann auf **D**.
- 2 Tippen Sie auf ; und dann auf Konten verwalten.
- 3 Wählen Sie das Konto aus, mit dem Sie Ihre Kontaktdaten synchronisieren möchten und tippen Sie anschließend auf  $\frac{1}{2}$  > Jetzt synchronisieren.
- Ţ Sie müssen beim entsprechenden Synchronisierungskonto angemeldet sein, bevor Sie Ihre Kontaktdaten damit synchronisieren können.

# Andere Methoden für die Übertragung von Kontakten

Es gibt noch mehrere andere Möglichkeiten, Kontakte von Ihrem alten Gerät auf Ihr neues Gerät zu übertragen. Sie können zum Beispiel Kontakte auf die Speicherkarte kopieren oder die Bluetooth®-Technologie verwenden. Ausführlichere Informationen zum Übertragen von Kontakten von Ihrem alten Gerät entnehmen Sie bitte der entsprechenden Bedienungsanleitung.

#### So importieren Sie Kontakte von einer Speicherkarte:

- 1 Tippen Sie auf dem Startbildschirm auf wund dann auf  $\Box$ .
- 2 Drücken Sie auf : und tippen Sie anschließend auf Importieren/Exportieren > Von SD-Karte oder aus internem Speicher importieren (.vcf-Datei).
- 3 Wählen Sie den Speicherort für Ihre Kontakte aus.
- 4 Tippen Sie auf **SD-Karte**.
- 5 Wählen Sie die Dateien aus, die Sie importieren möchten, indem Sie auf sie tippen.

So importieren Sie Kontakte mithilfe der Bluetooth®-Technologie:

- 1 Vergewissern Sie sich, dass Sie die Bluetooth<sup>®</sup>-Funktion aktiviert haben und dass Ihr Gerät sichtbar ist.
- 2 Wenn Sie auf Ihrem Gerät eine Benachrichtigung über eine eingehende Datei erhalten, ziehen Sie die Statusleiste nach unten und tippen Sie auf die Benachrichtigung, um die Übertragung der Datei zu akzeptieren.
- 3 Tippen Sie auf Akzeptieren, um die Übertragung der Datei zu starten.
- 4 Ziehen Sie die Statusleiste nach unten. Tippen Sie nach erfolgter Übertragung auf die Benachrichtigung.
- 5 Tippen Sie auf die empfangene Datei und wählen Sie einen Speicherort für Ihre Kontakte aus.

# Favoriten

Kontakte, die Sie als Favoriten markiert haben, werden in der Kontakte-Anwendung unter der Registerkarte "Kontakte" zusammen mit den am häufigsten verwendeten Kontakten oder "Top Contacts" angezeigt. So können Sie schneller auf diese Kontaktdaten zugreifen.

#### So markieren Sie einen Kontakt als Favoriten oder heben die Markierung auf:

- 1 Tippen Sie auf der Startbildschirm auf **a**und dann auf **1**.
- 2 Tippen Sie auf den Kontakt, den Sie als Favoriten hinzufügen oder aus den Favoriten entfernen möchten.
- 3 Tippen Sie auf  $\bigstar$ .

#### So zeigen Sie Ihre Favoriten unter den Kontakten an:

- 1 Tippen Sie auf dem Startbildschirm auf wund dann auf **1.**
- 2 Tippen Sie auf Favoriten.

# Senden von Kontaktdaten

#### So senden Sie Ihre Visitenkarte:

- 1 Tippen Sie auf dem Startbildschirm auf **a**und dann auf **1.**
- 2 Tippen Sie auf ICH.
- 3 Tippen Sie auf ; und dann auf Freigeben.
- 4 Wählen Sie eine verfügbare Übertragungsmethode, und befolgen Sie die Anweisungen auf dem Bildschirm.

#### So senden Sie einen Kontakt:

- 1 Tippen Sie auf dem **Startbildschirm** auf  $\blacksquare$  und dann auf  $\blacksquare$ .
- 2 Tippen Sie auf den Kontakt, dessen Daten Sie senden möchten.<br>3 Tippen Sie auf : und dann auf Freigeben.
- Tippen Sie auf : und dann auf Freigeben.
- 4 Wählen Sie eine verfügbare Übertragungsmethode, und befolgen Sie die Anweisungen auf dem Bildschirm.

#### So senden Sie mehrere Kontakte gleichzeitig:

- 1 Tippen Sie auf dem **Startbildschirm** auf  $\blacksquare$  und dann auf  $\blacksquare$ .
- 2 Berühren und halten Sie einen Kontakt und markieren Sie dann die Kontrollkästchen neben den Kontakten, die Sie teilen möchten, oder heben Sie deren Markierung auf.
- 3 Tippen Sie auf : und dann auf Freigeben.
- 4 Wählen Sie eine verfügbare Übertragungsmethode, und befolgen Sie die Anweisungen auf dem Bildschirm.

#### So senden Sie alle Kontakte:

- 1 Tippen Sie auf dem **Startbildschirm** auf **a** und dann auf **D**.
- 2 Drücken Sie auf ; und tippen Sie anschließend auf Importieren/Exportieren > Alle Kontakte teilen, um all Ihre Kontaktdaten zu exportieren.
- 3 Ziehen Sie die Statusleiste nach unten. Tippen Sie nach erfolgtem Export auf die Benachrichtigung.
- 4 Wählen Sie eine verfügbare Übertragungsmethode und befolgen Sie die Anweisungen auf dem Bildschirm.

## Vermeiden doppelter Einträge in der Kontakte-Anwendung

Wenn Sie Ihre Kontakte mit einem neuen Konto synchronisieren oder Kontaktdaten anderweitig importieren, besteht die Möglichkeit doppelter Einträge in der Kontakte-Anwendung. In einem solchen Fall können Sie die doppelten Einträge zu einem Eintrag zusammenführen. Sollten Sie Einträge versehentlich zusammenführen, können Sie diese später wieder trennen.

#### So verknüpfen Sie Kontakte:

- 1 Tippen Sie auf dem **Startbildschirm** auf  $\blacksquare$  und dann auf  $\blacksquare$ .
- 2 Tippen und halten Sie den Kontakt, der mit einem anderen Kontakt verknüpft werden soll.
- 3 Markieren Sie das Kontrollkästchen neben dem Kontakt, der mit einem anderen Kontakt verknüpft werden soll.
- 4 Tippen Sie auf  $\frac{1}{2}$  und dann auf Verknüpfen. Die Daten des ersten Kontakts werden mit dem zweiten Kontakt zusammengeführt und die miteinander verknüpften Kontakte werden in der Kontaktliste als ein Kontakt angezeigt.
- 
- 5 Tippen Sie zum Bestätigen auf Verknüpfen.

#### So trennen Sie verknüpfte Kontakte:

- 1 Tippen Sie auf dem **Startbildschirm** auf  $\blacksquare$  und dann auf  $\blacksquare$ .
- 2 Tippen Sie auf den verknüpften Kontakt, den Sie bearbeiten möchten, und anschließend auf  $\blacktriangleright$ .
- 3 Tippen Sie auf ; und dann auf Verknüpfung aufheben.
- 4 Tippen Sie zum Bestätigen auf Verknüpfung aufheben.

## Sichern von Kontaktdaten

Kontaktdaten können im internen Speicher oder auf einer Speicherkarte gesichert werden. Weitere Informationen darüber, wie Sie Kontaktdaten auf Ihrem Gerät sichern, finden Sie unter *[Übertragen von Kontakten](#page-68-0)* auf der Seite 69.

#### So exportieren Sie alle Kontaktdaten auf eine Speicherkarte:

- 1 Tippen Sie auf dem **Startbildschirm** auf  $\blacksquare$  und dann auf  $\blacksquare$ .
- 2 Drücken Sie auf  $\frac{1}{2}$  und tippen Sie anschließend auf **Importieren/Exportieren > Auf** SD-Karte oder in internen Speicher exportieren (.vcf-Datei).
- 3 Tippen Sie auf  $\equiv$  > SD-Karte.
- 4 Tippen Sie auf SPEICHERN.

So exportieren Sie alle Kontaktdaten in den internen Speicher:

- 1 Tippen Sie auf dem Startbildschirm auf aund dann auf **1.**
- 2 Drücken Sie auf : und tippen Sie anschließend auf Importieren/Exportieren > Auf SD-Karte oder in internen Speicher exportieren (.vcf-Datei).
- 3 Tippen Sie auf  $\frac{1}{2}$  > Internen Speicher anzeigen.
- 4 Tippen Sie auf  $\equiv$  und dann neben  $\Box$  auf die Modellnummer Ihres Geräts.
- 5 Wählen Sie einen Zielordner aus oder tippen Sie einfach auf SPEICHERN.
# E-Mail

# Konfigurieren der E-Mail-Anwendung

Verwenden Sie die E-Mail-Anwendung auf dem Gerät zum Senden und Empfangen von E-Mails über Ihre E-Mail-Konten. Es können ein oder mehrere E-Mail-Konten gleichzeitig verwendet werden, darunter auch geschäftliche Microsoft Exchange ActiveSync-Konten.

# So richten Sie ein E-Mail-Konto ein:

- 1 Tippen Sie auf dem Startbildschirm auf ...
- 2 Tippen Sie auf E-Mail.
- 3 Befolgen Sie die auf dem Bildschirm angezeigten Anweisungen, um das Setup abzuschließen.
- $\bullet$ Für manche E-Mail-Dienste müssen Sie sich ggf. an Ihren E-Mail-Dienstanbieter wenden, um Informationen zu genauen Einstellungen Ihres E-Mail-Kontos zu erhalten.

## So fügen Sie ein zusätzliches E-Mail-Konto hinzu:

- 1 Tippen Sie auf dem Startbildschirm auf ...
- 2 Tippen Sie auf E-Mail.
- 3 Tippen Sie auf : und anschließend auf Einstellungen > Konto hinzufügen.
- 4 Folgen Sie den Anweisungen auf dem Bildschirm. Ist ein automatischer Download der Einstellungen für das E-Mail-Konto nicht möglich, schließen Sie das Setup manuell ab.
- 5 Tippen Sie auf WEITER, wenn Sie fertig sind.

# Senden und Empfangen von E-Mails

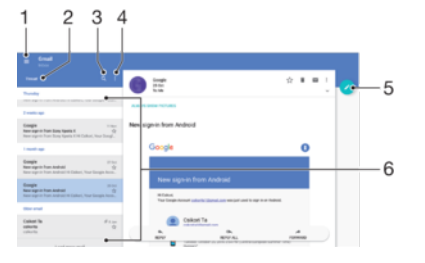

- 1 Menü und Liste aller E-Mail-Konten und Ordner anzeigen
- 2 E-Mails sortieren
- 3 Nach E-Mails suchen
- 4 Auf Einstellungen und Optionen zugreifen
- 5 Eine E-Mail schreiben
- 6 E-Mail-Liste

#### So laden Sie neue E-Mails herunter:

- Wenn der E-Mail-Posteingang geöffnet ist, wischen Sie nach unten zur Nachrichtenliste.
- $\mathbf{r}$ Bevor Sie versuchen, neue E-Mails herunterzuladen, vergewissern Sie sich, dass eine funktionierende Datenverbindung besteht.

## So lesen Sie Ihre E-Mails:

- 1 Tippen Sie auf dem Startbildschirm auf ...<br>2 Tippen Sie auf **E-Mail**.
- Tippen Sie auf E-Mail.
- 3 Wenn Sie mehrere E-Mail-Konten haben, tippen Sie auf  $\equiv$  und wählen Sie das Konto aus, für das Sie neue Nachrichten abrufen möchten. Wenn Sie Nachrichten für alle E-Mail-Konten gleichzeitig abrufen möchten, tippen Sie auf  $\equiv$  und dann auf Kombinierter Posteingang.
- 4 Blättern Sie im E-Mail-Posteingang nach oben oder unten und tippen Sie auf die E-Mail, die Sie lesen möchten.

### So erstellen und senden Sie eine E-Mail:

- 1 Tippen Sie auf dem Startbildschirm auf **au** und dann auf **E-Mail**.
- 2 Wenn Sie mehrere E-Mail-Konten haben, tippen Sie auf  $\equiv$  und wählen Sie das Konto, von dem aus Sie die E-Mail senden möchten.
- 3 Tippen Sie auf **O** und geben Sie dann den Namen oder die E-Mail-Adresse des Empfängers ein und wählen Sie mindestens einen weiteren Empfänger aus der Dropdown-Liste aus.
- 4 Geben Sie den E-Mail-Betreff und den Nachrichtentext ein und tippen Sie auf  $\blacktriangleright$ .

#### So beantworten Sie eine E-Mail:

- 1 Tippen Sie in Ihrem E-Mail-Posteingang auf die zu beantwortende Nachricht und tippen Sie anschließend auf Antworten oder Allen antworten.
- 2 Geben Sie Ihre Antwort ein und tippen Sie dann auf  $\blacktriangleright$ .

#### So leiten Sie eine E-Mail weiter:

- 1 Tippen Sie in Ihrem E-Mail-Posteingang auf die weiterzuleitende Nachricht und tippen Sie dann auf **Weiterleiten**.
- 2 Geben Sie den Namen des Empfängers oder die E-Mail-Adresse ein und wählen Sie einen oder mehr Empfänger aus der Dropdown-Liste aus.
- 3 Geben Sie Ihren Nachrichtentext ein und tippen Sie dann auf >.

## So speichern oder zeigen Sie einen E-Mail-Anhang:

- 1 Suchen Sie die E-Mail mit dem Anhang, den Sie anzeigen möchten, und tippen Sie darauf. E-Mails mit Anhängen sind durch @ gekennzeichnet.
- 2 Tippen Sie nach dem Öffnen der E-Mail neben dem Anhang auf **SPEICHERN** oder auf ANZEIGEN.

So speichern Sie die E-Mail-Adresse eines Absenders in den Kontaktdaten:

- 1 Tippen Sie auf eine Nachricht in Ihrem E-Mail-Posteingang.
- 2 Tippen Sie auf den Namen des Absenders, dann auf Zu Kontakten hinzufügen und anschließend auf OK.
- 3 Wählen Sie einen bestehenden Kontakt aus oder tippen Sie auf Neuen Kontakt erstellen.
- 4 Bearbeiten Sie bei Bedarf die Kontaktinformationen und tippen Sie anschließend auf SPEICHERN.

# Organisieren Ihrer E-Mails

#### So sortieren Sie Ihre E-Mails:

- 1 Tippen Sie auf dem Startbildschirm auf **...**
- 2 Tippen Sie auf **E-Mail**.
- 3 Wenn Sie mehrere E-Mail-Konten verwenden, tippen Sie auf  $\equiv$  und wählen Sie das Konto aus, das die E-Mail enthält, die Sie sortieren möchten. Wenn Sie die E-Mails für all Ihre E-Mail-Konten gleichzeitig sortieren möchten, tippen Sie auf $\equiv$ und dann auf Kombinierter Posteingang.
- 4 Tippen Sie auf wund wählen Sie anschließend eine Sortieroption aus.

## So suchen Sie nach E-Mails:

- 1 Tippen Sie auf dem Startbildschirm auf **a**und dann auf **E-Mail**.
- 2 Wenn Sie mehrere E-Mail-Konten haben, tippen Sie auf  $\equiv$  und wählen Sie das Konto aus, das Sie durchsuchen möchten. Wenn Sie alle E-Mail-Konten gleichzeitig durchsuchen möchten, tippen Sie auf  $\equiv$  und dann auf **Kombinierter** Posteingang.
- 3 Tippen Sie auf q.
- 4 Geben Sie Ihren Suchtext ein und tippen Sie anschließend auf der Tastatur auf Q.
- 5 Das Suchergebnis wird nach dem Datum geordnet in einer Liste angezeigt. Tippen Sie auf die E-Mail, die Sie öffnen möchten.

## So zeigen Sie alle Ordner für ein E-Mail-Konto an:

- 1 Tippen Sie auf dem Startbildschirm auf in und anschließend auf E-Mail.
- 2 Tippen Sie auf  $\equiv$  und wählen Sie dann das Konto aus, das Sie prüfen möchten.
- 3 Wählen Sie unter dem Konto, bei dem Sie sich anmelden möchten, Alle Ordner anzeigen aus.

#### So löschen Sie E-Mails:

- 1 Tippen und halten Sie die Nachricht, die Sie löschen möchten, bis das Gerät vibriert.
- 2 Aktivieren Sie die Kontrollkästchen bei den Nachrichten, die Sie löschen möchten.
- 3 Tippen Sie auf
- $\mathbf{r}$ Die können die Nachricht auch nach rechts streichen, um sie zu löschen.

#### So verschieben Sie eine E-Mail in einen anderen Ordner:

- 1 Streichen Sie die zu verschiebende Nachricht in Ihrem E-Mail-Posteingang nach links.
- 2 Tippen Sie auf Verschieben und wählen Sie einen Ordner.

# Einstellungen des E-Mail-Kontos

# So entfernen Sie ein E-Mail-Konto vom Gerät:

- 1 Tippen Sie auf dem **Startbildschirm** auf **...**<br>2 Tippen Sie auf **E-Mail**.
- Tippen Sie auf E-Mail.
- 3 Tippen Sie auf  $\equiv$  und dann auf **Einstellungen**.
- 4 Wählen Sie das Konto aus, das entfernt werden soll.
- 5 Tippen Sie auf Konto löschen > OK.

#### So ändern Sie die Abrufhäufigkeit für den Posteingang:

- 1 Tippen Sie auf dem Startbildschirm auf ...
- 2 Tippen Sie auf **E-Mail**.
- 3 Tippen Sie auf  $\equiv$  und dann auf **Einstellungen**.
- 4 Wählen Sie das gewünschte Konto.
- 5 Tippen Sie auf Abrufhäufigkeit > Häufigkeit prüfen und wählen Sie eine Option.

#### So stellen Sie eine automatische Abwesenheitsnotiz in einem Exchange ActiveSync-Konto ein:

- 1 Tippen Sie auf dem Startbildschirm auf wund dann auf E-Mail.
- 2 Tippen Sie auf  $\equiv$  und dann auf **Einstellungen**.
- 3 Wählen Sie das EAS (Exchange ActiveSync)-Konto, für das Sie eine automatische Abwesenheitsnotiz einstellen möchten.
- 4 Tippen Sie auf **Abwesend**.
- 5 Tippen Sie auf den Schieber, um die Funktion zu aktivieren.
- 6 Markieren Sie gegebenenfalls das Kontrollkästchen Zeitbereich festlegen und legen Sie den Zeitraum für die automatische Antwort fest.
- 7 Geben Sie Ihre Abwesenheitsnotiz in das Textfeld ein.
- 8 Tippen Sie zum Bestätigen auf OK.

# Gmail™

Wenn Sie über ein Google™-Konto verfügen, können Sie die Gmail™-Anwendung zum Lesen und Schreiben von E-Mails verwenden.

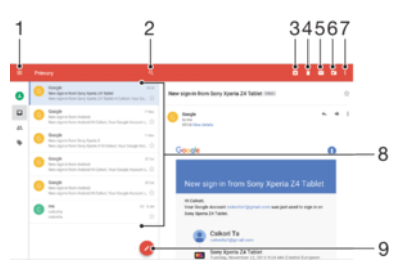

- 1 Liste aller Gmail-Konten und -Ordner anzeigen
- 2 Nach E-Mails suchen
- 3 Eine E-Mail archivieren
- 4 Eine E-Mail löschen
- 5 Eine E-Mail als ungelesen markieren
- 6 Eine E-Mail in einen Ordner verschieben
- 7 Auf Einstellungen und Optionen zugreifen
- 8 Liste von E-Mails
- 9 Eine E-Mail schreiben

#### So erfahren Sie mehr über Gmail™:

• Tippen Sie bei geöffneter Gmail-Anwendung auf  $\equiv$  und dann auf **Hilfe und** Feedback.

# Musik und UKW-Radio

# Musik auf Ihr Gerät übertragen

Es gibt verschiedene Möglichkeiten, Musik von einem Computer auf Ihr Gerät zu übertragen.

- Mithilfe des mitgelieferten USB-Kabels können Sie Musikdateien zwischen Ihrem Gerät und einem Computer übertragen. Wählen Sie nach Herstellen der Verbindung auf Ihrem Gerät Dateien übertragen aus und übertragen Sie anschließend die Daten mithilfe Ihres Computers durch Kopieren und Einfügen oder Ziehen und Ablegen. Siehe [Verwalten von](#page-38-0) [Dateien mithilfe eines Computers](#page-38-0) auf der Seite 39.
- Sie können die Software "Xperia™ Companion" verwenden, um Ihre Mediendateien von Ihrem Computer auf Ihr Gerät zu übertragen. Xperia™ Companion für Windows unter <http://support.sonymobile.com/tools/xperia-companion/> oder Xperia™ Companion für Mac unter <http://support.sonymobile.com/tools/xperia-companion-mac/>herunterladen und mehr erfahren.
- Ţ Die Musik-Anwendung unterstützt unter Umständen nicht alle Musikdateiformate. Weitere Informationen über unterstützte Dateiformate und die Verwendung von Multimediadateien (Audiodateien, Bilder und Videos) können Sie dem Whitepaper zu Ihrem Gerät entnehmen, das unter [www.sonymobile.com/support/](http://www.sonymobile.com/support/) zum Herunterladen bereitsteht.

# Musik hören

Mit der Musik-Anwendung können Sie sich Ihre Lieblingsmusik und Hörbücher anzuhören.

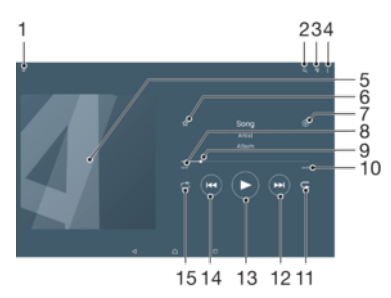

- 1 Vollbildplayer minimieren
- 2 Alle auf Ihrem Gerät gespeicherten Musiktitel durchsuchen
- 3 Die aktuell wiedergegebene Playlist anzeigen
- 4 Menüoptionen anzeigen
- 5 Cover (sofern verfügbar)
- 6 Einen Musiktitel als Favoriten speichern oder entfernen
- 7 Einen Musiktitel zu einer Playlist hinzufügen
- 8 Abgelaufene Zeit des aktuellen Musiktitels
- 9 Fortschrittsanzeiger: Den Anzeiger ziehen oder entlang der Linie tippen, um vor- oder zurückspulen
- 10 Gesamtlänge des aktuellen Musiktitels
- 11 Alle Musiktitel in der aktuellen Playlist wiederholen
- 12 Tippen, um den nächsten Musiktitel in der Playlist aufzurufen; berühren und halten, um innerhalb des aktuellen Musiktitels vorzuspulen
- 13 Musiktitel abspielen oder anhalten
- 14 Tippen, um den vorigen Musiktitel in der Playlist aufzurufen; berühren und halten, um innerhalb des aktuellen Musiktitels zurückzuspulen.
- 15 Zufallswiedergabe in der aktuellen Playlist aktivieren

# Musik-Startbildschirm

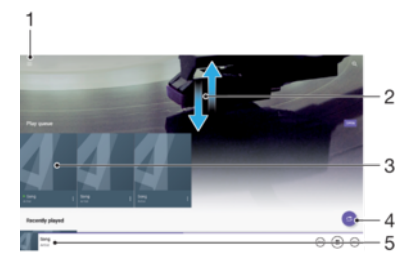

- Oben links auf  $\equiv$  tippen, um das Menü der Musik-Anwendung zu öffnen
- 2 Durch Blättern nach oben oder unten Inhalte anzeigen
- 3 Abspielen eines Musiktitels mit der Musik-App
- 4 Alle Musiktitel in der Zufallswiedergabe abspielen
- 5 Zum Musikplayer-Bildschirm zurückkehren

## So spielen Sie einen Musiktitel mit der Musik-Anwendung ab:

- 1 Tippen Sie auf dem Startbildschirm auf  $\oplus$  und dann auf  $\oplus$ .
- 2 Tippen Sie auf  $\equiv$ .
- 3 Wählen Sie eine Musikkategorie aus.
- 4 Tippen Sie auf den abzuspielenden Musiktitel.
- $\mathbf{r}$ Möglicherweise können Sie urheberrechtlich geschützte Inhalte nicht abspielen. Vergewissern Sie sich, dass Sie die erforderlichen Rechte für den Inhalt haben, den Sie verwenden möchten.

So finden Sie musiktitelbezogene Informationen online:

- Tippen Sie auf das Cover und dann auf **Mehr Infos dazu**, während ein Titel in der "Musik"-App abgespielt wird.
- ÷ Die Online-Ressourcen zum Musiktitel können Videos auf YouTube™, Songtexte und Informationen über die Interpreten auf Wikipedia beinhalten.

So bearbeiten Sie Musikinformationen und laden ein Cover herunter:

- 1 Tippen Sie in der Musik-Anwendung auf das Cover und dann auf Musikinfos bearbeiten.
- 2 Bearbeiten Sie die Informationen nach Wunsch.
- 3 Tippen Sie auf **V** und wählen Sie dann eine Option aus, um ein Cover einzurichten oder herunterzuladen.
- 4 Tippen Sie auf **SPEICHERN**, wenn Sie fertig sind.
- $-\frac{1}{2}$ Im Menü der Musik-Anwendung unter "Einstellungen" können Sie auch festlegen, dass Cover automatisch heruntergeladen werden.

So passen Sie die Audio-Lautstärke an:

• Drücken Sie die Lautstärketaste aufwärts oder abwärts.

So minimieren Sie die Musik-Anwendung:

Tippen Sie während der Wiedergabe eines Musiktitels auf  $\bigwedge$  um den Startbildschirm aufzurufen. Die Musik-Anwendung spielt die Musik weiter im Hintergrund ab.

So öffnen Sie die Musik-Anwendung, während ein Musiktitel im Hintergrund abgespielt wird:

- Ziehen Sie die Statusleiste nach unten und tippen Sie auf die Musik-Anwendung, während ein Musiktitel im Hintergrund abgespielt wird.
- Oder tippen Sie auf dem Startbildschirm auf **a**und dann auf **D**.

# Menü der Musik-Anwendung

Über das Menü der Musik-Anwendung erhalten Sie einen Überblick über alle auf Ihrem Gerät gespeicherten Musiktitel. Von hier aus können Sie Ihre Alben und Playlists verwalten.

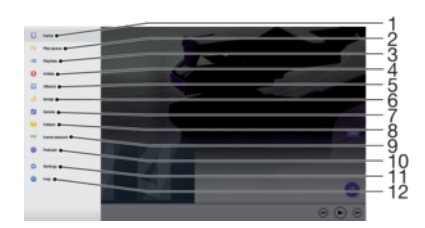

- 1 Zum Musik-Startbildschirm zurückkehren
- 2 Die aktuell wiedergegebene Playlist anzeigen
- 3 Alle Playlists durchsuchen
- 4 Alle Interpreten durchsuchen
- 5 Alle Alben durchsuchen
- 6 Alle Musiktitel durchsuchen
- 7 Alle Genres durchsuchen
- 8 Alle Ordner durchsuchen
- 9 Eine freigegebene Musikdatei auf einem anderen Gerät abspielen
- 10 Alle abonnierten oder heruntergeladenen Dateien im Podcast anzeigen
- 11 Einstellungsmenü für die Musik-Anwendung öffnen
- 12 Support-Menü für die Musik-Anwendung öffnen

#### So öffnen Sie das Menü der Musik-Anwendung

- 1 Tippen Sie auf dem Startbildschirm auf  $\oplus$  und dann auf  $\oplus$ .
- 2 Tippen Sie auf  $\equiv$ .

#### So kehren Sie zum Musik-Startbildschirm zurück:

• Wenn das Menü der Musik-Anwendung geöffnet ist, tippen Sie auf Home oder einfach rechts neben dem Menü auf den Bildschirm.

#### So löschen Sie einen Musiktitel:

- 1 Blättern Sie vom Menü der Musik-Anwendung zu dem Musiktitel, den Sie löschen möchten.
- 2 Berühren und halten Sie den Musiktitel und tippen Sie anschließend in der Liste, die angezeigt wird, auf Aus Speicher löschen.
- 3 Tippen Sie zum Bestätigen auf LÖSCHEN.
- Ţ Wird ein Musiktitel gerade abgespielt, kann er nicht gelöscht werden.

# **Playlists**

Im "Musik"-Startbildschirm ist es möglich, eigene Playlists von den auf dem Gerät gespeicherten Musiktiteln zu erstellen.

#### So erstellen Sie Ihre eigenen Playlists:

- 1 Berühren und halten Sie auf dem Musik-Startbildschirm den Namen des Albums oder des Musiktitels, das bzw. den Sie zu einer Playlist hinzufügen möchten.
- 2 Tippen Sie in dem daraufhin angezeigten Menü auf Zur Playlist hinzufügen > Neue Playlist erstellen.
- 3 Geben Sie einen Namen für die Playlist ein und tippen Sie auf OK.
- -ò-Sie können auch das Menü des Musik-Startbildschirms öffnen. Tippen Sie auf Playlisten und dann auf  $+$ , um eine neue Playlist zu erstellen.

#### So spielen Sie eigene Playlists ab:

- 1 Öffnen Sie das Menü der Musik-Anwendung und tippen Sie dann auf Playlisten.
- 2 Wählen Sie unter Playlisten die Playlist aus, die Sie öffnen möchten.
- 3 Wenn Sie alle Musiktitel abspielen möchten, tippen Sie auf einen Musiktitel oder auf Zufallswiedergabe.

#### So fügen Sie Musiktitel zu einer Playlist hinzu:

- 1 Suchen Sie im Musik-Startbildschirm nach dem Musiktitel oder Album, den bzw. das Sie zu einer Playlist hinzufügen möchten.
- 2 Berühren und halten Sie den Musik- oder Albumtitel. Tippen Sie dann auf Zur Playlist hinzufügen.
- 3 Tippen Sie auf die Bezeichnung der Playlist, zu der das Album oder der Musiktitel hinzugefügt werden soll. Das Album bzw. der Musiktitel wird nun zur Playlist hinzugefügt.

#### So entfernen Sie einen Musiktitel aus einer Playlist:

- 1 Berühren und halten Sie in einer Playlist den Musiktitel, den Sie entfernen möchten.
- 2 Tippen Sie auf Aus Playlist entfernen.

#### So löschen Sie eine Playlist:

- 1 Öffnen Sie das Menü der Musik-Anwendung und tippen Sie dann auf Playlisten.
- 2 Berühren und halten Sie die Playlist, die Sie löschen möchten.
- 3 Tippen Sie auf Aus Speicher löschen.
- 4 Tippen Sie zum Bestätigen auf LÖSCHEN.
- Ţ. Sie können Smart-Playlists nicht löschen.

# Freigeben von Musik

#### So geben Sie einen Musiktitel frei:

- 1 Blättern Sie im Musik-Startbildschirm zu dem freizugebenden Musiktitel bzw. zum freizugebenden Album.
- 2 Berühren und halten Sie den Musiktitel. Tippen Sie dann auf Freigeben.
- 3 Wählen Sie eine Anwendung aus der Liste aus und befolgen Sie dann die Anweisungen auf dem Bildschirm.
- $-\bullet$ Sie können auch Alben und Playlists auf die gleiche Weise freigeben.

# Verbessern des Klangs

#### So verbessern Sie die Klangqualität mit dem Equalizer:

- 1 Öffnen Sie das Menü der Musik-Anwendung und tippen Sie dann auf Einstellungen > Audio-Einstellungen > Soundeffekte > Equalizer.
- 2 Ziehen Sie zum manuellen Anpassen des Tons die Frequenzbandtasten nach oben oder nach unten. Um eine voreingestellte Anordnung auszuwählen, tippen Sie auf  $\vee$ , wählen Sie eine Anordnung und tippen Sie dann zur Bestätigung auf OK.

#### So schalten Sie die Surround-Sound-Funktion ein:

- 1 Öffnen Sie das Menü der Musik-Anwendungund tippen Sie dann auf Einstellungen > Audio-Einstellungen > Soundeffekte > Surround Sound (VPT).
- 2 Streichen Sie nach links oder rechts, um eine Einstellung auszuwählen, und tippen Sie zur Bestätigung auf OK.

# Musikerkennung mit TrackID™

Verwenden Sie den Musikerkennungsdienst TrackID™, um in Ihrer Umgebung abgespielte Musiktitel zu identifizieren. Nehmen Sie einfach ein kurzes Stück auf, und innerhalb von Sekunden erhalten Sie Informationen zum Interpreten, Titel und Album. Sie können die durch TrackID™ erkannten Musiktitel kaufen sowie TrackID™-Charts anzeigen, um zu erfahren, wonach TrackID™-Nutzer auf der ganzen Welt suchen. Verwenden Sie TrackID™ in einer ruhigen Umgebung, um optimale Ergebnisse zu erzielen.

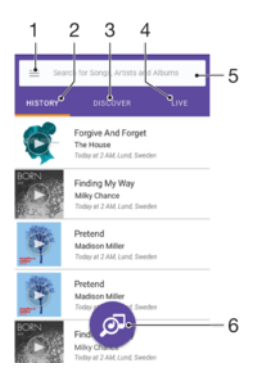

- 1 Tippen Sie auf ≡, um das Menü des TrackID™-Startbildschirms zu öffnen
- 2 Den Verlauf Ihrer vorherigen Suchanfragen anzeigen
- 3 Lieblingstitel, beliebte Playlists und neue Songs entdecken
- 4 Ansehen, was andere Benutzer hören
- 5 Nach Titeln, Alben und Interpreten suchen
- 6 Die Musik identifizieren, die Sie hören
- Die TrackID™-Anwendung und einige Funktionen des TrackID™-Dienstes werden möglicherweise nicht in allen Ländern oder Regionen oder von allen Netzen oder Dienstanbietern unterstützt. TrackID™ kann mit in Ihrem Land verfügbaren Musik-Streaming-Diensten verbunden werden.

#### So erkennen Sie Musik mit der TrackID™-Technologie:

- 1 Tippen Sie auf dem Startbildschirm auf ...
- 2 Tippen Sie auf TrackID™ und halten Sie das Gerät näher in die Richtung, aus der die Musik kommt.
- 3 Tippen Sie auf . Das Suchergebnis wird auf dem Bildschirm angezeigt, wenn der Titel vom TrackID™-Dienst erkannt wird.
- <sup>- $\frac{1}{2}$ </sup> Um zum TrackID™-Startbildschirm zurückzukehren, drücken Sie auf <

#### So zeigen Sie Informationen zum Interpreten eines Titels an:

- 1 Wenn ein Titel von der TrackID™-App erkannt wurde, wird das Ergebnis auf dem Startbildschirm von TrackID™ angezeigt.
- 2 Blättern sie zu dem Ergebnis, das Sie anzeigen möchten und tippen Sie darauf.

#### So löschen Sie einen Musiktitel aus dem Titelverlauf:

- 1 Öffnen Sie die TrackID™-App und navigieren Sie zu dem zu löschenden Musiktitel.
- 2 Berühren und halten Sie den Bildschirm, um anzuzeigen.
- 3 Tippen Sie auf  $\hat{m}$ .

#### So verwenden Sie TrackID™ LIVE:

Mit TrackID™ LIVE können Sie in Echtzeit LIVE-Trackings auf der ganzen Welt verfolgen. Öffnen Sie die TrackID™-Anwendung und tippen Sie dann auf die Registerkarte

- LIVE.
- Sie können einstellen, wie schnell Sie die Trackings erhalten möchten. Außerdem können Sie Musiktitel stumm schalten und die Stummschaltung wieder aufheben.

# Verwenden des Radios

Das UKW-Radio des Geräts funktioniert wie ein herkömmliches UKW-Radio. Sie können beispielsweise UKW-Radiosender suchen, anhören und als Favoriten speichern. Bevor Sie das Radio verwenden können, müssen Sie ein Headset mit Kabel oder Kopfhörer an das Gerät anschließen. Das liegt daran, dass das Headset bzw. die Kopfhörer als Antenne dienen. Sobald eines dieser Geräte verbunden ist, können Sie bei Bedarf das Audio auf den Lautsprecher umstellen.

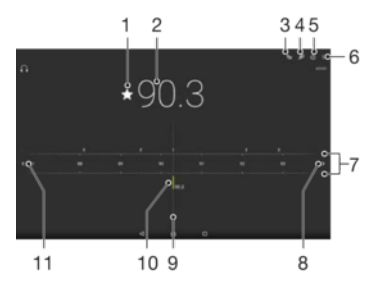

- 1 Einen Sender als Favorit speichern oder aus den Favoriten entfernen
- 2 Eingestellte Frequenz
- 3 Favoritenliste
- 4 Anwendung TrackID™ zur Musikerkennung starten
- 5 Ein-/Ausschalttaste des Radios
- 6 Menüoptionen anzeigen
- 7 Frequenzbereich: Zum Wechseln zwischen Sendern nach links oder rechts ziehen
- 8 Im Frequenzbereich vorblättern, um einen Sender zu suchen
- 9 Sendersucher
- 10 Ein gespeicherter Favoritensender
- 11 Im Frequenzbereich zurückblättern, um einen Sender zu suchen

#### So verwenden Sie das UKW-Radio:

- 1 Schließen Sie ein Headset oder einen Kopfhörer an das Gerät an.
- 2 Tippen Sie auf dem Startbildschirm auf ..
- 3 Tippen Sie auf . Die verfügbaren Sender werden beim Blättern durch den Frequenzbereich angezeigt.
- $\mathbf{r}$ Wenn Sie das UKW-Radio aktivieren, werden verfügbare Sender automatisch angezeigt. Falls ein Sender RDS-Informationen sendet, werden diese einige Sekunden nach Auswahl des Senders angezeigt.

#### So wechseln Sie zwischen Radiosendern:

- Ziehen Sie das Frequenzband nach links oder rechts.
- Tippen Sie optional auf die Pfeile auf einer Seite des Bandes, um zum nächsten klaren Radiosignal zu wechseln.

#### So starten Sie eine neue Suche nach Radiosendern:

- 1 Wenn das Radio geöffnet ist, tippen Sie auf :.
- 2 Tippen Sie auf Radiosender suchen. Das Radio durchsucht den gesamten Frequenzbereich und markiert alle verfügbaren Sender.

#### So schalten Sie den Radioton auf den Lautsprecher um:

- 1 Wenn das Radio geöffnet ist, drücken Sie :.
- 2 Tippen Sie auf Lautsprecherwiederg..
- <sup>- $\frac{1}{2}$ </sup> Um den Ton wieder auf das Headset oder die Kopfhörer umzuschalten, drücken Sie ;, und tippen Sie dann auf In Kopfhörer abspielen.

#### So identifizieren Sie einen im UKW-Radio laufenden Titel mit TrackID™:

- 1 Während der Musiktitel auf Ihrem UKW-Radio gespielt wird, tippen Sie auf  $\pm$  und wählen Sie dann **TrackID™** aus.
- 2 Während TrackID™ den Titel prüft, wird ein Fortschrittsanzeiger angezeigt. Wenn die Identifizierung erfolgreich ist, wird eine Liste mit Ergebnissen oder eine Liste mit möglichen Ergebnissen angezeigt.
- 3 Tippen Sie auf <, um zum UKW-Radio zurückzukehren.
- Ţ. Die TrackID™-Anwendung und der TrackID™-Dienst werden nicht in allen Ländern oder Regionen und auch nicht von allen Netzen oder Netzbetreibern unterstützt.

# Favoritenradiosender

#### So speichern Sie einen Sender als Favoriten:

- 1 Wenn das Radio geöffnet ist, navigieren Sie zum Sender, den Sie als Favoriten speichern möchten.
- 2 Tippen Sie auf  $\frac{A}{2}$ .
- 3 Geben Sie einen Namen für den Sender ein, wählen Sie eine Farbe und drücken Sie anschließend auf **Speichern**.

So hören Sie sich einen Favoritenradiosender an:

- 1 Tippen Sie auf  $\approx$
- 2 Wählen Sie eine Option.

#### So entfernen Sie einen Sender aus den Favoriten:

- 1 Wenn das Radio geöffnet ist, navigieren Sie zum Sender, den Sie entfernen möchten.
- 2 Tippen Sie auf  $\bigstar$  und dann auf LÖSCHEN.

# Soundeinstellungen für das Radio

#### So wechseln Sie zwischen Mono- und Stereowiedergabe:

- 1 Wenn das Radio geöffnet ist, drücken Sie :.
- 2 Tippen Sie auf Stereo aktivieren.
- 3 Um bei Ihrem Radio erneut zur Monowiedergabe zu wechseln, drücken Sie ; und tippen Sie dann auf Monowiedergabe.

# So wählen Sie einen Radiobereich aus:

- 1 Wenn das Radio geöffnet ist, drücken Sie :
- 2 Tippen Sie auf Radiobereich einstellen.
- 3 Wählen Sie eine Option.

# Kamera

# Fotos und Videos aufnehmen

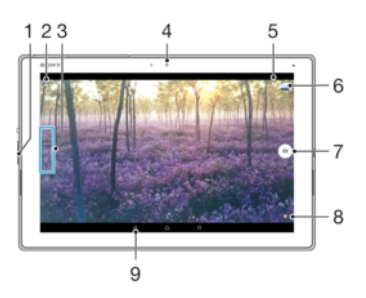

- 1 Vergrößern und verkleinern
- 2 Zwischen Front- und Hauptkamera wechseln
- 3 Aufnahmemodus wählen
- 4 Frontkamera
- 5 Standort speichern
- 6 Fotos und Videos anzeigen
- 7 Fotos oder Videos aufnehmen
- 8 Aufnahmemoduseinstellungen
- 9 Einen Schritt zurück oder Kamera beenden

#### So nehmen Sie ein Foto bei eingeschalteter Bildschirmsperre auf:

- 1 Drücken Sie kurz die Ein/Aus-Taste (J), um den Bildschirm zu aktivieren.
- 2 Zum Aktivieren der Kamera berühren und halten Sie nund schieben es dann an eine beliebige Stelle.
- 3 Wenn die Kamera geöffnet ist, tippen Sie auf ...

#### So nehmen Sie ein Foto durch Tippen auf den Auslöser auf dem Bildschirm auf:

- 1 Aktivieren Sie die Kamera.
- 2 Richten Sie die Kamera auf das Motiv aus.
- 3 Tippen Sie auf den Auslöser auf dem Bildschirm . Sobald Sie den Auslöser loslassen, wird das Foto aufgenommen.

#### So nehmen Sie ein Selfie mit der Frontkamera auf:

- 1 Aktivieren Sie die Kamera.
- 2 Tippen Sie auf  $\mathbf{\oplus}.$
- 3 Tippen Sie auf den Auslöser auf dem Bildschirm . um ein Foto aufzunehmen.

#### So verwenden Sie die Zoomfunktion:

- Drücken Sie bei geöffneter Kamera auf dem Kamerabildschirm Ihre Finger zusammen oder auseinander.
- Sie können auch die Lautstärketaste verwenden, indem Sie aufwärts oder abwärts drücken. Um diese Funktion zu aktivieren, tippen Sie auf  $\bullet$  und anschließend auf Mehr > Funktion der Lautstärketaste

## So nehmen Sie ein Video auf:

- 1 Aktivieren Sie die Kamera.
- 2 Ist der Videomodus nicht ausgewählt, wischen Sie über den Bildschirm, um auszuwählen.
- 3 Richten Sie die Kamera auf das Motiv aus.
- Tippen Sie zum Starten der Aufnahme auf ...
- 5 Tippen Sie zum Pausieren der Videoaufnahme auf **o**. Tippen Sie zum Fortsetzen der Aufnahme auf ..
- 6 Tippen Sie zum Stoppen der Aufnahme auf  $\bigcirc$ .

#### So nehmen Sie ein Foto während der Aufnahme eines Videos auf:

Um ein Foto während einer Videoaufzeichnung aufzunehmen, tippen Sie auf ... Sobald Sie den Auslöser loslassen, wird das Foto aufgenommen.

#### So zeigen Sie Ihre Fotos und Videos an:

- 1 Aktivieren Sie die Kamera und tippen Sie anschließend auf ein Miniaturbild, um ein Foto oder Video zu öffnen.
- 2 Streichen Sie nach links oder rechts, um durch Ihre Fotos und Videos zu blättern.

#### So löschen Sie ein Foto oder Video:

- 1 Blättern Sie zu dem Foto oder Video, das Sie löschen möchten.
- 2 Tippen Sie auf das Display, um die Symbolleiste anzuzeigen.
- 3 Tippen Sie auf  $\blacksquare$ .
- 4 Tippen Sie zum Bestätigen auf LÖSCHEN.

# Allgemeine Kameraeinstellungen

#### Aufnahmemodi

 $-\bullet$ Streichen Sie über das Display, um den gewünschten Aufnahmemodus oder die Anwendungsliste auszuwählen.

#### Manuell M

Passen Sie Kameraeinstellungen wie Auflösung, Weißabgleich und ISO manuell an.

#### $i\Omega^+$ Überlegene Automatik

Optimieren Sie Ihre Einstellungen, sodass sie für alle Szenen geeignet sind.

#### $\blacksquare$ Videokamera

Passen Sie Kameraeinstellungen wie Auflösung und Fokusmodus manuell an.

#### Kamera-Apps

Wählen Sie Kamera-Anwendungen manuell aus.

### Kamera-Anwendungen

#### **Sound Photo**

Nehmen Sie Fotos mit Hintergrundtönen auf.

## Multi-Kamera

Nehmen Sie dieselbe Szene aus verschiedenen Blickwinkeln auf einem einzigen Display auf.

## **Bild mit Gesicht**

Nehmen Sie Fotos gleichzeitig mit der Frontkamera und der Kamera auf der Rückseite auf.

#### AR-Effekt

Nehmen Sie Fotos oder Videos mit virtuellen Szenen und Charakteren auf.

Kreativer Effekt

Wenden Sie Effekte auf Fotos und Videos an.

## Schwenk-Panorama

Nehmen Sie Weitwinkel- und Panoramafotos auf.

## **O** AR-Maske

Schmücken Sie Ihr Gesicht mit den Gesichtszügen einer anderen Person, um lustige Selfies aufzunehmen.

## **O** Timeshift burst

Suchen Sie das beste Foto aus einer Bildfolge heraus.

# Sweep Panorama

Sie können Weitwinkel- und Panoramafotos in einer einfachen Drück- und Streichbewegung in horizontaler oder vertikaler Ausrichtung aufnehmen.

#### So nehmen Sie ein Panoramafoto auf:

- 1 Aktivieren Sie die Kamera.
- 2 Streichen Sie über das Display, um ::: auszuwählen. Wählen Sie anschließend
- 3 Um eine Aufnahmerichtung auszuwählen, tippen Sie auf  $\blacksquare$ .
- 4 Tippen Sie auf den Bildschirm und bewegen Sie die Kamera langsam und kontinuierlich in die auf dem Bildschirm angegebene Richtung.

# AR-Effekt

Sie können für Ihre Fotos oder Videos AR-Effekte (Augmented Reality – erweiterte Realität) anwenden und sie noch interessanter gestalten. Bei der Verwendung der Kamera können Sie anhand dieser Einstellung 3D-Szenen in Ihre Fotos oder Videos integrieren. Wählen Sie einfach die gewünschte Szene und stellen Sie ihre Position im Sucher ein.

# Gesichtsaufnahme

Sie können den Modus für die Gesichtsaufnahme verwenden, um die Front- und Hauptkameras gleichzeitig einzuschalten, damit Sie ein Foto von sich selbst zusammen mit einem anderen Motiv aufnehmen können.

# Timeshift-Bildfolge

Die Kamera nimmt innerhalb eines Zeitfensters von zwei Sekunden – eine Sekunde vor und eine Sekunde nach dem Tippen auf die Kamera-Schaltfläche auf dem Bildschirm – eine Bildfolge von 61 Fotos auf. So können Sie das perfekte Bild aus den Aufnahmen heraussuchen.

#### So verwenden Sie Timeshift burst:

- 1 Aktivieren Sie die Kamera.
- 2 Streichen Sie über das Display, um ... auszuwählen. Wählen Sie anschließend ...
- 3 Nehmen Sie Fotos auf. Die aufgenommenen Fotos werden als Miniaturbilder angezeigt.
- 4 Blättern Sie durch die Miniaturbilder und wählen Sie das Foto aus, das Sie speichern möchten. Tippen Sie anschließend auf ...

# Multikameramodus

Im Multikameramodus können Sie ein Foto oder Video aufnehmen, in dem unterschiedliche Blickwinkel von zwei verschiedenen Quellen kombiniert werden. Zwei Kamera-Displays werden auf Ihrem Gerät angezeigt – eines von der Kamera Ihres

Geräts, das andere von einem verbundenen Xperia® Gerät oder einer Kamera von Sony, die NFC und Wi-Fi Direct®-Technologie unterstützt.

Wenn Sie beispielsweise auf einem Konzert sind und ein Foto oder Video aufnehmen möchten, auf dem die Sicht auf die Band von einem Blickwinkel und die Sicht auf das Publikum von einem anderen Blickwinkel kombiniert werden, dann erzielen Sie mit dem Multikameramodus den besten Effekt.

Sie können den Multikameramodus mithilfe von NFC einstellen. Dadurch wird das Koppeln der beiden Geräte über Wi-Fi Direct®-Technologie gestartet.

So verwenden Sie den Multikameramodus:

- 1 Aktivieren Sie die NFC-Funktion auf den beiden Geräten, die Sie miteinander verbinden möchten.
- 2 Aktivieren Sie die Kamera auf Ihrem Gerät.
- 3 Streichen Sie über das Display, um ... auszuwählen. Wählen Sie anschließend ..
- 4 Tippen Sie auf den Bildschirmen beider Geräte auf  $+$ .
- 5 Halten Sie die Geräte so aneinander, dass sich die NFC-Erkennungsbereiche der Geräte berühren. Beide Geräte sollten jetzt mithilfe von Wi-Fi Direct®-Technologie verbunden werden.
- 6 Wenn die Geräte verbunden sind, werden zwei Kamera-Displays auf Ihrem Gerät angezeigt – eines von der Kamera Ihres Geräts, das andere von der Kamera des verbundenen Geräts.
- Tippen Sie auf  $\blacksquare$ , um die Kamera-Displays neu anzuordnen oder umzugestalten.
- 8 Wenn Sie mit dem Bearbeiten fertig sind und bereit sind, das letzte kombinierte Foto oder Video aufzunehmen, tippen Sie auf Fertig  $> \circ$ .

## AR-Maske

Verwenden Sie die App "AR-Maske", um ein Selfie Ihres Gesichts mit den Gesichtszügen anderer Personen oder denen eines Tieres zu maskieren. Sie können beispielsweise Ihr Gesicht mit dem Gesicht eines Freundes überlappen und damit ein witziges Selfie mit gemischten Gesichtern erstellen.

## So verwenden Sie die AR-Maskenfunktion:

- 1 Aktivieren Sie die Kamera.
- 2 Streichen Sie über den Bildschirm, um zu straten anavigieren und wählen Sie dann  $\bullet$ .
- 3 Richten Sie die Kamera auf ein Gesicht und wählen Sie die Maske aus, die Sie anwenden möchten.
- 4 Tippen Sie zum Aufnehmen des Fotos zuerst auf  $\odot$ , um alle Masken auszublenden und tippen Sie anschließend auf ...
- 5 Lokalisieren Sie zum Anzeigen aller Maskenarten ein Gesicht im farbigen Rahmen, der in Ihrem Kamerasucher angezeigt wird und tippen Sie anschließend auf  $\odot$ .

#### Herunterladen von Kameraanwendungen

Sie können kostenlose oder kostenpflichtige Kameraanwendungen über Google Play™ oder andere Quellen herunterladen. Bevor Sie eine Anwendung herunterladen, vergewissern Sie sich, dass eine funktionierende Internetverbindung besteht, vorzugsweise über WLAN, um die Gebühren für die Datenübertragung zu begrenzen.

#### So laden Sie Kameraanwendungen herunter:

- 1 Öffnen Sie die Kamera-Anwendung.
- 2 Streichen Sie über das Display, um ... auszuwählen. Tippen Sie anschließend auf .
- 3 Wählen Sie die Anwendung aus, die Sie herunterladen möchten, und befolgen Sie die Anweisungen zum Abschluss der Installation.

#### Automatische Gesichtserkennung

Die Kamera erkennt automatisch Gesichter und kennzeichnet sie jeweils mit einem Rahmen. Das fokussierte Gesicht wird durch einen farbigen Rahmen angezeigt. Die Scharfstellung erfolgt auf das Gesicht, das sich der Mitte der Kamera am nächsten befindet, gerichtet. Sie können auch auf einen Rahmen tippen, um ein bestimmtes Gesicht zur Scharfstellung auszuwählen.

# <span id="page-88-0"></span>Automatische Aufnahme

Aktivieren Sie die automatische Aufnahme, um automatisch Fotos über eine der unten aufgeführten Optionen aufzunehmen.

#### Auslösung bei Lächeln

Verwenden Sie die Smile Shutter™-Technologie, um ein Gesicht genau dann aufzunehmen, wenn es lächelt. Die Gesichtserkennung erfasst bis zu fünf Gesichter und wählt eines für die Lächelerkennungsfunktion und den Autofokus aus. Sobald die ausgewählte Person lächelt, nimmt die Kamera automatisch ein Foto auf.

#### Aus

Wenn die automatische Aufnahme deaktiviert ist, können Sie Fotos über den Auslöser oder die Kamerataste aufnehmen.

## So aktivieren Sie Smile Shutter™:

- 1 Aktivieren Sie die Kamera.
- 2 Tippen Sie auf  $\ddot{\bullet}$ .
- 3 Tippen Sie auf Automatische Aufnahme > Auslösung bei Lächeln.
- 4 Wenn die Kamera geöffnet und **Auslösung bei Lächeln** aktiviert ist, richten Sie die Kamera auf das Motiv. Die Kamera wählt das zu fokussierende Gesicht.
- 5 Das ausgewählte Gesicht wird in einem farbigen Rahmen angezeigt, und das Foto wird automatisch aufgenommen, sobald ein Lächeln erkannt wird.
- 6 Wenn kein Lächeln erkannt wird, drücken Sie den Auslöser vollständig, um ein Foto manuell aufzunehmen.

# Speichern des geografischen Standorts eines Fotos

Aktivieren Sie die Funktion "Standort speichern", um Fotos mit Geo-Tags zu versehen und um bei der Aufnahme den ungefähren geografischen Standort zu speichern. Der geografische Standort wird über WLAN-Netze und die GPS-Technologie ermittelt.

Wenn auf dem Kamera-Display <sup>o</sup> angezeigt wird, ist die Funktion "Standort speichern" zwar aktiviert, der geografische Standort wurde jedoch nicht gefunden. Wenn 9 angezeigt wird, ist die Funktion "Standort speichern" aktiviert und der geografische Standort ist verfügbar und kann Ihrem Foto hinzugefügt werden. Wenn keines der beiden Symbole angezeigt wird, ist die Funktion "Standort speichern" deaktiviert.

#### So aktivieren Sie Geotagging:

- 1 Aktivieren Sie die Kamera.
- 2 Tippen Sie auf  $\mathbf{\ddot{a}}$ .
- 3 Tippen Sie auf Mehr und dann auf den Schieber neben Ort speichern, um die Funktion zu aktivieren oder zu deaktivieren.
- 4 Wenn Sie Geo-Tags aktivieren, werden Sie aufgefordert, Ortungsdienste zu aktivieren, wenn diese noch nicht aktiviert sind. Tippen Sie auf OK und dann auf den Schieber Standort.

# Touch-Aufnahme

Bei der Funktion "Touch-Aufnahme" tippen Sie einfach auf einen beliebigen Bereich des Kamerabildschirms, um ein Foto aufzunehmen.

#### Ein

#### Nur Frontkamera

Aus

# Rasterlinien

Sie können Rasterlinien als visuelle Hilfe während der Aufnahme verwenden, um so das richtige Arrangement für Ihr Foto zu finden.

Rasterlinien werden nur während der Aufnahme auf dem Kameradisplay angezeigt; auf dem endgültigen Foto sind sie nicht zu sehen.

# Automatische Fotovorschau

Sie können sich Fotos gleich nach deren Aufnahme in einer Vorschau anzeigen lassen.

#### Ein

Nach der Aufnahme eines Fotos wird unten rechts im Bildschirm für 3 Sekunden eine Vorschau angezeigt.

#### Nur Frontkamera

Nach der Aufnahme eines Fotos mit der Frontkamera wird unten rechts im Bildschirm für 3 Sekunden eine Vorschau angezeigt.

#### Aus

Das Foto oder Video wird nach der Aufnahme gespeichert, und es wird keine Vorschau angezeigt.

## Lautstärketaste verwenden als

Sie können auswählen, welche Funktion die Lautstärketaste bei der Aufnahme von Fotos hat.

#### Zoom

Verwenden Sie die Lautstärketasten, um zu vergrößern bzw. zu verkleinern.

#### Lautstärke

Verwenden Sie die Lautstärketaste, um die Lautstärke von Benachrichtigungen, Ruftönen und Musik einzustellen.

#### **Verschluss**

Verwenden Sie die Lautstärketaste, um Fotos aufzunehmen.

## Ton

Bei der Aufnahme eines Fotos oder eines Videos ertönt zu Beginn ein Verschlusston durch die Kamera. Wenn Sie den Selbstauslöser verwenden, ertönen mehrere Signaltöne, die den Countdown signalisieren. Sie können diese Töne ein- oder ausschalten.

#### Datenspeicher

Sie können Ihre Daten entweder auf einer entfernbaren SD-Karte oder im internen Speicher Ihres Geräts speichern.

#### Interner Speicher

Fotos oder Videos werden im Gerätspeicher gespeichert.

#### SD-Karte

Fotos oder Videos werden auf der SD-Karte gespeichert.

# **Schnellstart**

Verwenden Sie die Schnellstarteinstellungen, um die Kamera bei gesperrtem Bildschirm zu starten.

#### Nur starten

Nachdem Sie nach innen gezogen haben, wird die Hauptkamera aus dem Energiesparmodus aktiviert.

#### Starten und fotografieren

Nachdem Sie nach innen gezogen haben, wird die Fotokamera aus dem Energiesparmodus aktiviert und ein Foto aufgenommen.

#### Starten & Video aufnehmen

Nachdem Sie nach innen gezogen haben, wird die Videokamera aus dem Energiesparmodus aktiviert und die Aufnahme begonnen.

#### Aus

#### So passen Sie Farbe und Helligkeit an:

- 1 Aktivieren Sie die Kamera.
- 2 Tippen Sie auf  $\mathbf{r}$  > Farbe und Helligkeit.
- 3 Ziehen Sie die Schieber an die gewünschten Positionen, um Farbe und Helligkeit anzupassen.
- $\mathbf{r}$ Diese Einstellung ist nur in den Modi "Überlegene Automatik" und "Videokamera" verfügbar.

## **Weißabgleich**

Mit dieser Einstellung, die nur im **Manuell** Aufnahmemodus zur Verfügung steht, wird die Farbbalance an die Lichtverhältnisse angepasst. Sie können damit auch die Belichtung manuell in den Bereichen -2.0 EV bis +2.0 EV einstellen. Sie können z. B. die Bildhelligkeit erhöhen oder die gesamte Belichtung verringern, indem Sie auf die entsprechende Plus- oder Minussteuerung drücken, wenn das Weißabgleich-Symbol angezeigt wird.

#### Auto WB<br>AUTO

Die Farbbalance wird automatisch an die Lichtbedingungen angepasst.

-⊘-Glühlampe

Die Farbbalance wird an warmes Licht angepasst, z. B. an das von Glühbirnen.

#### 禜 Leuchtstofflampe

Die Farbbalance wird an Neonlicht angepasst.

Tageslicht 繠

Die Farbbalance wird für den Außeneinsatz bei sonnigen Lichtverhältnissen angepasst.

Bewölkung Die Farbbalance wird für wolkigen Himmel angepasst.

# Einstellungen der Fotokamera

#### So passen Sie Einstellungen der Fotokamera an:

- 1 Aktivieren Sie die Kamera.
- 2 Tippen Sie auf  $\bigstar$ , um alle Einstellungen anzuzeigen.
- 3 Wählen Sie die anzupassende Einstellung aus und bearbeiten Sie diese gegebenenfalls.

# Einstellungen der Fotokamera im Überblick

# Auflösung

Sie können zwischen mehreren Auflösungen und Seitenverhältnissen auswählen, bevor Sie ein Foto aufnehmen. Ein Foto mit höherer Auflösung benötigt mehr Speicherplatz.

#### 8MP

#### 3264×2448(4:3)

Auflösung 8 Megapixel mit einem Seitenverhältnis von 4:3. Geeignet für Fotos, die nicht im Breitbildformat angezeigt oder in hoher Qualität gedruckt werden sollen.

#### 6MP

#### 3264×1836(16:9)

Bildgröße 6 Megapixel mit einem Seitenverhältnis von 16:9. Geeignet für Fotos, die nicht im Breitbildformat angezeigt oder in hoher Qualität gedruckt werden sollen.

# 3MP

#### 2048×1536(4:3)

Auflösung 3 Megapixel mit einem Seitenverhältnis von 4:3. Geeignet für Fotos, die nicht im Breitbildformat angezeigt oder in hoher Qualität gedruckt werden sollen.

2MP 1920×1080(16:9) Auflösung 2 Megapixel mit einem Seitenverhältnis von 16:9. Geeignet für Fotos, die auf Bildschirmen im Breitbildformat angezeigt werden sollen.

# P Diese Einstellung ist nur im Aufnahmemodus Manuell verfügbar.

#### Selbstauslöser

Mit dem Selbstauslöser können Sie ein Foto aufnehmen, ohne das Gerät in der Hand zu halten. Verwenden Sie diese Funktion für Selbstporträts oder für Gruppenfotos, sodass alle auf das Bild passen. Auch ein Verwackeln der Aufnahme kann durch Verwenden des Selbstauslösers vermieden werden.

#### 10 Sek.

Sie können eine Verzögerung von 10 Sekunden nach Tippen der Auslöserschaltfläche oder nach Drücken des Auslösers festlegen.

#### 3 Sek.

Sie können eine Verzögerung von 3 Sekunden nach Tippen der Auslöserschaltfläche oder nach Drücken des Auslösers festlegen.

#### Aus

Sobald Sie auf die Auslöserschaltfläche tippen oder auf den Auslöser drücken, wird das Foto aufgenommen.

# .Soft Skin"-Effekt

Sie können den Soft Skin-Effekt auf Ihrem Gerät aktivieren, damit Hauttöne bei der Aufnahme von Selfies in den Aufnahmemodi Manuell und Überlegene Automatik etwas weicher dargestellt werden.

# Objektverfolgung

Wenn Sie ein Objekt auswählen, indem Sie es im Sucher berühren, verfolgt die Kamera das Objekt.

# HDR

Benutzen Sie die HDR-Einstellung (High Dynamic Range), um ein Foto bei starkem Gegenlicht oder in Situationen mit scharfen Kontrasten aufzunehmen. HDR kompensiert den Detailverlust und erstellt ein Bild, das sowohl dunkle als auch helle Bereiche darstellt.

Ţ Diese Einstellung ist nur im Aufnahmemodus Manuell verfügbar.

# ISO

Sie können das Verwackeln von Bildern durch Dunkelheit oder sich bewegende Motive reduzieren, indem Sie die ISO-Empfindlichkeit erhöhen. Wenn Sie selbst bei schlechten Lichtverhältnissen ein gut beleuchtetes Bild aufnehmen möchten, dann können Sie die ISO-Empfindlichkeit höher einstellen.

#### Automatisch

Stellt die ISO-Empfindlichkeit automatisch ein.

#### 50

Stellt die ISO-Empfindlichkeit auf 50 ein.

#### 100

Stellt die ISO-Empfindlichkeit auf 100 ein.

#### 200

Stellt die ISO-Empfindlichkeit auf 200 ein.

## 400

Stellt die ISO-Empfindlichkeit auf 400 ein.

#### 800

Stellt die ISO-Empfindlichkeit auf 800 ein.

#### 1600

Stellt die ISO-Empfindlichkeit auf 1600 ein.

#### Ţ Diese Einstellung ist nur im Aufnahmemodus Manuell verfügbar.

## Messung

Diese Funktion ermittelt automatisch eine ausgeglichene Belichtung, indem die Lichtmenge gemessen wird, die auf das aufzunehmende Bild fällt.

#### Gesicht

Misst die Lichtmenge auf dem Gesicht und passt die Belichtung so an, dass das Gesicht perfekt ausgeleuchtet ist.

#### Multi

Unterteilt das Bild in mehrere Bereiche und misst jeden Bereich für eine ausgeglichene Belichtung aus.

#### **Mitte**

Bemisst die Mitte des Bildes und legt die Belichtung basierend auf der Helligkeit des Motivs dort fest.

#### Spot

Passt die Belichtung in einem sehr kleinen Teil des Bildes an, das Sie aufnehmen möchten.

#### Ţ Diese Einstellung ist nur im Aufnahmemodus Manuell verfügbar.

#### Szenenwahl

Mit den voreingestellten Szenen der Szenenwahl können Sie die Kamera schnell für häufige auftretende Situationen einrichten. Die Kamera legt verschiedene Einstellungen für Sie fest, die zur ausgewählten Szene passen und optimale Fotos gewährleisten.

#### **SCN** Aus

Die Szenenwahl ist ausgeschaltet. Fotos können manuell aufgenommen werden.

#### Soft Skin

Für schönere Fotos von Gesichtern auf Porträts.

#### Soft Snap  $29$

Für Fotos vor einem matten Hintergrund.

#### Anti-Bewegungsunschärfe  $(2)$

Für weniger Wackeln der Kamera bei Aufnahmen in fast dunklen Umgebungen.

#### **Landschaft**

Für Landschaftsfotos. Ferne Objekte werden scharf gestellt.

#### Gegenlichtkorrektur HDR |秋十

Zur Verbesserung der Details bei Aufnahmen mit hohem Kontrast. Die integrierte Gegenlichtkorrektur analysiert das Bild und passt es für eine perfekt belichtete Aufnahme automatisch an.

#### 25 Nachtaufnahme

Für Porträtaufnahmen bei Nacht oder in Umgebungen mit schlechtem Licht. Aufgrund der langen Belichtungszeit muss die Kamera ruhig gehalten oder auf einer stabilen Oberfläche abgesetzt werden.

#### Nachtszene

Für Nachtaufnahmen oder in Umgebungen mit schwachem Licht. Aufgrund der langen Belichtungszeit muss die Kamera ruhig gehalten oder auf einer stabilen Oberfläche abgesetzt werden.

#### Handgehalten bei Dämmerung JШ

Für Fotos ohne Stativ bei schlechten Lichtverhältnissen mit weniger Rauschen und Verwischen.

#### Hohe Empfindlichkeit **ISO**

Gourmet

Für Fotos ohne Blitz bei schlechten Lichtverhältnissen. Ein Verwischen wird reduziert.

# Für Aufnahmen von farbenfrohen Arrangements von Nahrungsmitteln.

Y1

#### Tiere **Section**

Für Fotos von Haustieren. Verwackeln und rote Augen werden reduziert.

#### **Strand**  $\tilde{\mathbf{r}}$

Für Fotos von Meer- oder Seeszenen.

#### Schnee

Für helle Umgebungen, um Überbelichtung von Fotos zu vermeiden.

#### $2\,$ Party

Für Fotos in Innenräumen mit geringer Beleuchtung. Diese Szene nimmt Hintergrundbeleuchtung in Innenräumen oder Kerzenlicht auf. Aufgrund der langen Belichtungszeit muss die Kamera ruhig gehalten oder auf einer stabilen Oberfläche abgesetzt werden.

#### **Sport**

Für Fotos von Objekten, die sich schnell bewegen. Die kurze Belichtungszeit reduziert die Bewegungsunschärfe.

#### Dokument 昏

Für Fotos von Text oder Zeichnungen. Der Kontrast der Fotos wird verstärkt.

#### :6 **Feuerwerk**

Für Fotos von Feuerwerken.

#### ı Diese Einstellungen sind nur im Aufnahmemodus Manuell verfügbar.

# Videokameraeinstellungen

#### So passen Sie die Einstellungen der Videokamera an:

- 1 Aktivieren Sie die Kamera.
- 2 Streichen Sie über das Display, um **quan** auszuwählen.
- 3 Tippen Sie auf **D**. um die Einstellungen anzuzeigen.
- 4 Wählen Sie die Einstellung aus, die Sie anpassen möchten, und nehmen Sie dann Ihre Änderungen vor.

# Videokameraeinstellungen im Überblick

# Szenenwahl

Mit den voreingestellten Videoszenen der Szenenwahl können Sie die Kamera schnell für häufige auftretende Situationen einrichten. Jede Szeneneinstellung ist so konzipiert, dass Videos in der spezifischen Aufnahmeumgebung in der besten Qualität aufgenommen werden.

# **AUTO** Automatisch

Die Szenenwahl erfolgt automatisch.

#### Aus SCN

Die Szenenwahl ist ausgeschaltet. Videos können manuell aufgenommen werden.

#### Soft Snap 28

Für Videos vor einem matten Hintergrund.

#### Landschaft

Für Landschaftsvideos. Ferne Objekte werden scharf gestellt.

#### Nachtszene

Wenn dieser Modus aktiviert ist, wird die Lichtempfindlichkeit erhöht. Für Umgebungen mit schwachem Licht. Videos von sich schnell bewegenden Objekten können unscharf werden. Halten Sie Ihre Hand still oder stützen Sie sie ab. Schalten Sie den Nachtmodus bei guten Lichtverhältnissen aus, um die Videoqualität zu verbessern.

#### **Strand**  $\sum_{i=1}^{n}$

Für Videos von Meer- oder Seeszenen.

#### Schnee

Für helle Umgebungen, um Überbelichtung von Videos zu vermeiden.

#### Sport 统

Für Videos von Objekten, die sich schnell bewegen. Die kurze Belichtungszeit reduziert die Bewegungsunschärfe.

#### Party  $26$

Für Videos in Innenräumen mit geringer Beleuchtung. Diese Szene nimmt Hintergrundbeleuchtung in Innenräumen oder Kerzenlicht auf. Videos von sich schnell bewegenden Objekten können unscharf werden. Halten Sie Ihre Hand still oder stützen Sie sie ab.

# Videoauflösung

Stellen Sie die Videoauflösung für verschiedene Formate ein.

#### Full HD

# 1920×1080(16:9)

Full HD-Format (Full High Definition) mit einem Seitenverhältnis von 16:9.

#### HD 1280×720(16:9)

HD-Format (High Definition) mit einem Seitenverhältnis von 16:9.

#### **VGA** 640×480(4:3)

VGA-Format mit einem Seitenverhältnis von 4:3.

#### MMS

Nehmen Sie Videos auf, die Sie als MMS versenden können. Die Aufnahmezeit dieses Videoformats ist beschränkt, damit die Videodateien in eine MMS passen.

# Automatische Aufnahme (Video)

Aktivieren Sie die automatische Aufnahme, um während einer Videoaufzeichnung automatisch Fotos aufzunehmen. Mit der Funktion "Auslösung bei Lächeln" nimmt die Kamera automatisch Schnappschüsse von lächelnden Gesichtern auf, ohne die Videoaufzeichnung zu unterbrechen.

#### So aktivieren Sie Smile Shutter™ (Video):

- 1 Aktivieren Sie die Kamera.
- 2 Tippen Sie auf  $\bullet$ .
- 3 Tippen Sie auf Automatische Aufnahme (Video) > Auslösung bei Lächeln.

#### SteadyShot™

Bei der Aufnahme eines Videos ist es mitunter schwierig, das Gerät ruhig zu halten. Der Stabilisator gleicht kleinere Bewegungen der Hand aus.

#### Intelligent Active

Aktivieren, um ein leichtes und starkes Wackeln der Kamera auszugleichen

#### Standard

Aktivieren, um Kameraverwackelungen mit hoher Frequenz zu entfernen

#### Aus

Der Stabilisator ist ausgeschaltet.

#### Weitere Support-Informationen zur Kamera

Nutzen Sie das Hilfe-Menü, um nach kamerabezogenen Tests und anderen nützlichen Informationen zu suchen. Um auf den Support zuzugreifen, befolgen Sie die unten aufgeführten Schritte.

- 1 Öffnen Sie die Kamera-Anwendung.
- 2 Tippen Sie auf  $\bullet$  und anschließend auf **Mehr** > **Hilfe.**

# Fotos und Videos im Album

# Anzeigen von Fotos und Videos

Mithilfe der Album-App können Sie die mit Ihrer Kamera aufgenommenen Fotos und Videos anzeigen bzw. abspielen oder ähnliche, von Ihnen auf Ihrem Gerät gespeicherte Inhalte anzeigen. Alle Fotos und Videos werden in einem chronologisch angeordneten Raster angezeigt.

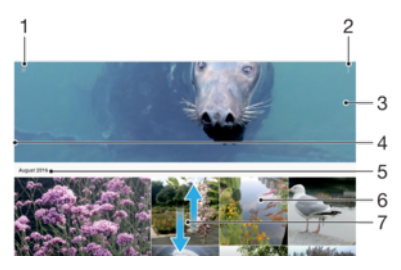

- Zum Öffnen des Menüs des Album-App-Startbildschirms auf  $\equiv$  tippen
- 2 Menüoptionen anzeigen
- 3 Eine Diashow all Ihrer Bilder und Videos oder der Bilder und Videos, die Sie zu Ihren Favoriten hinzugefügt haben
- 4 Durch Ziehen der linken Ecke des Bildschirms nach rechts das Menü des Startbildschirms der Album-App öffnen
- 5 Datum der Elemente in der Gruppe
- 6 Tippen Sie auf ein Foto oder Video, um es anzuzeigen.
- 7 Durch Blättern nach oben oder unten Inhalte anzeigen

#### So zeigen Sie Fotos und Videos an:

- 1 Tippen Sie auf dem Startbildschirm auf ..
- 2 Tippen Sie auf **Album**.
- 3 Tippen Sie auf das Foto oder Video, das Sie anzeigen möchten. Tippen Sie bei Aufforderung auf  $\odot$ .
- 4 Streichen Sie nach links, um das nächste Foto oder Video anzuzeigen. Streichen Sie nach rechts, um das vorherige Foto oder Video anzuzeigen.
- ೀ Um den Bildschirm so einzurichten, dass er sich automatisch dreht, wenn er seitwärts gedreht wird, tippen Sie unter Einstellungen > Display > Bildschirmdrehung auf Bildschirm automatisch drehen.

## So ändern Sie die Größe der Miniaturbilder:

• Wenn Sie Miniaturbilder von Fotos und Videos in der "Album"-App anzeigen, ziehen Sie zwei Finger auseinander, um sie zu vergrößern, oder drücken Sie zwei Finger zusammen, um sie zu verkleinern.

#### So zoomen Sie ein Foto:

• Wenn Sie ein Foto anzeigen, ziehen Sie zwei Finger auseinander, um es zu vergrößern, oder drücken Sie zwei Finger zusammen, um es zu verkleinern.

#### So zeigen Sie Fotos in einer Diashow an:

- 1 Wenn Sie ein Foto anzeigen, tippen Sie auf den Bildschirm und die Symbolleisten anzuzeigen, und dann auf  $\frac{1}{2}$  > Diashow, um alle Fotos eines Albums wiederzugeben.
- 2 Tippen Sie auf ein Foto, um die Diashow zu beenden.

#### So spielen Sie ein Video ab:

- 1 Suchen Sie im Album nach dem Video, das Sie abspielen möchten, und tippen Sie darauf.
- 2 Tippen Sie auf  $\odot$ .
- 3 Wenn keine Wiedergabe-Bedienelemente angezeigt werden, tippen Sie auf das Display, um sie anzuzeigen. Um die Bedienelemente auszublenden, tippen Sie erneut auf das Display.

#### So halten Sie ein Video an:

- 1 Tippen Sie beim Abspielen eines Videos auf das Display, um die Bedienelemente anzuzeigen.
- 2 Tippen Sie auf  $\binom{m}{k}$ .

#### So spulen Sie ein Video schnell vor und zurück:

- 1 Tippen Sie beim Abspielen eines Videos auf das Display, um die Bedienelemente anzuzeigen.
- 2 Ziehen Sie die Fortschrittsleiste zum Zurückspulen nach links, zum Vorspulen nach rechts.

#### So passen Sie die Lautstärke eines Videos an:

• Drücken Sie die Lautstärketaste aufwärts oder abwärts.

# Freigeben und Verwalten von Fotos und Videos

Sie können Fotos und Videos freigeben, die auf Ihrem Gerät gespeichert sind. Sie können Sie auch auf verschiedene Art und Weise verwalten. Beispielsweise können Sie Fotos stapelweise bearbeiten, Fotos löschen oder sie mit Kontaktdaten verknüpfen. Wenn Sie viele Fotos auf Ihrem Gerät gespeichert haben, empfiehlt es sich, sie regelmäßig auf einen Computer oder ein externes Speichergerät zu übertragen, um den unvorhergesehenen Verlust von Daten zu verhindern. Außerdem wird dadurch wieder mehr Speicherplatz auf Ihrem Gerät frei. Siehe [Verwalten von Dateien mithilfe eines](#page-38-0) [Computers](#page-38-0) auf der Seite 39.

 $\mathbf{I}$ Möglicherweise können Sie urheberrechtlich geschützte Inhalte nicht kopieren, senden oder übertragen. Darüber hinaus können einige Objekte möglicherweise nicht gesendet werden, wenn die Dateigröße zu groß ist.

#### So geben Sie ein Foto oder Video frei:

- 1 Tippen Sie in der "Album"-App auf das freizugebende Foto oder Video.
- 2 Tippen Sie auf das Display, um die Symbolleisten anzuzeigen. Tippen Sie dann auf .
- 3 Tippen Sie auf die Anwendung, die Sie gerne zum Freigeben des Fotos verwenden möchten. Befolgen Sie anschließend die entsprechenden Schritte, um es zu versenden.

#### So verwenden Sie ein Foto als Kontaktbild:

- 1 Wenn Sie ein Foto auf dem Bildschirm anzeigen, tippen Sie auf den Bildschirm, um die Symbolleisten einzublenden, und anschließend auf  $\Rightarrow$  Verwenden als  $\ge$ Kontaktbild.
- 2 Wählen Sie einen Kontakt und bearbeiten Sie anschließend das Foto nach Belieben.
- 3 Tippen Sie auf **SPEICHERN**.

#### So verwenden Sie ein Foto als Hintergrund:

- 1 Wenn Sie ein Foto auf dem Bildschirm anzeigen, tippen Sie auf den Bildschirm, um die Symbolleisten einzublenden, und tippen Sie anschließend auf  $\div$ Verwenden als > Hintergrund.
- 2 Folgen Sie den Anweisungen auf dem Bildschirm.

#### So drehen Sie ein Foto:

- 1 Wenn Sie ein Foto anzeigen, tippen Sie auf das Display, um die Symbolleisten einzublenden. Tippen Sie dann auf :.
- 2 Tippen Sie auf Drehen und wählen Sie dann eine Option aus. Das Foto wird in seiner neuen Ausrichtung gespeichert.

#### So löschen Sie ein Foto oder Video:

- 1 Wenn Sie ein Foto anzeigen, tippen Sie auf das Display, um die Symbolleisten einzublenden. Tippen Sie dann auf ...
- 2 Tippen Sie auf LÖSCHEN.

#### So arbeiten Sie mit Gruppen von Fotos oder Videos im Album:

- 1 Bei der Anzeige von Vorschaubildern von Fotos und Videos in Album, berühren und halten Sie ein Objekt, bis es hervorgehoben wird.
- 2 Tippen Sie auf die Objekte, mit denen Sie arbeiten möchten, um sie auszuwählen. Wenn Sie alle Objekte auswählen möchten, tippen Sie auf  $\colon$  und anschließend auf Alles auswählen.
- 3 Verwenden Sie die Tools der Symbolleiste, um mit den von Ihnen ausgewählten Objekten zu arbeiten.

# Bearbeiten von Fotos mit der Anwendung "Foto-Editor"

Sie können Originalfotos, die Sie mit Ihrer Kamera aufgenommen haben, bearbeiten und Effekte darauf anwenden. Beispielsweise können Sie die Lichteffekte ändern. Nach dem Speichern des bearbeiteten Fotos verbleibt die nicht geänderte Originalversion auf Ihrem Gerät.

#### So bearbeiten Sie ein Foto:

• Wenn Sie ein Foto auf dem Bildschirm anzeigen, tippen Sie auf den Bildschirm, um die Symbolleisten einzublenden, und tippen Sie anschließend auf ri.

#### So schneiden Sie ein Foto zu:

- 1 Wenn Sie ein Foto anzeigen, tippen Sie auf das Display, um die Symbolleisten einzublenden. Tippen Sie dann auf  $\mathbb{Z}$ .
- 2 Wählen Sie bei Aufforderung Foto-Editor aus.
- 3 Tippen Sie auf  $\pm$  > Zuschneiden.
- 4 Tippen Sie auf Zuschneiden, um eine Option zu wählen.
- 5 Passen Sie den Beschnittrahmen an, indem Sie den Rahmen berühren und halten. Wenn die Kreise an den Kanten verlöschen, ziehen Sie nach innen oder außen, um die Größe des Rahmens zu ändern.
- 6 Um die Größe aller Seiten des Zuschneiderahmens gleichzeitig zu ändern, berühren und halten Sie eine der vier Ecken. Wenn die Kreise verlöschen, ziehen Sie die Ecke entsprechend.
- 7 Verschieben Sie den Beschnittrahmen auf einen anderen Bereich des Fotos, indem Sie einen Punkt innerhalb des Rahmens berühren und halten. Ziehen Sie dann den Rahmen an die gewünschte Position.
- 8 Tippen Sie auf  $\swarrow$ .
- 9 Tippen Sie zum Speichern einer Kopie des zugeschnittenen Fotos auf SPEICHERN.

#### So wenden Sie Spezialeffekte auf ein Foto an:

- 1 Wenn Sie ein Foto anzeigen, tippen Sie auf das Display, um die Symbolleisten einzublenden. Tippen Sie dann auf ri.
- 2 Wählen Sie bei Aufforderung Foto-Editor aus.
- 3 Tippen Sie auf ,  $\circledast$ ,  $\circledast$  oder  $\circledast$  und wählen Sie dann eine Option aus.
- 4 Bearbeiten Sie das Foto ganz nach Ihren Wünschen und tippen Sie anschließend auf SPEICHERN.

#### So fügen Sie einen Fotorahmen-Effekt zu einem Foto hinzu:

- 1 Wenn Sie ein Foto anzeigen, tippen Sie auf das Display, um die Symbolleisten einzublenden. Tippen Sie dann auf ri.
- 2 Wählen Sie bei Aufforderung Foto-Editor aus.
- 3 Tippen Sie auf mund wählen Sie dann eine Option aus.
- 4 Tippen Sie zum Speichern einer Kopie des bearbeiteten Fotos auf SPEICHERN.

#### So passen Sie die Lichteinstellungen für ein Foto an:

- 1 Wenn Sie ein Foto anzeigen, tippen Sie auf das Display, um die Symbolleisten einzublenden. Tippen Sie dann auf  $\triangledown$ i.
- 2 Wählen Sie bei Aufforderung Foto-Editor aus.
- 3 Tippen Sie auf  $\oslash$ , wählen Sie dann eine Option aus und bearbeiten Sie diese nach Bedarf.
- 4 Tippen Sie zum Speichern einer Kopie des bearbeiteten Fotos auf SPEICHERN.

#### So stellen Sie die Farbsättigung eines Fotos ein:

- 1 Wenn Sie ein Foto anzeigen, tippen Sie auf das Display, um die Symbolleisten einzublenden. Tippen Sie dann auf  $\triangleright$ .
- 2 Wählen Sie bei Aufforderung Foto-Editor aus.
- 3 Tippen Sie auf  $\otimes$  und wählen Sie dann eine Option aus.
- 4 Tippen Sie zum Speichern einer Kopie des bearbeiteten Fotos auf SPEICHERN.

# Bearbeiten von Videos mit der App "Video-Editor"

Sie können die Videos, die Sie mit Ihrer Kamera aufgenommen haben, bearbeiten. Sie können beispielsweise ein Video auf die gewünschte Länge zuschneiden oder die Geschwindigkeit des Videos anpassen. Nach dem Speichern des bearbeiteten Videos verbleibt die nicht geänderte Originalversion auf Ihrem Gerät.

## So schneiden Sie ein Video zu:

- 1 Suchen Sie in der Album-Anwendung nach dem Video, das Sie bearbeiten möchten, und tippen Sie darauf.
- 2 Tippen Sie auf das Display, um die Symbolleisten anzuzeigen. Tippen Sie dann auf .
- 3 Wählen Sie bei Aufforderung Video-Editor aus und tippen Sie auf Schneiden.
- 4 Um den Rahmen zum Zuschneiden auf eine andere Stelle der Zeitleiste zu bewegen, berühren und halten Sie die Ecke des Rahmens und ziehen Sie ihn an die gewünschte Stelle. Tippen Sie dann auf Anwenden.
- 5 Tippen Sie zum Speichern einer Kopie des zugeschnittenen Videos auf SPEICHERN.

So passen Sie die Geschwindigkeit eines Videos an:

- 1 Suchen Sie in der Album-Anwendung nach dem Video, das Sie abspielen möchten, und tippen Sie darauf.
- 2 Tippen Sie auf das Display, um die Symbolleisten anzuzeigen. Tippen Sie dann auf .
- 3 Wählen Sie bei Aufforderung **Video-Editor** aus und tippen Sie auf Geschw..
- 4 Wählen Sie eine Option aus, berühren und halten Sie dann die Ecke der Zeitleiste und ziehen Sie sie an die gewünschte Position. Tippen Sie anschließend auf Anwenden.
- 5 Tippen Sie zum Speichern einer Kopie des bearbeiteten Videos auf SPEICHERN.

## So nehmen Sie ein Foto von einem Video auf:

- 1 Suchen Sie in der Album-Anwendung nach dem Video, das Sie abspielen möchten, und tippen Sie darauf.
- 2 Tippen Sie auf das Display, um die Symbolleisten anzuzeigen. Tippen Sie dann auf .
- 3 Wählen Sie bei Aufforderung Video-Editor aus und tippen Sie auf Fotoerfassung.
- 4 Wählen Sie mithilfe der Pfeile oder durch Ziehen der Markierung auf der Fortschrittsleiste den gewünschten Rahmen aus und tippen Sie anschließend auf Speichern.

# Ausblenden von Fotos und Videos

Sie können Fotos und Videos auf Ihrem Album-Startbildschirm ausblenden. Sobald Fotos und Videos vom Album-Startbildschirm ausgeblendet werden, können sie nur noch im Ordner "Ausgeblendet" angezeigt werden.

#### So blenden Sie ein Foto oder Video aus:

- 1 Tippen Sie in der "Album"-App auf das Foto oder Video, das Sie ausblenden möchten.
- 2 Tippen Sie auf das Display, um die Symbolleisten anzuzeigen. Tippen Sie dann auf .
- 3 Tippen Sie auf Ausblenden > OK.

#### So zeigen Sie Ihre ausgeblendeten Fotos und Videos an:

- 1 Tippen Sie im Album auf  $\equiv$  und dann auf **Verborgen**.
- 2 Tippen Sie auf ein Foto oder Video, um es anzuzeigen.
- 3 Streichen Sie nach links, um das nächste Foto oder Video anzuzeigen. Streichen Sie nach rechts, um das vorherige Foto oder Video anzuzeigen.

## So blenden Sie ein Foto oder Video wieder ein:

- 1 Tippen Sie im Album auf  $\equiv$  und dann auf **Verborgen**.
- 2 Tippen Sie auf das Foto oder Video, das Sie einblenden möchten.
- 3 Tippen Sie auf das Display, um die Symbolleisten anzuzeigen. Tippen Sie dann auf
- .
- 4 Tippen Sie auf Nicht ausblenden.

# Menü des Album-Startbildschirms

Über das Menü des Album-Startbildschirms können Sie Ihre sämtlichen Fotoalben durchsuchen, z. B. Fotos und Videos, die mit Spezialeffekten aufgenommen wurden, sowie Inhalte, die Sie online über Dienste, wie Picasa™ und Facebook freigegeben haben. Wenn Sie bei einer entsprechenden Plattform angemeldet sind, können Sie Inhalte verwalten und Bilder online anzeigen. Die Album-Anwendung bietet darüber hinaus weitere Möglichkeiten: Sie können Fotos mit Geo-Tags versehen, grundlegende Bearbeitungen vornehmen sowie Inhalte über die Bluetooth®-Funktechnologie und per E-Mail freigeben.

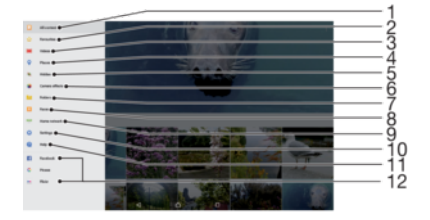

- Zum Startbildschirm der Album-Anwendung zurückkehren, um alle Inhalte anzuzeigen
- 2 Ihre Lieblingsfotos und -videos anzeigen
- 3 Alle auf Ihrem Gerät gespeicherten Videos anzeigen
- 4 Ihre Fotos auf einer Karte oder in der Globusansicht anzeigen
- 5 Fotos und Videos anzeigen, die Sie aus der Ansicht ausgeblendet hatten
- 6 Alle mit der Kamera Ihres Geräts mit Spezialeffekten aufgenommenen Fotos und Videos anzeigen
- 7 Alle auf Ihrem Gerät in verschiedenen Ordnern gespeicherten Fotos und Videos anzeigen
- 8 Alle Fotos mit Gesichtern anzeigen
- 9 Fotos und Videos auf anderen Geräten im selben Netzwerk anzeigen
- 10 Einstellungsmenü für die Album-Anwendung öffnen
- 11 Internet-Support öffnen
- 12 So zeigen Sie Fotos von Onlinediensten:

## So zeigen Sie Fotos von Onlinediensten in der Album-Anwendung an:

- 1 Tippen Sie auf dem Startbildschirm auf ...
- 2 Tippen Sie auf **Album** und anschließend auf  $\equiv$ .
- 3 Tippen Sie auf den gewünschten Onlinedienst und folgen Sie den Anweisungen auf dem Bildschirm, um zu starten. Alle verfügbaren Onlinealben, die Sie zum Dienst hochgeladen haben, werden angezeigt.
- 4 Tippen Sie auf ein beliebiges Album, um dessen Inhalt anzuzeigen, und tippen Sie anschließend auf ein Foto im Album.
- 5 Streichen Sie nach links, um das nächste Foto oder Video anzuzeigen. Streichen Sie nach rechts, um das vorherige Foto oder Video anzuzeigen.

# Anzeigen von Fotos auf einer Karte

Das Hinzufügen von Standortinformationen zu Fotos wird als Georeferenzierung bezeichnet. Sie können Ihre Fotos auf einer Karte anzeigen und mit einem Geo-Tag versehen und Freunden und Familienmitgliedern so zeigen, wo ein bestimmtes Foto aufgenommen wurde. Weitere Informationen finden Sie unter [Speichern des](#page-88-0) [geografischen Standorts eines Fotos](#page-88-0) auf Seite 89.

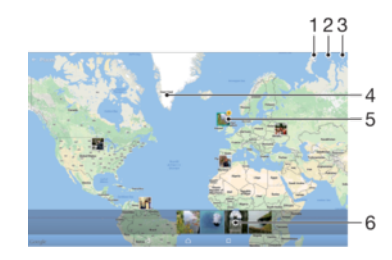

- Mit Geo-Tags versehene Fotos in der Globusansicht anzeigen
- 2 Einen Ort auf der Karte suchen
- 3 Menüoptionen anzeigen
- 4 Zum Vergrößern zweimal tippen. Zum Verkleinern zwei Finger zusammendrücken. Ziehen, um andere Kartenbereiche anzuzeigen
- 5 Eine Gruppe von Fotos oder Videos mit Geo-Tags des gleichen Ortes
- 6 Miniaturbilder der ausgewählten Gruppe von Fotos oder Videos. Auf ein Objekt tippen, um es im Vollbildmodus anzuzeigen

#### So fügen Sie ein Geo-Tag hinzu oder bearbeiten das Geo-Tag eines Fotos:

- 1 Wenn Sie ein Foto anzeigen, tippen Sie auf das Display, um die Symbolleisten einzublenden.
- 2 Tippen Sie auf : und anschließend auf Geo-Tag hinzufügen oder Geo-Tag bearbeiten, um den Kartenbildschirm aufzurufen.
- 3 Tippen Sie auf die Karte, um den Standort für das Foto festzulegen.
- 4 Um den Standort des Fotos zurückzusetzen, tippen Sie auf den neuen Standort in der Karte.
- 5 Tippen Sie auf OK, wenn Sie fertig sind.
- $-\bullet$ Wenn Sie die Standorterkennung eingeschaltet und die Georeferenzierung in der Kamera aktiviert haben, können Sie Ihre Fotos direkt mit einem Geo-Tag versehen und später auf einer Karte anzeigen.

#### So zeigen Sie mit Geo-Tags versehene Fotos auf einer Karte an:

- 1 Tippen Sie auf dem Startbildschirm auf **...**
- 2 Tippen Sie auf **Album**.
- 3 Tippen Sie auf  $\equiv$  und dann auf Orte.
- 4 Tippen Sie auf das Foto, das auf einer Karte angezeigt werden soll.
- $-\frac{1}{2}$ Wenn mehrere Fotos am gleichen Ort aufgenommen wurden, wird nur eines dieser Fotos auf der Karte angezeigt. Die Anzahl aller Fotos wird in der oberen rechten Ecke angezeigt, zum Beispiel **a**. Um alle Fotos in der Gruppe anzuzeigen, tippen Sie auf das Cover-Foto und dann auf eines der Miniaturbilder unten im Bildschirm.

### So zeigen Sie mit Geo-Tags versehene Fotos auf einem Globus an:

- 1 Tippen Sie auf dem Startbildschirm auf ...
- 2 Tippen Sie auf **Album**.
- 3 Tippen Sie auf  $\equiv$  und anschließend auf **Orte**  $>$   $\odot$ .
- 4 Tippen Sie auf das Foto, das auf einem Globus angezeigt werden soll.

#### So ändern Sie das Geo-Tag eines Fotos:

- 1 Wenn Sie ein Foto auf der Karte in der "Album"-App anzeigen, berühren und halten Sie das Foto, bis dessen Rahmen die Farbe Blau annimmt, und tippen Sie dann auf die gewünschte Position auf der Karte.
- 2 Tippen Sie auf OK.

#### So ändern Sie die Kartenansicht:

• Wenn Sie die Karte in der Album-Anwendung anzeigen, tippen Sie auf ; und wechseln Sie dann zwischen Klassische Ansicht und Satellitenansicht.

# Videos

# Die Video-Anwendung

Verwenden Sie die Video-Anwendung, um Filme und andere Videoinhalte abzuspielen, die Sie auf Ihr Gerät heruntergeladen bzw. darauf gespeichert haben. Die Anwendung dient auch als TV-Programm, mit dem Sie detaillierte Informationen zu der Sendung, die Sie interessiert, sowie zugehörige Inhalte wie z. B. Posts aus sozialen Medien anzeigen können. Sie können die Anwendung als voll funktionsfähige Fernbedienung mit Ihrem kompatiblen Gerät zu Hause verwenden. Sie können Ihre Filme auch auf anderen Geräten abspielen, die mit dem gleichen Netzwerk verbunden sind, oder über die Cloud auf die Dateien zugreifen.

Ţ Einige Videodateien lassen sich möglicherweise nicht in der Video-Anwendung abspielen. Die Verfügbarkeit des TV-Programms und der Fernbedienung variiert je nach Markt und verbundenem Gerät.

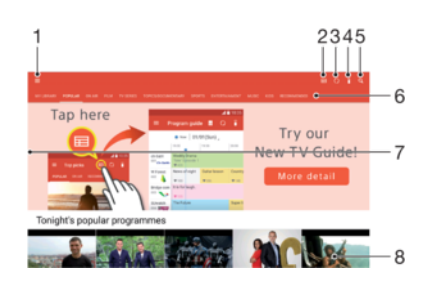

- 1 Tippen Sie auf  $\equiv$ , um das Menü des Video-Startbildschirms öffnen
- 2 Programmübersicht anzeigen
- 3 Inhalte aktualisieren
- 4 Fernbedienung
- 5 Inhalte suchen
- 6 Zwischen der Anzeige der Inhalte Ihrer Bibliothek, beliebten Sendungen, laufenden Sendungen, Filmen, TV-Serien und empfohlenen Sendungen wechseln
- 7 Durch Ziehen der linken Ecke des Bildschirms nach rechts das Menü öffnen, Inhalte durchsuchen und Einstellungen anpassen
- 8 Auf eine Sendung tippen für detaillierte Informationen und zugehörige Inhalte

# So verwenden Sie Ihr Gerät als Fernbedienung:

Damit Sie Ihr Gerät als Fernbedienung für ein weiteres kompatibles Heimnetz-Gerät verwenden können, müssen Sie erst die beiden Geräte koppeln. Beide Geräte müssen dazu mit demselben Netzwerk verbunden sein. Mehr Informationen zu kompatiblen Geräten können Sie der [Liste kompatibler Geräte](http://info.tvsideview.sony.net) entnehmen.

- 1 Tippen Sie auf dem Startbildschirm auf au und dann auf Video.
- 2 Tippen Sie auf  $\equiv$ , um das Menü des Startbildschirms zu öffnen, und dann auf Gerät hinzufügen.
- 3 Wählen Sie ein Heimgerät aus der Liste aus.
- 4 Geben Sie die auf dem Heimgerät angezeigte Registrierungsnummer ein und folgen Sie den Anweisungen, um die Kopplung abzuschließen.
- 5 Nach Abschluss der Kopplung wird das <sup>2</sup>-Symbol für die Fernbedienungsfunktion angezeigt. Damit können Sie Ihr Gerät als voll funktionsfähige Fernbedienung für das Heimgerät verwenden.

#### So ändern Sie Einstellungen:

- 1 Tippen Sie auf dem Startbildschirm auf **au** und dann auf Video.
- 2 Tippen Sie auf  $\equiv$ , um das Menü des Startbildschirms zu öffnen, und dann auf Einstellungen.
- 3 Ändern Sie die Einstellungen wie gewünscht.

#### So spielen Sie ein Video ab:

- 1 Tippen Sie auf dem Startbildschirm auf au und dann auf Video.
- 2 Tippen Sie auf das Video, das Sie abspielen möchten. Wird das Video nicht auf dem Bildschirm angezeigt, tippen Sie auf  $\equiv$ , um das Menü des Startbildschirms zu öffnen. Suchen Sie dann nach dem Video, das Sie abspielen möchten und tippen Sie darauf.
- 3 Um die Bedienelemente ein- oder auszublenden, tippen Sie auf das Display.
- 4 Um das Abspielen anzuhalten, tippen Sie auf (ii). Um das Abspielen fortzusetzen, tippen Sie auf  $\odot$ .
- 5 Ziehen Sie die Markierung zum Zurückspulen auf der Fortschrittsleiste nach links. Ziehen Sie die Markierung zum Vorspulen auf der Fortschrittsleiste nach rechts.

So ändern Sie die Soundeinstellungen, während ein Video abgespielt wird:

- 1 Tippen Sie beim Abspielen eines Videos auf den Bildschirm, um die Bedienelemente anzuzeigen.
- 2 Tippen Sie auf  $\frac{1}{2}$  > Audio-Einstellungen und ändern Sie die entsprechenden Einstellungen nach Bedarf.

#### So geben Sie ein Video frei:

- Tippen Sie auf : und dann auf Freigeben, während ein Video abgespielt wird.
- 2 Tippen Sie auf die Anwendung, die Sie zum Freigeben des ausgewählten Videos verwenden möchten, und befolgen Sie anschließend die bereitgestellten Anweisungen.

# Videoinhalte auf Ihr Gerät übertragen

Bevor Sie die Video-Anwendung verwenden, ist es sinnvoll, Filme, TV-Sendungen und andere Videoinhalte von anderen Geräten, wie beispielsweise einem Computer, auf Ihr Gerät zu übertragen. Es gibt verschiedene Möglichkeiten, Ihre Inhalte zu übertragen:

- Nur unter Windows®: Verbinden Sie Ihr Gerät über ein USB-Kabel mit einem Computer. Verwenden Sie die Datei-Manager-Anwendung des Computers, um die Videodateien per Ziehen und Ablegen zu übertragen. Siehe [Verwalten von Dateien mithilfe eines](#page-38-0) [Computers](#page-38-0) auf der Seite 39.
- Wenn Sie über einen PC oder einen Apple® Mac®-Computer verfügen, können Sie Xperia™ Companion verwenden, um Inhalte zu organisieren und Videodateien auf Ihr Gerät zu übertragen.

# Verwalten von Videoinhalten

#### So zeigen Sie Informationen zum Film an:

- 1 Tippen Sie auf dem Startbildschirm auf in und dann auf Video.
- 2 Tippen Sie auf  $\equiv$ , um das Menü des Startbildschirms zu öffnen, und dann auf Mobilgerät.
- 3 Durchsuchen Sie die verschiedenen Kategorien, um die gewünschte Videodatei zu finden.
- 4 Tippen Sie auf das Video-Miniaturbild.

#### So löschen Sie ein Video:

- 1 Tippen Sie auf dem Startbildschirm auf **au** und dann auf Video.
- 2 Tippen Sie auf  $\equiv$ , um das Menü des Startbildschirms zu öffnen, und dann auf Mobilgerät.
- 3 Durchsuchen Sie die verschiedenen Kategorien, um die gewünschte Videodatei zu finden.
- 4 Tippen Sie auf das Video-Miniaturbild und dann auf ...
- 5 Tippen Sie zum Bestätigen erneut auf Löschen.

# Movie Creator

Der Xperia™ Movie Creator erstellt aus vorhandenen Fotos und Videos automatisch kurze Videos. Die Anwendung legt automatisch den Zeitrahmen zur Erstellung des Films fest. Sie kann beispielsweise Fotos und Videos Ihres letzten Sonntagsausflugs oder solche eines wöchentlichen, monatlichen oder sogar jährlichen Zeitraums auswählen und daraus einen Film für Sie erstellen. Wenn der Highlight-Film fertig ist, erhalten Sie eine Benachrichtigung. Sie können ihn dann nach Belieben bearbeiten. Sie können beispielsweise den Titel ändern, Szenen löschen, die Musik ändern oder weitere Fotos und Videos hinzufügen. Sie können einen Highlight-Film erstellen, indem Sie Fotos und Videos manuell auswählen. Wenn Sie sich bei Ihrem Facebook-Konto anmelden, können Sie Highlight-Filme aus Ihren Facebook-Veranstaltungen mit Fotos der Veranstaltung, den Namen der Freunde und mehr erstellen.

#### So öffnen Sie den Movie Creator:

- 1 Tippen Sie auf dem Startbildschirm auf ...
- 2 Tippen Sie auf Movie Creator.

So aktivieren oder deaktivieren Sie Movie Creator-Benachrichtigungen:

- 1 Tippen Sie auf dem Startbildschirm auf ...
- 2 Tippen Sie auf Movie Creator.
- 3 Tippen Sie auf ; dann auf **Einstellungen** und dann auf den Schieber Benachrichtigungen, um Benachrichtigungen zu aktivieren oder zu deaktivieren.

So aktivieren oder deaktivieren Sie das automatische Erstellen von Highlight-Filmen:

- 1 Tippen Sie auf dem Startbildschirm auf ...
- 2 Tippen Sie auf Movie Creator.
- 3 Tippen Sie auf ;, dann auf Einstellungen und dann auf den Schieber Automatisch erstellen, um die Funktion zu aktivieren oder zu deaktivieren.

So erstellen Sie manuell einen Highlight-Film:

- 1 Tippen Sie auf dem Startbildschirm auf ...
- 2 Tippen Sie auf Movie Creator.
- 3 Tippen Sie auf  $\frac{1}{2}$  > Neu erstellen.
- 4 Tippen Sie auf die gewünschten Fotos und Videos, um diese auszuwählen.
- 5 Tippen Sie auf Erstellen. Wenn Sie einen Highlight-Film bearbeiten möchten, tippen Sie auf Geschichte anzeigen. Verwenden Sie dann die Symbolleiste für die Bearbeitung.

# So erstellen Sie einen Highlight-Film aus Facebook-Veranstaltungen:

- 1 Tippen Sie auf dem Startbildschirm auf ...
- 2 Tippen Sie auf Movie Creator.
- 3 Tippen Sie auf : > Einstellungen.
- 4 Tippen Sie auf den Schieber neben Facebook verknüpfen.
	- Wenn Sie bereits bei Facebook angemeldet sind, ist Movie Creator jetzt mit Ihrem Facebook-Konto verknüpft.
	- Wenn Sie noch nicht bei Facebook angemeldet sind, befolgen Sie die Anweisungen auf dem Bildschirm.
- 5 Tippen Sie auf < und blättern Sie anschließend nach unten zu Ihren Facebook-Veranstaltungen.
- 6 Wählen Sie eine Veranstaltung aus, um einen Highlight-Film davon zu erstellen und tippen Sie auf Erstellen.

# Verbindungen

# Kabelgebundenes Spiegeln des Gerätebildschirms auf ein Fernsehgerät

Sie können das Gerät mit einem MHL-Kabel an einen kompatiblen Fernseher anschließen und das Display des Geräts auf dem Fernsehbildschirm anzeigen.

- ÷ó. MHL- und HDMI™-Kabel und -Adapter müssen separat erworben werden.
- Ţ Sony gewährleistet nicht, dass das Gerät alle MHL- und HDMI™-Kabel und -Adapter unterstützt.

## So zeigen Sie Daten von Ihrem Gerät auf einem Fernsehgerät mit MHL-Eingang an:

- 1 Schließen Sie das Gerät über das MHL-Kabel an das Fernsehgerät an. wird in der Statusleiste Ihres Geräts angezeigt, nachdem eine Verbindung hergestellt wurde.
- 2 Der Fernseher zeigt den Bildschirm Ihres Geräts an.
- $\mathbf{r}$ Wenn Ihr Gerät das Display, an das das Gerät über ein MHL-Kabel angeschlossen ist, nicht erkennen kann, schließen Sie das MHL-Kabel erneut an und tippen Sie auf Einstellungen > Geräteverbindung > USB-Verbindung > USB-Gerät ermitteln.

So sehen Sie sich Inhalte von Ihrem Gerät auf einem Fernseher mit HDMI™-Eingang an:

- 1 Verbinden Sie Ihr Gerät mit einem MHL-Adapter, und schließen Sie den Adapter an einen USB-Anschluss mit Stromversorgung an.
- 2 Verbinden Sie den Adapter unter Verwendung eines HDMI™-Kabels mit dem Fernsehgerät. **In Nach der Verbindungsherstellung erscheint das in der** Statusleiste des Geräts.
- 3 Der Bildschirm des Geräts wird auf dem Fernseher angezeigt.

So zeigen Sie die Hilfe zur Verwendung einer TV-Fernbedienung an:

- 1 Ziehen Sie, während Ihr Gerät mit dem Fernsehgerät verbunden ist, die Statusleiste nach unten, um das Benachrichtigungsfenster zu öffnen.
- 2 Tippen Sie auf MHL verbunden. Die MHL-Einstellungen werden auf dem Fernsehbildschirm angezeigt.
- 3 Wählen Sie Nutzung des Fernzugriffs.
- Sie können Video-Ausgabegröße auswählen, um die Größe der Ausgabe auf dem Fernsehbildschirm anzupassen. Wenn auf dem Fernseher bereits eine Option zur automatischen Skalierung aktiviert ist, wird diese Einstellung nicht unter den MHL-Einstellungen angezeigt.
- ÷, Sie können auch die gelbe Taste auf der TV-Fernbedienung drücken, um das Benachrichtigungsfenster anzuzeigen.

#### So trennen Sie die Verbindung zwischen Gerät und Fernsehgerät:

• Trennen Sie das MHL™-Kabel oder den MHL-Adapter von Ihrem Gerät.

# Kabelloses Spiegeln des Bildschirms Ihres Geräts

Sie können die Funktion zum Spiegeln des Bildschirms nutzen, um den Bildschirm eines anderen Xperia™ Geräts auf dem Bildschirm Ihres eigenen Geräts ohne kabelgebundene Verbindung zu spiegeln. Sie können Inhalte auch auf Ihrem Gerät auf einem Display oder einem Fernsehgerät übertragen, das Wi-Fi CERTIFIED Miracast™ unterstützt.

#### So zeigen Sie den Bildschirm des Xperia™-Geräts auf Ihrem eigenen Gerät an:

- 1 Ihr Gerät: Tippen Sie auf dem Startbildschirm auf **.**
- 2 Tippen Sie auf Einstellungen > Geräteverbindung > Screen Mirroring.
- 3 Tippen Sie unter **Empfangen** auf Start.
- 4 Anderes Gerät: Tippen Sie auf dem Startbildschirm auf ...
- 5 Tippen Sie auf Einstellungen > Geräteverbindung > Screen Mirroring > Start.
- 6 Tippen Sie auf OK, und wählen Sie ein Gerät aus.
- 7 Ihr Gerät: Tippen Sie auf Akzeptieren, um die Verbindung zu Ihrem Gerät zu erlauben.

So spiegeln Sie den Bildschirm Ihres Geräts auf einem Fernsehbildschirm:

- 1 Fernseher: Folgen Sie den Anweisungen in der Bedienungsanleitung Ihres Fernsehers, um die Funktion "Screen Mirroring" einzuschalten.
- 2 Ihr Gerät: Tippen Sie auf dem Startbildschirm auf ...
- 3 Tippen Sie auf Einstellungen > Geräteverbindung > Screen Mirroring.
- 4 Tippen Sie im Fenster "Senden" auf Start.
- 5 Tippen Sie auf OK und wählen Sie ein Gerät aus.
- Ţ Ihr TV-Gerät muss "Screen Mirroring" auf Grundlage des Wi-Fi CERTIFIED Miracast<sup>™</sup>-Standards unterstützen, damit die Funktion ausgeführt werden kann. Sollte Ihr TV-Gerät die Funktion "Screen Mirroring" nicht unterstützen, muss zusätzlich ein WiDi-Adapter erworben werden. Decken Sie darüber hinaus bei der Verwendung von Screen Mirroring nicht den WLAN-Antennenbereich Ihres Geräts ab.

#### So stoppen Sie Screen Mirroring zwischen Geräten

- 1 Tippen Sie auf dem Startbildschirm auf ...
- 2 Tippen Sie auf Einstellungen > Geräteverbindung > Screen Mirroring.
- 3 Tippen Sie auf Trennen und dann auf OK.

# Freigeben von Inhalten mit DLNA Certified™-Geräten

Sie können Medieninhalte, die Sie auf Ihrem Gerät gespeichert haben, auf anderen Geräten, wie z. B. einem Fernseher oder Computer, anzeigen oder abspielen. Bei diesen Geräten kann es sich beispielsweise um Fernseher oder Lautsprecher von Sony bzw. um andere von der Digital Living Network Alliance DLNA Certified™-Geräte handeln. Diese müssen sich jedoch im gleichen WLAN-Netzwerk befinden. Sie können ebenfalls Inhalte von anderen DLNA Certified™-Geräten auf Ihrem Gerät anzeigen und abspielen.

Nachdem Sie die Medienweitergabe zwischen Geräten eingerichtet haben, können Sie zum Beispiel mit Ihrem Gerät Musikdateien anhören, die auf Ihrem Computer zu Hause gespeichert sind, oder Fotos, die Sie mit der Kamera Ihres Geräts aufgenommen haben, auf einem großen Bildschirm anzeigen.

# Dateien von DLNA Certified™-Geräten auf Ihrem Gerät abspielen

Wenn Sie Dateien von einem anderen DLNA Certified™-Gerät auf Ihrem Gerät abspielen, fungiert dieses andere Gerät als Server. Das bedeutet, dass es Inhalte über ein Netzwerk freigibt. Die Funktion zur Weitergabe von Inhalten muss auf dem Servergerät aktiviert sein und es muss Ihrem Gerät eine Zugriffsberechtigung erteilen. Außerdem muss es mit dem gleichen WLAN-Netz wie Ihr Gerät verbunden sein.

So nutzen Sie Ihr Gerät zum Abspielen von Musiktiteln, die auf einem anderen Gerät gespeichert sind:

- 1 Vergewissern Sie sich, dass das Gerät, für das Sie Dateien freigeben möchten, mit demselben WLAN-Netzwerk wie Ihr Gerät verbunden ist.
- Tippen Sie auf dem **Startbildschirm** auf **a**und dann auf **a**.
- 3 Tippen Sie auf  $\equiv$  und dann auf **Heimnetzwerk**.
- 4 Wählen Sie ein Gerät aus der Liste verbundener Geräte aus.
- 5 Durchsuchen Sie die Ordner auf dem verbundenen Gerät und wählen Sie den Titel aus, den Sie abspielen möchten. Nach der Auswahl wird der Titel automatisch wiedergegeben.
#### So spielen Sie ein freigegebenes Video auf Ihrem Gerät ab:

- 1 Vergewissern Sie sich, dass die Geräte, für die Sie Dateien freigeben möchten, mit demselben WLAN-Netz wie Ihr Gerät verbunden sind.
- 2 Tippen Sie auf dem **Startbildschirm** auf  $\oplus$  und dann auf  $\oplus$  oder  $\oplus$ .
- 3 Tippen Sie auf  $\equiv$  und dann auf **Heimnetzwerk**.
- 4 Wählen Sie ein Gerät aus der Liste verbundener Geräte aus.
- 5 Durchsuchen Sie die Ordner auf dem verbundenen Gerät und wählen Sie das Video aus, das Sie abspielen möchten.

So zeigen Sie ein freigegebenes Foto auf Ihrem Gerät an:

- 1 Vergewissern Sie sich, dass die Geräte, für die Sie Dateien freigeben möchten, mit demselben WLAN-Netz wie Ihr Gerät verbunden sind.
- 2 Tippen Sie auf dem **Startbildschirm** auf  $\oplus$  und dann auf  $\oplus$ .<br>3 Tippen Sie auf = und anschließend auf **Heimnetzwerk**
- Tippen Sie auf  $\equiv$  und anschließend auf **Heimnetzwerk**.
- 4 Wählen Sie ein Gerät aus der Liste verbundener Geräte aus.
- 5 Durchsuchen Sie die Ordner auf dem verbundenen Gerät und wählen Sie ein Foto, um es anzuzeigen.

### Dateien von Ihrem Gerät auf DLNA Certified™-Geräten abspielen

Bevor Sie Mediendateien von Ihrem Gerät auf anderen DLNA Certified™-Geräten anzeigen oder abspielen können, müssen Sie die Funktion zur Weitergabe von Dateien auf Ihrem Gerät einrichten. Die Geräte, an die Sie Inhalte weitergeben, werden als Clientgeräte bezeichnet. Zum Beispiel ein Fernsehgerät, ein Computer oder ein Tablet-PC können als Clientgerät fungieren. Ihr Telefon dient als Medienserver, wenn es Clientgeräten Inhalte bereitstellt. Wenn Sie die Funktion zum Weitergeben von Dateien auf Ihrem Gerät einrichten, müssen Sie den Clientgeräten Zugriffsrechte erteilen. Danach werden diese Geräte als registrierte Geräte angezeigt. Die Geräte, die auf Zugriffsrechte warten, werden als ausstehende Geräte aufgeführt.

#### So richten Sie die Funktion zur Weitergabe von Dateien an andere DLNA Certified™- Geräte ein:

- 1 Verbinden Sie das Gerät mit einem WLAN-Netzwerk.
- 2 Tippen Sie auf dem Startbildschirm auf in und dann auf Einstellungen > Geräteverbindung > Medienserver.
- 3 Tippen Sie auf den Schieber neben Medien freigeben.
- 4 Verwenden Sie Ihren Computer oder andere DLNA™-Clientgeräte im selben WLAN-Netzwerk, um Ihr Gerät zu verbinden.
- 5 Eine Benachrichtigung wird in der Statusleiste des Geräts angezeigt. Öffnen Sie die Benachrichtigung und legen Sie die Zugriffserlaubnis für jedes Client-Gerät fest, das versucht, auf Ihr Gerät zuzugreifen.
- Ţ Die Schritte zum Zugreifen auf Medien auf Ihrem Gerät mithilfe eines DLNA™-Clients sind je nach Client-Gerät unterschiedlich. Weitere Informationen finden Sie in der Bedienungsanleitung Ihres Client-Geräts. Wenn ein Client im Netzwerk nicht auf Ihr Gerät zugreifen kann, überprüfen Sie, ob Ihr WLAN-Netz funktioniert.
- Sie können auch über bestimmte Anwendungen wie Musik oder Album auf das Medienserver-Menü zugreifen, indem Sie die linke Ecke des Startbildschirms der Anwendung nach rechts ziehen und dann auf Einstellungen > Medienserver tippen.

So stoppen Sie die Weitergabe von Dateien an andere Heimnetzwerkgeräte:

- Tippen Sie auf dem Startbildschirm auf **...**
- 2 Tippen Sie auf Einstellungen > Geräteverbindung > Medienserver.
- 3 Tippen Sie auf den Schieber Medien freigeben.

#### So legen Sie die Zugriffsrechte für ein ausstehendes Gerät fest:

- 1 Tippen Sie auf dem Startbildschirm auf ...
- 2 Tippen Sie auf Einstellungen > Geräteverbindung > Medienserver.
- 3 Wählen Sie ein Gerät aus der Liste Ermittelte Geräte aus.
- 4 Wählen Sie eine Zugriffsrechteebene.

#### So ändern Sie den Namen eines registrierten Geräts:

- 1 Tippen Sie auf dem Startbildschirm auf ...
- 2 Tippen Sie auf Einstellungen > Geräteverbindung > Medienserver.
- Wählen Sie ein Gerät aus der Liste Registrierte Geräte aus und wählen Sie dann Namen ändern.
- 4 Geben Sie einen neuen Namen für das Gerät ein und tippen Sie dann auf OK.

So ändern Sie die Zugriffsebene eines registrierten Geräts:

- 1 Tippen Sie auf dem Startbildschirm auf ...
- 2 Tippen Sie auf Einstellungen > Geräteverbindung > Medienserver.
- 3 Wählen Sie ein Gerät aus der Liste Registrierte Geräte aus.
- 4 Tippen Sie auf Zugriffsebene ändern und wählen Sie eine Option.

So erhalten Sie Hilfe zum Freigeben von Inhalten für mehrere DLNA Certified™- Geräte:

- 1 Tippen Sie auf dem Startbildschirm auf ...
- 2 Tippen Sie auf Einstellungen > Geräteverbindung > Medienserver.
- 3 Tippen Sie auf  $\pm$  und anschließend auf **Hilfe**.

#### Anzeigen von Dateien auf einem anderen Gerät mit der Cast-Funktion

Mithilfe von DLNA™-Technologie können Sie auf Ihrem Gerät gespeicherte Mediendaten per Push- oder Cast-Funktion von Ihrem Gerät auf ein anderes Gerät übertragen, das mit dem gleichen WLAN-Netzwerk verbunden ist. Das empfangende Gerät muss als DMR-Gerät (Digital Media Renderer) fungieren und die von Ihrem Gerät erhaltenen Inhalte abspielen können. Ein Fernsehgerät mit Unterstützung für DLNA™ oder ein PC mit Windows® 7 oder höher sind Beispiele für DMR-Geräte.

- Die Schritte für das Abspielen freigegebener Medien können sich je nach Client-Gerät unterscheiden. Weitere Informationen können Sie der Bedienungsanleitung des DMR-Geräts entnehmen.
- $\bullet$ Mit DRM (Digital Rights Management) gesicherte Inhalte können auf einem DMR-Gerät mit DLNA™-Technologie nicht wiedergegeben werden.

So zeigen Sie Fotos oder Videos mithilfe von Cast auf einem Client-Gerät an:

- 1 Stellen Sie sicher, dass das DMR- oder DLNA™-Gerät korrekt eingerichtet und mit dem gleichen WLAN Netz wie Ihr Gerät verbunden ist.
- 2 Tippen Sie auf dem **Startbildschirm** auf **...**<br>3 Tippen Sie auf **Album**.
- Tippen Sie auf **Album**.
- 4 Navigieren Sie zu den Fotos und Videos, die Sie anzeigen möchten, und öffnen Sie diese.
- 5 Wischen Sie die Statusleiste mit zwei Fingern nach unten. Tippen Sie dann auf  $\sqrt{ }$ und wählen Sie das Gerät, für das Sie Ihre Inhalte freigeben möchten.
- 6 Um die Freigabe des Fotos oder Videos für das Clientgerät zu beenden, tippen Sie auf auf und wählen Sie dann **Streaming stoppen**.
- $-\bullet$ Google Cast-Geräte, die in der Liste angezeigt werden, können auch durch Tippen auf angezeigt werden.

#### So geben Sie einen Musiktitel mithilfe von Cast auf einem Client-Gerät wieder:

- <span id="page-110-0"></span>1 Stellen Sie sicher, dass das DMR- oder DLNA™-Gerät korrekt eingerichtet und mit dem gleichen WLAN Netz wie Ihr Gerät verbunden ist.
- Tippen Sie auf dem Startbildschirm auf **a**und dann auf **D**.
- 3 Wählen Sie eine Musikkategorie und blättern Sie zu dem Titel, den Sie freigeben möchten. Tippen Sie anschließend auf den Titel.
- 4 Tippen Sie auf aut wählen Sie ein Client-Gerät, für das Sie Ihre Daten freigeben möchten. Der Titel wird automatisch auf dem gewählten Gerät abgespielt.
- 5 Um die Verbindung zum Client-Gerät zu trennen, tippen Sie auf  $\sqrt{ }$  und wählen anschließend Streaming stoppen aus.
- $-\bullet$ Google Cast-Geräte, die in der Liste angezeigt werden, können auch durch Tippen auf angezeigt werden.

## Anschließen des Geräts an USB-Zubehör

Sie können Ihr Gerät mithilfe eines USB-Hostadapters an USB-Zubehör wie ein USB-Massenspeichergerät oder eine USB-Maus anschließen. Wenn das USB-Gerät über einen Micro-USB-Anschluss verfügt, ist kein USB-Hostadapter erforderlich. USB-Hostadapter sind separat erhältlich. Sony übernimmt keine Garantie dafür, dass sämtliches USB-Zubehör von Ihrem Gerät unterstützt wird.

1 Dieses Gerät besitzt einen USB-Anschluss ohne Abdeckung. Wenn das Gerät mit Wasser in Berührung kommt, achten Sie darauf, dass der USB-Anschluss vollständig getrocknet ist, bevor Sie ein USB-Kabel anschließen.

## Ihr Gerät mit einem DUALSHOCK™ 4 Wireless Controller verbinden

Mit einem DUALSHOCK™ 4 Wireless Controller können Sie Spiele über Remote-Spiel spielen, die auf Ihrem Xperia Gerät oder Ihrer Spielkonsole gespeichert sind.

#### So verbinden Sie einen DUALSHOCK™4 Wireless Controller mit Ihrem Gerät

- 1 Tippen Sie auf dem Startbildschirm auf ...
- 2 Tippen Sie auf Einstellungen > Geräteverbindung > DUALSHOCK™4.
- 3 Tippen Sie auf **Controller koppeln** und befolgen Sie die Anweisungen auf dem Bildschirm, um die Verbindung abzuschließen.

# **NFC**

Verwenden Sie Near Field Communication (NFC), um Daten für andere Geräte freizugeben, wie z. B. Videos, Fotos, Adressen von Webseiten, Musikdateien oder Kontaktdaten. Mit NFC können Sie außerdem Tags scannen, mit denen Sie weitere Informationen über ein Produkt oder einen Service erhalten oder mit denen Sie bestimmte Funktionen für Ihr Gerät aktivieren können.

NFC ist eine kabellose Technologie mit einer maximalen Reichweite von 1 cm, sodass die Geräte, über die Daten freigegeben werden, nah aneinander gehalten werden müssen. Um NFC benutzen zu können, müssen Sie die NFC-Funktion einschalten. Außerdem muss der Gerätebildschirm aktiviert sein.

Der NFC-Erkennungsbereich befindet sich auf der Rückseite des Geräts. Halten Sie Ihr Gerät nah an ein anderes Gerät oder einen NFC-Reader, sodass sich die NFC-Erkennungsbereiche berühren.

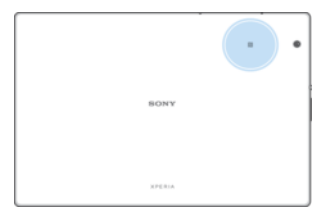

1 NFC ist möglicherweise nicht in allen Ländern oder Regionen verfügbar. Bei der Nutzung bestimmter Anwendungen können einige NFC-Funktionen aktiviert werden, selbst wenn das Gerät ausgeschaltet ist. Bitte beachten Sie, dass nicht alle Geräte diese Funktion unterstützten.

#### So aktivieren oder deaktivieren Sie die NFC-Funktion:

- 1 Tippen Sie auf dem Startbildschirm auf ...
- 2 Tippen Sie auf Einstellungen > Mehr.
- 3 Tippen Sie auf den Schieber NFC.

#### So geben Sie einen Kontakt für ein anderes Gerät mit NFC frei:

- 1 Vergewissern Sie sich, dass die NFC-Funktion bei beiden Geräten aktiviert ist und beide Bildschirme aktiv und entsperrt sind.
- 2 Um Kontakte anzuzeigen, rufen Sie Ihren Startbildschirm auf, tippen Sie auf und anschließend auf  $\Box$ .
- 3 Tippen Sie auf den Kontakt, den Sie freigeben möchten.
- 4 Halten Sie Ihr Gerät und das empfangende Gerät nah aneinander, sodass sich die NFC-Erkennungsbereiche der Geräte berühren. Wenn eine Verbindung zwischen den Geräten besteht, wird ein Miniaturbild des Kontakts angezeigt.
- 5 Tippen Sie auf das Miniaturbild, um die Übertragung zu beginnen.
- 6 Wenn die Übertragung abgeschlossen ist, werden die Kontaktdaten auf dem empfangenden Gerät gespeichert und auf dessen Bildschirm angezeigt.

#### So geben Sie Musikdateien für ein anderes Gerät frei mit NFC:

- 1 Vergewissern Sie sich, dass die NFC-Funktion bei Ihrem Gerät und dem empfangenden Gerät aktiviert ist und beide Bildschirme aktiv und entsperrt sind.
- 2 Tippen Sie zum Öffnen der Musik-Anwendung auf  $\oplus$  und dann auf  $\oplus$ .
- 3 Wählen Sie eine Musikkategorie und blättern Sie zu dem Titel, den Sie freigeben möchten.
- 4 Tippen Sie auf den Titel, um diesen abzuspielen. Sie können dann auf (ii) tippen, um den Titel anzuhalten. Die Übertragung funktioniert unabhängig davon, ob der Titel abgespielt wird oder angehalten ist.
- 5 Vergewissern Sie sich, dass der Titel im Vollbildmodus angezeigt wird.
- 6 Halten Sie Ihr Gerät und das empfangende Gerät nah aneinander, sodass sich die NFC-Erkennungsbereiche der Geräte berühren. Wenn eine Verbindung zwischen den Geräten besteht, wird ein Miniaturbild des Titels angezeigt.
- 7 Tippen Sie auf das Miniaturbild, um die Übertragung zu beginnen.
- 8 Wenn die Übertragung abgeschlossen ist, wird die Musikdatei auf dem empfangenden Gerät gespeichert.
- 9 Um die Musikdatei anzuzeigen, tippen Sie zweimal auf die Statusleiste, um das Benachrichtigungsfeld zu öffnen und anschließend auf **Beamen abgeschlossen**.

#### So geben Sie ein Foto oder ein Video für ein anderes Gerät mit NFC frei:

- 1 Vergewissern Sie sich, dass die NFC-Funktion bei beiden Geräten aktiviert ist und beide Bildschirme aktiv und entsperrt sind.
- 2 Um die Bilder und Videos anzuzeigen, die auf Ihrem Gerät gespeichert sind, rufen Sie den Startbildschirm auf, tippen Sie auf **auch anschließend auf Album.**
- 3 Tippen Sie auf das Foto bzw. Video, das Sie freigeben möchten.
- 4 Halten Sie Ihr Gerät und das empfangende Gerät nah aneinander, sodass sich die NFC-Erkennungsbereiche der Geräte berühren. Wenn eine Verbindung zwischen den Geräten besteht, wird ein Miniaturbild des Fotos oder Videos angezeigt.
- 5 Tippen Sie auf das Miniaturbild, um die Übertragung zu beginnen.
- 6 Wenn die Übertragung abgeschlossen ist, wird das Foto oder Video auf dem empfangenden Gerät gespeichert.

#### So geben Sie eine Webadresse für ein anderes Gerät mit NFC frei:

- 1 Vergewissern Sie sich, dass die NFC-Funktion bei beiden Geräten aktiviert ist und beide Bildschirme aktiv und entsperrt sind.
- 2 Tippen Sie auf dem Startbildschirm auf ...
- 3 Tippen Sie zum Öffnen des Browsers auf o.
- 4 Laden Sie die Webseite, die Sie freigeben möchten.
- 5 Halten Sie Ihr Gerät und das empfangende Gerät nah aneinander, sodass sich die NFC-Erkennungsbereiche der Geräte berühren. Wenn eine Verbindung zwischen den Geräten besteht, wird ein Miniaturbild der Webseite angezeigt.
- 6 Tippen Sie auf das Miniaturbild, um die Übertragung zu beginnen.
- 7 Wenn die Übertragung abgeschlossen ist, wird die Webseite auf dem Bildschirm des empfangenden Geräts angezeigt.

### NFC-Tags scannen

Ihr Gerät kann verschiedene Arten von NFC-Tags scannen, um zusätzliche Informationen wie Webadressen zu empfangen. Tags, die in einen Aushang oder eine Plakatwerbung eingebettet sind oder neben einem Produkt in einem Geschäft erscheinen, können beispielsweise gescannt werden.

#### So scannen Sie ein NFC-Tag:

- 1 Vergewissern Sie sich, dass die NFC-Funktion bei Ihrem Gerät aktiviert und der Bildschirm aktiv und entsperrt ist.
- 2 Platzieren Sie Ihr Gerät über dem Tag, sodass der NFC-Erkennungsbereich es berührt. Das Gerät scannt das Tag und zeigt die gesammelten Inhalte an. Tippen Sie auf den Inhalt des Tags, um dieses zu öffnen.

#### Mit einem NFC-kompatiblen Gerät verbinden

Sie können Ihr Gerät mit anderen von Sony hergestellten NFC-kompatiblen Geräten verbinden, wie z. B. Lautsprecher oder Kopfhörer. Weitere Informationen zum Herstellen einer solchen Verbindung finden Sie in der Bedienungsanleitung des kompatiblen Geräts.

 $\pmb{\P}$ Auf beiden Geräten muss ggf. WLAN oder Bluetooth® aktiviert sein, damit die Verbindung hergestellt werden kann.

## Bluetooth®-Funktechnologie

Verwenden Sie die Bluetooth®-Funktion, um Dateien an andere Bluetooth®-kompatible Geräte zu senden oder Verbindungen zu Freisprecheinrichtungen herzustellen. Für Bluetooth®-Verbindungen wird eine Entfernung von maximal 10 Metern empfohlen. In der Sichtlinie zwischen den Geräten sollten sich keine massiven Objekte befinden. In manchen Fällen müssen Sie das Gerät manuell mit anderen Bluetooth®-Geräten koppeln.

- Interoperabilität und Kompatibilität können je nach Bluetooth®-Gerät variieren.
- ÷ó. Wenn Sie ein Gerät mit mehreren Benutzern gemeinsam verwenden, kann jeder Benutzer die Bluetooth®-Einstellungen ändern. Diese Änderungen gelten dann für alle Benutzer.

#### So schalten Sie die Bluetooth®-Funktion ein oder aus:

- 1 Tippen Sie auf dem Startbildschirm auf ...
- 2 Tippen Sie auf Einstellungen > Bluetooth.
- 3 Tippen Sie auf den Schieber Bluetooth, um die Funktion zu aktivieren oder zu deaktivieren.

#### Namen für Gerät vergeben

Sie können Ihrem Gerät einen Namen geben. Dieser Name wird anderen Geräten angezeigt, nachdem Sie die Bluetooth®-Funktion und -Sichtbarkeit Ihres Mobiltelefons aktiviert haben.

#### So geben Sie Ihrem Gerät einen Namen:

- 1 Stellen Sie sicher, dass die Bluetooth $^{\circledR}$ -Funktion aktiviert ist.
- 2 Tippen Sie auf dem Startbildschirm auf ...
- 3 Tippen Sie auf Einstellungen > Bluetooth.
- 4 Tippen Sie auf  $\frac{1}{2}$  > Gerät umbenennen.
- 5 Geben Sie den gewünschten Namen für Ihr Gerät ein.
- 6 Tippen Sie auf **UMBENENNEN**.

### Kopplung mit einem anderen Bluetooth®-Gerät

Wenn Sie das Gerät mit einem anderen Gerät wie beispielsweise einem Bluetooth®- Headset oder einer Bluetooth®-KFZ-Freisprecheinrichtung koppeln, können Sie über diese Geräte Musik freigeben.

Wenn Sie Ihr Gerät mit einem anderen Bluetooth®-Gerät koppeln, speichert Ihr Gerät diese Kopplungsdaten. Bei der erstmaligen Kopplung Ihres Geräts mit einem Bluetooth®-Gerät müssen Sie eventuell eine Kennung eingeben. Das Gerät versucht automatisch die allgemeine Kennung "0000". Wenn dies nicht funktioniert, finden Sie in der Dokumentation des Bluetooth®-Geräts entsprechende Informationen zur Gerätekennung. Wenn Sie beim nächsten Mal eine Verbindung zu einem zuvor bereits gekoppelten Bluetooth®-Gerät herstellen, müssen Sie die Kennung nicht erneut eingeben.

- Einige Bluetooth®-Geräte wie die meisten Bluetooth®-Headsets erfordern sowohl eine Kopplung als auch eine Verbindung mit dem anderen Gerät.
- $\bullet$ Sie können das Gerät mit verschiedenen Bluetooth®-Geräten koppeln, aber jeweils immer nur eine Verbindung mit einem Bluetooth®-Profil herstellen.

#### So koppeln Sie Ihr Gerät mit einem anderen Bluetooth®-Gerät:

- 1 Vergewissern Sie sich, dass Sie bei dem Gerät, das Sie mit Ihrem Gerät koppeln möchten, die Bluetooth®-Funktion und Sichtbarkeit für andere Bluetooth®-Geräte aktiviert haben.
- 2 Tippen Sie auf dem Startbildschirm auf ...
- 3 Tippen Sie auf Einstellungen > Bluetooth.
- 4 Tippen Sie auf den Schieber Bluetooth, um die Funktion zu aktivieren. Eine Liste der verfügbaren Bluetooth®-Geräten wird angezeigt.
- $5$  Tippen Sie auf das Bluetooth®-Gerät, mit dem Sie Ihr Gerät koppeln möchten.
- 6 Geben Sie eine Kennung ein, wenn dies erforderlich ist, oder bestätigen Sie dieselbe Kennung auf beiden Geräten.

#### So verbinden Sie Ihr Gerät mit einem anderen Bluetooth®-Gerät:

- 1 Tippen Sie auf dem Startbildschirm auf ...
- Tippen Sie auf Einstellungen > Bluetooth.
- $3$  Tippen Sie auf das Bluetooth®-Gerät, mit dem Sie Ihr Gerät verbinden möchten.

#### So heben Sie die Kopplung mit einem Bluetooth®-Gerät auf:

- 1 Tippen Sie auf dem Startbildschirm auf ...
- 2 Tippen Sie auf **Einstellungen > Bluetooth.**
- 3 Tippen Sie unter Gekoppelte Geräte neben dem Namen des Geräts, für das Sie die Kopplung aufheben möchten, auf **tx**.
- 4 Tippen Sie auf VERGESSEN.

## Senden und Empfangen von Objekten mithilfe von Bluetooth®- **Technologie**

Verwenden Sie die Bluetooth® -Technologie, um Objekte mit anderen Bluetooth® kompatiblen Geräten wie Telefonen oder Computern auszutauschen. Sie können die folgenden Objekte senden und empfangen:

- Fotos und Videos
- Musik- und andere Audiodateien
- Webseiten

#### So senden Sie Objekte über Bluetooth®:

- $1$  Empfangendes Gerät: Stellen Sie sicher, dass die Bluetooth<sup>®</sup>-Funktion
- eingeschaltet und dass das Gerät für andere Bluetooth®-Geräte sichtbar ist.
- 2 Sendendes Gerät: Öffnen Sie die Anwendung mit dem zu sendenden Objekt und blättern Sie zum gewünschten Objekt.
- 3 Je nach Anwendung und dem zu sendenden Objekt müssen Sie ggf. das Objekt berühren und halten, das Objekt öffnen und < drücken.
- 4 Wählen Sie **Bluetooth** aus.
- 5 Schalten Sie bei Aufforderung die Bluetooth®-Funktion ein.
- 6 Tippen Sie auf den Namen des empfangenden Geräts.
- 7 Empfangendes Gerät: Akzeptieren Sie bei Aufforderung das Herstellen der Verbindung.
- 8 Sendendes Gerät: Bestätigen Sie bei Aufforderung die Übertragung auf das empfangende Gerät.
- 9 Empfangendes Gerät: Akzeptieren Sie das eingehende Objekt.

#### So empfangen Sie Objekte über Bluetooth®:

- 1 Stellen Sie sicher, dass die Bluetooth®-Funktion und die Sichtbarkeit für andere Bluetooth®-Geräte aktiviert ist.
- 2 Das sendende Gerät startet nun mit der Übertragung von Daten an Ihr Gerät.
- 3 Geben Sie bei Aufforderung auf beiden Geräte denselben Code ein bzw. bestätigen Sie den vorgeschlagenen Code.
- 4 Wenn Sie auf Ihrem Gerät eine Benachrichtigung über eine eingehende Datei erhalten, ziehen Sie die Statusleiste nach unten und tippen Sie auf die Benachrichtigung, um die Übertragung der Datei zu akzeptieren.
- 5 Tippen Sie auf Akzeptieren, um die Übertragung der Datei zu starten.
- 6 Um den Übertragungsfortschritt anzuzeigen, ziehen Sie die Statusleiste nach unten.
- 7 Um ein empfangenes Objekt zu öffnen, ziehen Sie die Statusleiste nach unten, und tippen Sie auf die entsprechende Benachrichtigung.

#### So zeigen Sie Dateien an, die Sie über Bluetooth® empfangen haben:

- 1 Tippen Sie auf dem Startbildschirm auf ..
- 2 Tippen Sie auf Einstellungen > Bluetooth.
- 3 Drücken Sie auf ; und wählen Sie Erhaltene Dateien anzeigen aus.

# Smart Apps und smarte Funktionen, die Zeit ersparen

# Smart Connect im Überblick

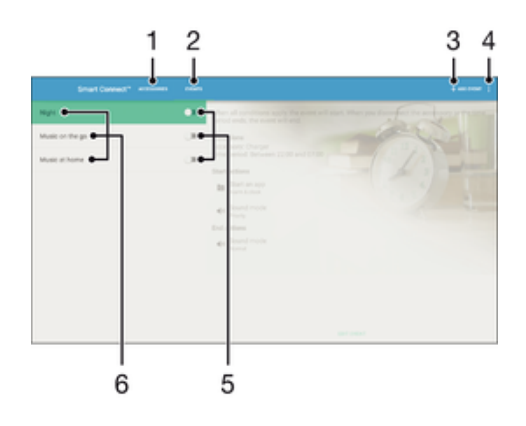

- Zum Anzeigen von verfügbarem Zubehör tippen
- 2 Zum Anzeigen von verfügbaren Ereignissen tippen
- 3 Ereignis hinzufügen
- 4 Menüoptionen anzeigen
- 5 Zum Aktivieren eines Ereignisses tippen
- 6 Zum Anzeigen von Details zu einem Ereignis tippen

#### So erstellen Sie ein Smart Connect™-Ereignis:

- 1 Tippen Sie auf dem Startbildschirm auf  $\oplus$  und dann auf Other  $> \mathbb{S}$ .
- 2 Wenn Sie Smart Connect™ zum ersten Mal geöffnet haben, tippen Sie auf OK, um den Einführungsbildschirm zu schließen.
- 3 Tippen Sie auf der Registerkarte Ereignisse auf EREIGNIS HINZUFÜGEN.
- 4 Wenn Sie erstmalig ein Ereignis erstellen, tippen Sie auf OK, um den Einführungsbildschirm zu schließen.
- 5 Fügen Sie die Bedingungen hinzu, unter denen das Ereignis ausgelöst werden soll. Eine Bedingung könnte die Verbindung zu einem Zubehör oder ein bestimmtes Zeitintervall oder beides sein.
- 6 Tippen Sie auf  $\rightarrow$ , um fortzufahren.
- 7 Fügen Sie hinzu, was geschehen soll, wenn eine Verbindung zu einem Zubehör hergestellt wird, und legen Sie nach Wunsch weitere Einstellungen fest.
- 8 Tippen Sie auf  $\rightarrow$ , um fortzufahren.
- 9 Legen Sie einen Namen für das Ereignis fest und tippen Sie dann auf FERTIG.
- $-\bullet$ Um Bluetooth®-Zubehör hinzuzufügen, müssen Sie es zunächst mit Ihrem Gerät koppeln.

#### So bearbeiten Sie ein Smart Connect™-Ereignis:

- 1 Starten Sie die Smart Connect™-Anwendung.
- 2 Tippen Sie auf der Registerkarte Ereignisse auf ein Ereignis.
- 3 Ist das Ereignis ausgeschaltet, tippen Sie auf den Schieber, um es zu aktivieren.
- 4 Tippen Sie auf **EREIGNIS BEARBEITEN** und passen Sie die Einstellungen entsprechend an.

#### So löschen Sie ein Ereignis:

- 1 Starten Sie die Smart Connect™-Anwendung.
- 2 Berühren und halten Sie auf der Registerkarte Ereignisse das Ereignis, das Sie löschsen möchten, und tippen Sie dann auf Ereignis löschen.
- 3 Tippen Sie zum Bestätigen auf LÖSCHEN.
- Alternativ können Sie auf das zu löschende Ereignis tippen und dann auf  $\frac{1}{2}$  > Ereignis löschen > LÖSCHEN.

## Zubehör verwalten

Verwenden Sie die Anwendung "Smart Connect™", um smartes Zubehör zu verwalten, das Sie an Ihr Gerät anschließen können, darunter Xperia™ SmartTags, eine Uhr der SmartWatch-Reihe oder ein kabelloses Headset von Sony. Smart Connect™ lädt alle erforderlichen Anwendungen herunter und sucht sofern verfügbar nach Anwendungen von Drittanbietern. Zuvor angeschlossenes Zubehör wird in einer Liste aufgeführt, über die Sie weitere Informationen zu den Funktionen jedes Zubehörteils erhalten.

So koppeln und verbinden Sie Zubehör:

- 1 Starten Sie die Smart Connect™-Anwendung. Wenn Sie Smart Connect™ zum ersten Mal geöffnet haben, tippen Sie auf OK, um den Einführungsbildschirm zu schließen.
- 2 Tippen Sie auf Zubehör und dann auf ZUBEHÖR HINZUFÜGEN.
- 3 Schalten Sie die Bluetooth®-Funktion an, falls sie noch nicht eingeschaltet ist und tippen Sie auf den Namen des Zubehörs, das Sie koppeln und verbinden möchten.
- 4 Geben Sie einen Code ein, wenn dies erforderlich ist, oder bestätigen Sie den gleichen Code sowohl auf Ihrem Gerät als auch bei dem Zubehör.

So passen Sie die Einstellungen für ein verbundenes Zubehör an:

- 1 Koppeln und verbinden Sie das Zubehör mit Ihrem Gerät.
- 2 Starten Sie die Smart Connect™-App.<br>3 Tippen Sie auf **Zubehör** und anschließe
- Tippen Sie auf Zubehör und anschließend auf den Namen des verbundenen Zubehörs.
- 4 Passen Sie die Einstellungen wie gewünscht an.

## Die Anwendung "News Suite" verwenden

News Suite ist eine 2-in-1-Nachrichtenanwendung mit einem neuen Konzept, das zwei Registerkarten umfasst: Sie können zwischen der News-Registerkarte mit sämtlichen aktuellen Informationen und der "Meine Feeds"-Registerkarte mit allen für Sie persönlich relevanten Nachrichten wechseln.

<sup>.</sup> Die Anwendung "News Suite" ist nicht für alle Märkte verfügbar.

So öffnen Sie die Anwendung "News Suite":

- Tippen Sie auf dem Startbildschirm auf **...**
- 2 Tippen Sie auf  $\overline{\bullet}$ .

## Google-Suche & Now

Durchsuchen Sie das Internet mit der Google-Anwendung. Sie können auch einen Feed für regelmäßige Updates aktivieren – so können Sie beispielsweise Verkehrsinformationen erhalten, bevor Sie sich auf den Weg zur Arbeit machen, beliebte Restaurants in Ihrer Nähe suchen, die aktuellen Ergebnisse Ihres Lieblingsteams anzeigen lassen und vieles mehr. Sie können auf die Anwendung zugreifen, indem Sie in der Anwendungsliste auf G tippen oder ein Fenster auf Ihrem Startbildschirm festlegen, um schnell darauf zugreifen und direkt lesen zu können.

#### So aktivieren oder deaktivieren Sie Now-Karten:

- 1 Tippen Sie auf dem Startbildschirm auf ...
- 2 Tippen Sie auf Einstellungen  $>$  Google  $>$  Suche und Now  $>$  Now-Karten.
- 3 Tippen Sie auf den Schieber Karten anzeigen.

So reservieren Sie ein Fenster auf dem Startbildschirm für Dienst "Google-Suche & Now":

- 1 Berühren und halten Sie einen beliebigen Bereich des Startbildschirms gedrückt, bis das Gerät vibriert.
- Tippen Sie auf ound dann auf den Schieber Google-Feed.
- 3 Sie können jetzt zum Fenster ganz links auf dem Startbildschirm wischen, um auf die Benutzeroberfläche von "Google-Suche & Now" zuzugreifen.
- $\mathbf{r}$ Wenn Sie das Fenster ganz links für den Dienst "Google-Suche & Now" reservieren, kann das Hauptfenster des Startbildschirms nicht geändert, und es können auf der linken Seite keine weiteren Fenster hinzugefügt werden. Nur das Fenster ganz links kann reserviert werden.

### Verwenden Ihres Geräts als Brieftasche

Verwenden Sie Ihre Gerät als Brieftasche, um Waren zu bezahlen, ohne Ihre eigentliche Brieftasche zur Hand zu nehmen. All Ihre installierten Zahlungsdienste werden zusammengefasst, damit Sie diese anzeigen und verwalten können. Beachten Sie, dass Sie bei einem Bezahlvorgang zunächst die NFC-Funktion einschalten müssen, bevor Sie Ihr Gerät mit einem Kartenlesegerät verbinden. Weitere Informationen zu NFC finden Sie im Abschnitt [NFC](#page-110-0) auf Seite 111.

Ţ Mobile Zahlungsdienste sind möglicherweise nicht in allen Regionen verfügbar.

#### So verwalten Sie Zahlungsdienste:

- Tippen Sie auf dem Startbildschirm auf **...**
- 2 Tippen Sie auf Einstellungen > Mehr > Mobil bezahlen. Es wird eine Liste von Zahlungsdiensten angezeigt.
- 3 Verwalten Sie die Zahlungsdienste je nach Bedarf. So können Sie beispielsweise den Standardzahlungsdienst ändern.

# <span id="page-118-0"></span>Reisen und Karten

# Verwendung von Ortungsdiensten

Mit Ortungsdiensten können Anwendungen wie Maps und die Kamera Informationen von Ihrem WLAN-Netzwerk sowie GPS-Informationen verwenden, um Ihren ungefähren Standort zu bestimmen. Wenn Sie sich nicht genau in Sichtlinie eines GPS-Satelliten befinden, kann das Gerät Ihren Standort mithilfe der WLAN-Funktion bestimmen. Und wenn sich kein WLAN-Netzwerk in der Nähe befindet, kann das Gerät Ihren Standort mithilfe des Mobilfunknetzes ermitteln.

Um mit Ihrem Gerät Ihren Standort bestimmen zu können, müssen Sie Ortungsdienste aktivieren.

Ţ Wenn Sie mit dem Gerät eine Internetverbindung herstellen, fallen möglicherweise Datenverbindungsgebühren an.

So aktivieren oder deaktivieren Sie Ortungsdienste:

- Tippen Sie auf dem Startbildschirm auf ..
- 2 Tippen Sie auf Einstellungen > Standort und anschließend auf den Schieber, um die Ortungsdienste zu aktivieren oder zu deaktivieren.

### Verbessern der GPS-Genauigkeit

Wenn Sie die GPS-Funktion Ihres Geräts erstmals nutzen, kann die Positionsbestimmung einige Minuten dauern. Zur Unterstützung des Suchvorgangs sollten Sie auf einen freien Blick zum Himmel achten. Stehen Sie still und verdecken Sie nicht die GPS-Antenne (der in der Abbildung markierte Bereich). GPS-Signale können zwar Wolken und Kunststoff durchdringen, massive Objekte wie Gebäude und Berge allerdings kaum. Wenn Ihre Position nicht innerhalb einiger Minuten ermittelt werden kann, müssen Sie sich an einen anderen Ort begeben.

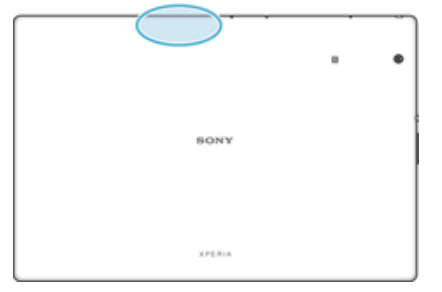

# Google Maps™ und Navigation

Mit Google Maps™ können Sie Ihren aktuellen Standort verfolgen, in Echtzeit die Verkehrslage beobachten und detaillierte Routenbeschreibungen zu Ihrem Zielort erhalten.

Für die Anwendung "Google Maps™" ist im Onlinebetrieb eine Internetverbindung erforderlich. Um weitere Informationen zur Nutzung dieser Anwendung zu erhalten, gehen Sie zu <http://support.google.com> und klicken Sie auf den Link "Google Maps Mobile".

 $\bullet$ Die Anwendung "Google Maps™" ist möglicherweise nicht in allen Märkten, Ländern und Regionen verfügbar.

So nutzen Sie Google Maps™:

- Tippen Sie auf dem Startbildschirm auf **...**
- 2 Tippen Sie auf **Google > Maps.**

# Flugmodus

Die Netzwerk- und Funkempfänger bleiben im Flugmodus ausgeschaltet, um Störungen empfindlicher Geräte zu vermeiden. Sie können jedoch nach wie vor Notrufe tätigen, Spiele ausführen, Musik hören, Videos anschauen und anderen Inhalt aufrufen, sofern sich der entsprechende Inhalt auf der Speicherkarte oder im internen Speicher befindet. Bei aktivierten Alarmen können Sie sich ebenfalls durch Alarme benachrichtigen lassen.

Die Aktivierung des Flugmodus reduziert den Stromverbrauch.

So aktivieren oder deaktivieren Sie den Flugmodus:

- 1 Tippen Sie auf dem Startbildschirm auf ..
- 2 Tippen Sie auf Einstellungen > Mehr.
- 3 Tippen Sie auf den Schieber Flugmodus.

# Uhr und Kalender

# Kalender

Mit der Kalender-App können Sie Ihren Zeitplan verwalten. Wenn Sie sich bei einem oder mehreren Onlinekonten mit Kalendern, beispielsweise bei Ihrem Google™-Konto oder Ihrem Xperia™ mit Facebook-Konto, angemeldet und Ihr Gerät damit synchronisiert haben, werden auch Kalenderereignisse und -termine aus diesen Konten in Ihrer Kalender-App angezeigt. Sie können selbst entscheiden, welche Kalender Sie in die kombinierte Kalenderansicht integrieren möchten.

Wenn ein Termin näher rückt, ertönt zur Erinnerung ein Benachrichtigungston. Außerdem wird in der Statusleiste angezeigt.

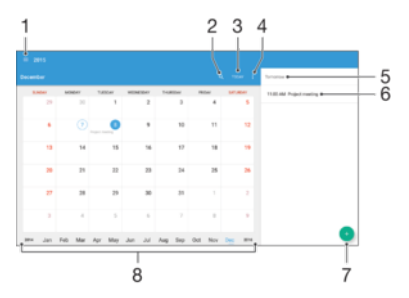

- 1 Ansichtstyp und anzuzeigende Kalender auswählen
- 2 Nach Ereignissen suchen
- 3 Zum aktuellen Datum zurückkehren
- 4 Auf Einstellungen und andere Optionen zugreifen
- 5 Ausgewähltes Datum
- 6 Agenda für den ausgewählten Tag
- 7 Ein Kalenderereignis hinzufügen
- 8 Zum schnelleren Durchsuchen nach links oder rechts streichen

#### So legen Sie einen Termin im Kalender an:

- 1 Tippen Sie auf dem Startbildschirm auf **au** und dann auf **Kalender**.
- 2 Tippen Sie auf  $\bullet$ .
- 3 Wenn Sie Ihren Kalender mit einem oder mehreren Konten synchronisiert haben, wählen Sie das Konto aus, zu dem Sie diesen Termin bzw. das Ereignis hinzufügen möchten. Wenn dieser Termin nur zu Ihrem Gerät hinzugefügt werden soll, tippen Sie auf Gerätekalender.
- 4 Geben Sie die gewünschten Informationen ein bzw. wählen Sie diese aus und fügen Sie Teilnehmer hinzu.
- 5 Tippen Sie zum Speichern des Termins und zum Versenden von Einladungen auf Speichern.

#### So zeigen Sie einen Termin im Kalender an:

- 1 Tippen Sie auf dem Startbildschirm auf **au** und dann auf **Kalender**.
- 2 Tippen Sie auf den anzuzeigenden Termin.

#### So zeigen Sie mehrere Kalender an:

- 1 Tippen Sie auf dem Startbildschirm auf **au** und dann auf **Kalender**.
- 2 Tippen Sie auf  $\equiv$  und aktivieren Sie die Kontrollkästchen der Kalender, die Sie anzeigen möchten.

#### So zoomen Sie innerhalb der Kalenderansicht:

• Drücken Sie zum Hineinzoomen einen Bereich auf dem Bildschirm mit zwei Fingern zusammen, wenn die Ansicht Woche oder Tag ausgewählt ist.

So zeigen Sie gesetzliche Feiertage in der Anwendung "Kalender" an:

- 1 Tippen Sie auf der Startbildschirm auf **auch dann auf Kalender.**
- 2 Tippen Sie auf  $\pm$  und anschließend auf **Einstellungen > Einstellungen für** Kalenderansicht.
- 3 Tippen Sie auf Gesetzliche Feiertage.
- 4 Wählen Sie eine Option oder eine Kombination von Optionen aus und tippen Sie dann auf OK.

#### So zeigen Sie Geburtstage in der Anwendung "Kalender" an:

- 1 Tippen Sie auf dem Startbildschirm auf **au** und anschließend auf **Kalender**.
- 2 Tippen Sie auf : und anschließend auf Einstellungen > Einstellungen für Kalenderansicht.
- 3 Tippen Sie auf Geburtstage und ziehen Sie dann den Schieber neben Geburtstage nach rechts.

#### So zeigen Sie Wettervorhersagen in der Anwendung "Kalender" an:

- 1 Tippen Sie auf dem Startbildschirm auf **au** und dann auf **Kalender**.
- 2 Tippen Sie auf  $\pm$  und anschließend auf Einstellungen> Einstellungen für Kalenderansicht.
- 3 Tippen Sie auf Wettervorhersage und ziehen Sie dann den Schieber neben Wettervorhersage nach rechts.
- 4 Wenn Ortungsdienste deaktiviert sind, tippen Sie auf Heimatort. Suchen Sie dann nach der Stadt, die Sie hinzufügen möchten.
- ÷∳⊱ Weitere Informationen dazu, wie Sie Ortungsdienste aktivieren können, finden Sie unter [Verwendung von Ortungsdiensten](#page-118-0) auf der Seite 119.

So ändern Sie die Einstellungen für die Wettervorhersage in der Anwendung "Kalender":

- 1 Auf der Startbildschirm tippen Sie auf **me** und dann auf **Kalender**.
- 2 Tippen Sie auf das Symbol des : und dann auf Einstellungen > Einstellungen für Kalenderansicht.
- 3 Tippen Sie auf Wettervorhersage.
- 4 Legen Sie die gewünschten Einstellungen fest.

## Wecker und Uhr

Sie können einen oder mehrere Wecker einstellen und einen beliebigen auf Ihrem Gerät gespeicherten Ton als Alarmsignal verwenden. Der Wecker ertönt nicht, wenn Ihr Gerät ausgeschaltet ist. Das Alarmsignal wird jedoch wiedergegeben, wenn das Gerät stumm geschaltet ist.

Für den Wecker wird dasselbe Zeitformat angezeigt, das Sie auch für Ihre allgemeinen Zeiteinstellungen ausgewählt haben, z. B. das 12- oder 24-Stunden-Format.

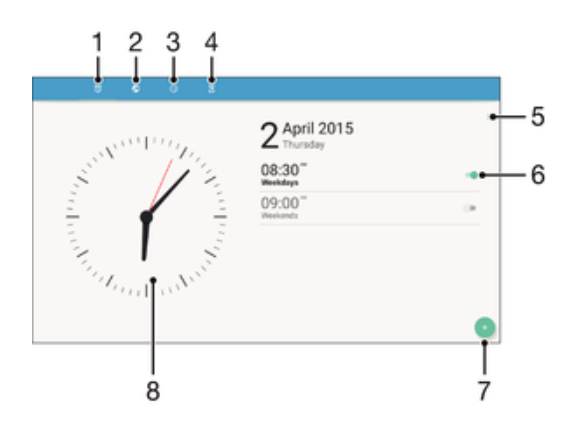

- 1 Zugriff auf die Wecker-Registerkarte
- 2 Zugriff auf die Weltzeituhr-Registerkarte
- 3 Zugriff auf die Stoppuhr-Registerkarte
- 4 Zugriff auf die Timer-Registerkarte
- 5 Optionen für die aktuelle Registerkarte anzeigen
- 6 Ein- oder Ausschalten eines Alarms
- 7 Einen neuen Alarm hinzufügen
- 8 Datums- und Zeiteinstellungen öffnen

#### So stellen Sie einen neuen Alarm ein:

- 1 Tippen Sie auf dem Startbildschirm auf ..
- 2 Tippen Sie auf **Uhr.**
- 3 Tippen Sie auf  $\bullet$ .
- 4 Tippen Sie auf Uhrzeit und wählen Sie den gewünschten Wert.
- 5 Tippen Sie auf **OK**.
- 6 Bearbeiten Sie bei Bedarf weitere Weckereinstellungen.
- 7 Tippen Sie auf Speichern.

#### So aktivieren Sie den Schlummermodus, wenn ein Alarm ertönt:

• Tippen Sie auf **Snooze-Funktion**.

#### So schalten Sie den Weckerton aus, wenn er ertönt:

- Ziehen Sie (o) nach rechts.
- -∳-Um einen Wecker im Schlummermodus auszuschalten, können Sie zweimal auf die Statusleiste tippen, um das Benachrichtigungsfeld zu öffnen. Tippen Sie dann auf  $\ddot{\text{o}}$ .

#### So bearbeiten Sie eine eingestellte Weckzeit:

- 1 Tippen Sie auf Uhr und anschließend auf den Wecker, den Sie bearbeiten möchten.
- 2 Nehmen Sie die gewünschten Änderungen vor.
- 3 Tippen Sie auf Speichern.

#### So schalten Sie den Wecker ein oder aus:

• Tippen Sie auf Uhr und anschließend auf den Schieber für den Wecker, den Sie ein- oder ausschalten möchten.

#### So löschen Sie eine Weckzeit:

- 1 Tippen Sie auf Uhr. Berühren und halten Sie dann die Weckzeit, die Sie löschen möchten.
- 2 Tippen Sie auf **Alarm löschen** und dann auf Ja.

#### So stellen Sie einen Ton für den Wecker ein:

- 1 Tippen Sie auf Uhr und anschließend auf den Wecker, den Sie bearbeiten möchten.
- 2 Tippen Sie auf Weckerton und wählen Sie eine Option aus oder tippen Sie auf + und wählen Sie eine Musikdatei aus.
- 3 Tippen Sie auf Fertig und dann auf Speichern.
- Weitere Informationen darüber, wie die Lautstärke des Weckers angepasst werden kann, finden Sie unter [Lautstärke](#page-52-0) auf der Seite 53.

So passen Sie die Lautstärke des Weckers an:

- 1 Tippen Sie auf Uhr und anschließend auf den Wecker, den Sie bearbeiten möchten.
- 2 Ziehen Sie den Lautstärkeschieber unter Weckerlautstärke an die gewünschte Stelle.
- 3 Tippen Sie auf Speichern.

#### So stellen Sie eine regelmäßige Weckzeit ein:

- 1 Tippen Sie auf Uhr und anschließend auf den Wecker, den Sie bearbeiten möchten.
- 2 Tippen Sie auf Wiederholen.
- 3 Markieren Sie die Kontrollkästchen für die jeweiligen Tage. Tippen Sie anschließend auf OK.
- 4 Tippen Sie auf **Speichern**.

#### So aktivieren Sie die Vibrationsfunktion eines Weckers:

- 1 Tippen Sie auf Uhr und anschließend auf den Wecker, den Sie bearbeiten möchten.
- 2 Tippen Sie auf den Schieber Vibrieren, um die Funktion zu aktivieren oder zu deaktivieren.
- 3 Tippen Sie auf Speichern.

#### So legen Sie das Verhalten der Seitentasten fest:

- 1 Tippen Sie auf Uhr und wählen Sie anschließend die Weckzeit aus, die Sie bearbeiten möchten.
- 2 Tippen Sie auf Funktion der Seitentasten und wählen Sie, wie sich die Seitentasten verhalten sollen, wenn sie während der Wiedergabe des Wecktons gedrückt werden.
- 3 Tippen Sie auf Speichern.

# **Eingabehilfen**

# Vergrößerungsgesten

Mit Vergrößerungsgesten können Sie Teile des Bildschirms vergrößern, indem Sie dreimal hintereinander auf einen Bereich des Touchscreens tippen.

So aktivieren bzw. deaktivieren Sie Vergrößerungsgesten:

- 1 Tippen Sie auf dem Startbildschirm auf **...**
- 2 Tippen Sie auf Einstellungen > Eingabehilfen > Vergrößerungsbewegung.
- 3 Tippen Sie auf den Schieber unter Vergrößerungsbewegung.

So vergrößern Sie einen Bereich und schwenken über den Bildschirm:

- 1 Stellen Sie sicher, dass Vergrößerungsbewegung aktiviert ist.
- 2 Um einen Bereich vorübergehend zu vergrößern, tippen Sie dreimal darauf.
- 3 Verschieben Sie den Bereich, indem sie ihn mit zwei oder mehr Fingern ziehen.
- 4 Um den Zoom-Modus zu beenden, tippen Sie erneut dreimal auf den Bereich.
- $-64$ Bei bestimmten Anwendungen können Sie auch durch Zusammendrücken des Bereichs etwas vergrößern oder verkleinern.

# Schriftgröße

Sie können die Option Schriftgröße aktivieren, um die Standardgröße des auf Ihrem Gerät angezeigten Texts zu vergrößern.

#### So legen Sie die Schriftgröße fest:

- 1 Tippen Sie auf dem Startbildschirm auf ...
- 2 Tippen Sie auf Einstellungen > Eingabehilfen.
- Tippen Sie auf Schriftgröße und legen Sie dann die gewünschte Schriftgröße fest, indem Sie auf die Skala tippen.

# Anzeigengröße

Mithilfe der Einstellung Anzeigegröße können Sie alle Elemente auf dem Bildschirm vergrößern oder verkleinern, nicht nur den Text.

So legen Sie die Anzeigengröße fest:

- 1 Tippen Sie auf dem Startbildschirm auf ...
- 2 Tippen Sie auf **Einstellungen > Eingabehilfen.**
- 3 Tippen Sie auf **Anzeigegröße** und legen Sie dann die gewünschte Anzeigengröße fest, indem Sie auf die Skala tippen.

# **Farbkorrektur**

Mit der Einstellung zur Farbkorrektur wird die Anzeige von Farben auf dem Display für Benutzer angepasst, die farbenblind sind oder Probleme beim Unterscheiden von Farben haben.

So aktivieren Sie die Farbkorrektur:

- 1 Tippen Sie auf dem Startbildschirm auf ...
- 2 Tippen Sie auf Einstellungen > Eingabehilfen > Farbkorrektur.
- 3 Tippen Sie auf den Schieber unter Farbkorrektur.
- 4 Tippen Sie auf Korrekturmodus und wählen Sie die entsprechende Farbempfindlichkeit aus.
- $\mathbf{I}$ Die Farbkorrektur ist aktuell eine Testfunktion und kann die Leistung des Geräts beeinflussen.

## **TalkBack**

TalkBack ist ein Screenreader-Dienst für sehbehinderte Benutzer. TalkBack verwendet gesprochenes Feedback, um alle Ereignisse oder Aktionen zu beschreiben, die auf Ihrem Android-Gerät ausgeführt werden. TalkBack beschreibt die Benutzeroberfläche und liest Softwarefehler, Benachrichtigungen und Meldungen vor.

#### So aktivieren Sie TalkBack:

- 1 Tippen Sie auf dem Startbildschirm auf ...
- 2 Tippen Sie auf Einstellungen > Eingabehilfen > TalkBack.
- 3 Tippen Sie auf den Schieber unter TalkBack und dann auf OK.
- $\bullet$ Um die Voreinstellungen für Sprache, Feedback und Berührung in TalkBack zu ändern, tippen Sie auf Einstellungen und dann zweimal auf das Display.
- ÷ó Nach der Aktivierung der Funktion wird ein Tutorial in TalkBack gestartet. Tippen Sie auf < und anschließend zweimal auf den Bildschirm, um das Tutorial zu beenden.

#### So deaktivieren Sie TalkBack:

- 1 Tippen Sie auf dem **Startbildschirm** auf **a**und dann zweimal auf eine beliebige Stelle auf dem Bildschirm.
- 2 Tippen Sie auf **Einstellungen** und dann zweimal auf eine beliebige Stelle auf dem Bildschirm.
- 3 Blättern Sie mit zwei oder mehr Fingern durch die Liste zu Eingabehilfen, tippen Sie darauf und dann zweimal auf eine beliebige Stelle auf dem Bildschirm.
- 4 Blättern Sie mit zwei oder mehr Fingern durch die Liste zu TalkBack, tippen Sie darauf und dann zweimal auf eine beliebige Stelle auf dem Bildschirm.
- 5 Tippen Sie auf den Einschaltregler und dann zweimal auf eine beliebige Stelle auf dem Bildschirm.
- 6 Tippen Sie auf OK und dann zweimal auf eine beliebige Stelle auf dem Bildschirm.

# Mono-Audio

Mit der Einstellung "Mono-Audio" werden bei der Audio-Wiedergabe der linke und rechte Audiokanal gleichzeitig abgespielt. Die Mono-Wiedergabe statt der Stereo-Wiedergabe ist besonders für Benutzer mit bestimmten Hörschäden sowie aus Sicherheitsgründen geeignet, wenn Sie beispielsweise die Umgebungsgeräusche hören müssen.

#### So aktivieren oder deaktivieren Sie Mono-Audio:

- 1 Tippen Sie auf dem Startbildschirm auf ...
- 2 Tippen Sie auf Einstellungen > Eingabehilfen.
- 3 Tippen Sie auf den Schieber neben Mono-Audio.

# TTY-Modus (Schreibtelefonmodus)

Die TTY (Schreibtelefon)-Funktion auf Ihrem Gerät ermöglicht gehörlosen und hörgeschädigten Personen sowie Personen mit Sprachstörung die Kommunikation über ein Schreibtelefon oder einen Relay-Dienst.

#### So aktivieren Sie den TTY-Modus:

- 1 Tippen Sie auf dem **Startbildschirm** auf **...**
- 2 Tippen Sie auf Einstellungen > Anruf.
- 3 Tippen Sie auf Bedienungshilfen > TTY-Modus.
- 4 Wählen Sie den jeweiligen TTY-Modus aus.

## **Schalterzugriff**

Mit dem Schalterzugriff können Sie Ihr Xperia™ Gerät über einen oder mehrere Schalter steuern. Ein Schalter ist ein Gerät, das ein Tastatursignal an Ihr Android-Gerät sendet. Der Schalterzugriff bietet sich für Benutzer mit eingeschränkter Mobilität an. Weitere

Informationen zum Schalterzugriff finden Sie unter Einstellungen > Eingabehilfen > Schalterzugriff > EINSTELLUNGEN > Hilfe.

So aktivieren oder deaktivieren Sie den Schalterzugriff:

- 1 Tippen Sie auf dem Startbildschirm auf ...
- 2 Tippen Sie auf Einstellungen > Eingabehilfen > Schalterzugriff.
- 3 Tippen Sie auf den Schieber, um die Funktion zu aktivieren oder zu deaktivieren, und anschließend auf OK.

# Support und rechtliche Informationen

# Support-Anwendung

Verwenden Sie die Support-Anwendung auf Ihrem Gerät, um Bedienungsanleitungen zu durchsuchen, die Problembehebungsanleitungen zu lesen und Informationen über Softwareupdates und andere produktbezogene Informationen zu suchen.

So greifen Sie auf die Support-Anwendung zu:

- 1 Tippen Sie auf dem Startbildschirm auf **...**
- 2 Tippen Sie auf ? und wählen Sie anschließend das gewünschte Supportelement aus.
- -64 Um den bestmöglichen Support zu erhalten, stellen Sie eine Verbindung mit dem Internet her, wenn Sie die Support-Anwendung verwenden.

# Hilfe in Menüs and Anwendungen

Einige Anwendungen und Einstellungen verfügen im Optionsmenü über Hilfeoptionen. Dies wird in den spezifischen Anwendungen in der Regel durch  $\colon$  angezeigt.

# Durchführen von Diagnosetests auf Ihrem Gerät

Die Anwendung "Xperia™ Diagnostics" kann eine bestimmte Funktion testen oder einen vollständigen Diagnosetest durchführen, um zu prüfen, ob Ihr Xperia™ Gerät richtig funktioniert.

Xperia™ Diagnostics kann Folgendes tun:

- Potenzielle Hardware- oder Software-Probleme auf Ihrem Xperia™ Gerät bewerten
- Analysieren, wie gut die Anwendungen auf Ihrem Gerät funktionieren
- Die Anzahl der unterbrochenen Anrufe während der letzten 10 Tage protokollieren
- Installierte Software identifizieren und nützliche Details über Ihr Gerät bereitstellen
- $-64$ Die Anwendung "Xperia™ Diagnostics" ist auf den meisten Android™-Geräten von Sony vorinstalliert. Wenn die Option "Diagnostics" unter Einstellungen > Über das Telefon oder im Menü TOOLS der Support-Anwendung nicht verfügbar ist, können Sie eine Demoversion über die "Play Store™"-Anwendung herunterladen.

## Neu starten, zurücksetzen und reparieren

Sie können den Neustart oder das Abschalten des Geräts erzwingen, wenn es nicht mehr reagiert oder nicht normal neu startet. Es gehen dadurch keine Einstellungen oder persönlichen Daten verloren.

Sie können Ihr Gerät auch auf die Werkseinstellungen zurücksetzen. Diese Maßnahme ist manchmal notwendig, wenn das Gerät nicht mehr richtig funktioniert. Sichern Sie jedoch alle wichtigen Daten auf einer Speicherkarte oder einem anderen externen Speicher. Weitere Informationen finden Sie unter *[Sichern und Wiederherstellen von Inhalten](#page-40-0)* auf der Seite 41.

Wenn sich Ihr Gerät nicht einschalten lässt oder Sie die Software Ihres Geräts zurücksetzen möchten, können Sie Xperia™ Companion verwenden, um Ihr Gerät zu reparieren. Weitere Informationen zu [Xperia™](#page-38-0) Companion finden Sie unter Xperia™ [Companion](#page-38-0) auf der Seite 39.

Wenn Sie ein Gerät mit mehreren Benutzern gemeinsam verwenden, müssen Sie sich gegebenenfalls als Eigentümer, also als Hauptbenutzer, anmelden, um das Gerät auf die Werkseinstellungen zurückzusetzen.

#### So starten Sie das Gerät neu:

- Ţ Bei niedrigem Akkustand startet das Gerät möglicherweise nicht neu. Schließen Sie Ihr Gerät an ein Ladegerät an und versuchen Sie dann erneut einen Neustart.
- Halten Sie die Ein/Aus-Taste (1) gedrückt.
- 2 Tippen Sie in dem sich öffnenden Menü auf **Neustart**. Das Gerät wird automatisch neu gestartet.

So erzwingen Sie das Ausschalten des Geräts:

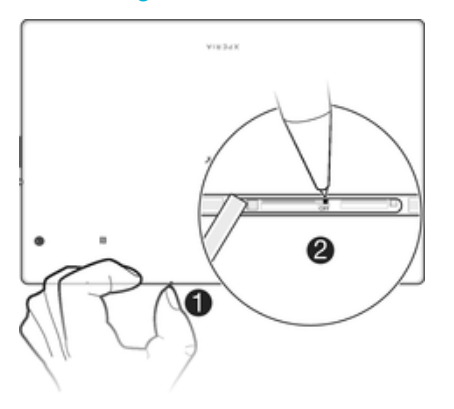

- 1 Nehmen Sie die Abdeckung des Speicherkarteneinschubs ab.
- 2 Halten Sie die OFF-Taste mithilfe der Spitze eines Kugelschreibers oder mithilfe eines ähnlichen Gegenstands gedrückt, bis sich das Gerät ausschaltet.
- ı Verwenden Sie keine scharfen Gegenstände, da diese die OFF-Taste beschädigen könnten.

So setzen Sie Ihr Gerät auf die Werkseinstellungen zurück:

- $\bullet$ Bevor Sie beginnen, sichern Sie alle wichtigen Daten, die sich im internen Speicher des Geräts befinden, auf einer Speicherkarte oder in einem anderen nicht internen Speicher. Durch das Zurücksetzen auf Werkseinstellungen werden alle Daten aus dem internen Speicher Ihres Geräts gelöscht und Sie können nicht mehr auf die Dateien auf den verschlüsselten SD-Karten zugreifen.
- $\bullet$ Um eine Beschädigung des Geräts zu vermeiden, starten Sie das Gerät während des Zurücksetzens nicht neu.
- Auf der Startbildschirm tippen Sie auf  $\oplus$ .
- 2 Tippen Sie auf Einstellungen > Sichern & Zurücksetzen > Auf Werkszustand zurücksetzen.
- 3 Tippen Sie auf Tablet zurücksetzen.
- 4 Geben Sie ggf. Ihr Entsperrmuster, Ihr Kennwort zum Entsperren des Bildschirms oder Ihre PIN ein, um fortzufahren.
- 5 Tippen Sie zum Bestätigen auf Alles löschen.
- $\mathbf{r}$ Ihr Gerät kehrt nicht zu einer früheren Android™-Softwareversion zurück, wenn Sie das Gerät auf die Werkseinstellungen zurücksetzen.

## So reparieren Sie Ihre Gerätesoftware:

Wenn Sie Ihr Kennwort zum Entsperren des Bildschirms, Ihre PIN oder das Muster vergessen, können Sie die Funktion zur Gerätereparatur in Xperia™ Companion verwenden, um diese Sicherheitsstufe zu löschen. Dabei müssen Sie die Anmeldedaten für Ihr Google-Konto angeben. Wenn Sie die Reparaturfunktion durchführen, wird die Software auf Ihrem Gerät neu installiert. Bei diesem Vorgang können ggf. persönliche Daten verloren gehen.

Wenn Sie Ihr Gerät vor einer Softwarereparatur nicht ausschalten können, erzwingen Sie ein Herunterfahren.

Wenn Sie einen neuen Benutzernamen oder ein neues Kennwort für Ihr Google™-Konto erhalten, können Sie sich möglicherweise innerhalb der nächsten 72 Stunden nicht anmelden und Ihr Gerät wiederherstellen.

So reparieren Sie Ihre Gerätesoftware mit Xperia™ Companion:

Vergewissern Sie sich vor der Durchführung einer Softwarereparatur, dass Sie den Benutzernamen und das Kennwort für Ihr Google™-Konto parat haben. Je nach Ihren Sicherheitseinstellungen müssen Sie diese eingeben, wenn Sie Ihr Gerät nach einer Softwarereparatur neu starten.

Wenn Ihr Gerät nach einer Aktualisierung der Xperia™ Software, einer Softwarereparatur oder einem Zurücksetzen auf Werkseinstellungen nicht mehr reagiert, permanent neu startet oder gar nicht startet, versuchen Sie, ein Herunterfahren zu erzwingen und das Gerät dann neu zu starten. Sollte das Problem immer noch bestehen, erzwingen Sie ein Herunterfahren und führen Sie dann mithilfe der folgenden Schritte eine Softwarereparatur durch:

- <sup>1</sup> Vergewissern Sie sich, dass Xperia™ Companion auf Ihrem PC oder Mac<sup>®</sup> installiert ist.
- 2 Öffnen Sie die Software "Xperia™ Companion" auf dem Computer und klicken Sie auf dem Hauptbildschirm auf Softwarereparatur.
- 3 Folgen Sie den Anweisungen auf dem Bildschirm, um die Software neu zu installieren und die Reparatur abzuschließen.

## Unterstützen Sie uns dabei, unsere Software zu verbessern

Sie können das Senden von Nutzungsdaten von Ihrem Gerät erlauben, sodass Sony Mobile anonyme Bug-Bericht und Statistiken erhält, mit denen wir unsere Software verbessern. Keine der gesammelten Informationen umfasst persönliche Daten.

#### So erlauben Sie das Senden von Nutzungsinfos:

- 1 Tippen Sie auf der Startbildschirm auf ...
- 2 Tippen Sie auf Einstellungen  $>$  Über das Tablet  $>$  Nutzungsinfos.
- 3 Markieren Sie das Kontrollkästchen Nutzungsinfos senden, sofern es noch nicht markiert ist.
- 4 Tippen Sie auf Zustimmen.

## Garantie, SAR und Nutzungsrichtlinien

Weitere Informationen über Garantie, SAR (Specific Absorption Rate, Spezifische Absorptionsrate) und Sicherheitsrichtlinien finden Sie auf Ihrem Gerät in dem Abschnitt Wichtige Informationen unter Einstellungen > Über das Tablet > Rechtliche Hinweise.

## Das Gerät recyceln

Sie haben irgendwo noch ein altes Gerät herumliegen? Warum Ihr Gerät nicht recyceln? Dadurch helfen Sie uns, das Material sowie einzelne Komponenten wiederzuverwenden und gleichzeitig schützen Sie noch die Umwelt. Zusätzliche Informationen zu Ihren Recyclingmöglichkeiten vor Ort finden Sie unter [www.sonymobile.com/recycle/](http://www.sonymobile.com/recycle/).

# Rechtliche Informationen

Sony SGP712

Diese Bedienungsanleitung wird ohne jegliche Gewährleistung von Sony Mobile Communications Inc. oder einer regionalen Tochtergesellschaft veröffentlicht. Korrekturen und Änderungen dieser Bedienungsanleitung zur Beseitigung von Tippfehlern und inhaltlichen Ungenauigkeiten sowie aufgrund von Verbesserungen der Programme

130

und/oder Geräte können von Sony Mobile Communications Inc. jederzeit und ohne Ankündigung vorgenommen werden. Änderungen dieser Art werden in zukünftigen Ausgaben dieser Bedienungsanleitung berücksichtigt. Alle Abbildungen dienen ausschließlich der Illustration und zeigen nicht immer exakte Darstellungen des Geräts. Alle in diesem Dokument verwendeten Produkt- und Firmennamen sind Marken oder eingetragene Marken der jeweiligen Eigentümer. Alle anderen Marken sind Eigentum der jeweiligen Eigentümer. Alle in diesem Dokument nicht ausdrücklich gewährten Rechte sind vorbehalten. Weitere Informationen finden Sie unter [www.sonymobile.com/us/legal/](http://www.sonymobile.com/us/legal/).

Diese Bedienungsanleitung kann auf Dienste oder Anwendungen Dritter verweisen. Die Nutzung solcher Programme oder Dienste erfordert u. U. eine separate Registrierung bei dem entsprechenden Drittanbieter und<br>kann zusätzlichen Bedingungen unterliegen. Lesen Sie zu Anwendungen auf oder von Websites Dritter die<br>Nutzungsbest Gewährleistung für die Verfügbarkeit oder Leistung von Websites oder angebotenen Diensten Dritter. Mit diesem Mobilgerät können Inhalte (z. B. Ruftöne) heruntergeladen, gespeichert und weitergegeben werden. Das Recht zur Verwendung solcher Inhalte kann beschränkt oder aufgrund von Rechten Dritter ausgeschlossen werden. Dies gilt unter anderem für Beschränkungen nach geltendem Urheberrecht. Die Verantwortung für solche Inhalte,<br>die Sie mit Ihrem Mobilgerät herunterladen oder weiterleiten, liegt ausschließlich bei Ihnen und nicht bei Sony. Lizenz oder anderweitige Berechtigung vorliegt. Sony übernimmt keinerlei Gewährleistung für Genauigkeit, Integritäi<br>und Qualität dieser oder anderer Inhalte Dritter. Unter keinen Umständen haftet Sony für die unberechtigte dieser oder anderer Inhalte Dritter.

Weitere Informationen finden Sie unter [www.sonymobile.com](http://www.sonymobile.com).

Dieses Produkt unterliegt verschiedenen geistigen Eigentumsrechten von Microsoft. Die Benutzung oder Verbreitung der betreffenden Technologien außerhalb des Produkts ist ohne eine Lizenz von Microsoft nicht gestattet.

Inhaltseigentümer nutzen die Technologie Windows Media Digital Rights Management (WMDRM), um ihr geistiges Eigentum und ihre Urheberrechte zu schützen. Dieses Gerät verwendet WMDRM-Software, um auf WMDRMgeschützte Inhalte zuzugreifen. Wenn die WMDRM-Software den Inhalt nicht schützen kann, können die Inhaltseigentümer Microsoft auffordern, die Softwarefunktion zum Abspielen bzw. Kopieren der betreffenden geschützten Inhalte mittels WMDRM zu deaktivieren. Diese Deaktivierung wirkt sich nicht auf ungeschützte Inhalte aus. Wenn Sie Lizenzen für geschützte Inhalte herunterladen, erklären Sie sich damit einverstanden, dass Microsoft<br>mit den Lizenzen eine Deaktivierungsliste übermittelt. Inhaltseigentümer können von Ihnen verlangen, ein WM Upgrade durchzuführen, damit Sie auf ihre Inhalte zugreifen können. Wenn Sie das Upgrade ablehnen, können Sie nicht auf Inhalte zugreifen, die dieses Upgrade voraussetzen.

Dieses Produkt ist gemäß der Lizenzen "MPEG-4 Visual License" und "AVC Patent Portfolio License" für der persönlichen und nicht kommerziellen Gebrauch durch Verbraucher lizenziert, um (i) Videodaten im Format MPEG-4 ("MPEG-4-Video") bzw. AVC ("AVC-Video") zu codieren und/oder (ii) MPEG-4- oder AVC-Videodaten zu<br>decodieren, die von einem Verbraucher im Rahmen privater und nicht kommerzieller Aktivitäten und/oder von einem durch MPEG LA lizenzierten Videoanbieter codiert wurden, um MPEG-4- und/oder AVC-Videos bereitzustellen. Für<br>Keinen anderen Gebrauch wird ausdrücklich oder implizit eine Lizenz gewährt. Weitere Informationen zum<br>Gebrauch z

SONY MOBILE IST IN KEINER WEISE FÜR JEGLICHE FORM VON VERLUST, LÖSCHUNG UND/ODER ÜBERSCHREIBUNG VON PERSÖNLICHEN DATEN ODER DATEIEN VERANTWORTLICH, DIE AUF IHREM GERÄT GESPEICHERT SIND (INSBESONDERE KONTAKTE, MUSIKTITEL UND BILDER) UND DIE DURCH EINE AKTUALISIERUNG IHRES GERÄTS ENTSPRECHEND DER IN DIESER BEDIENUNGSANLEITUNG ODER DOKUMENTATION BESCHRIEBENEN METHODEN ENTSTEHT. DIE GESAMTHAFTUNG VON SONY MOBILE ODER SEINEN ZULIEFERERN FÜR JEGLICHE SCHÄDEN, VERLUSTE UND KLAGEGRÜNDE (OB DURCH VERTRAGSBRUCH ODER UNRECHTMÄSSIGE HANDLUNGEN, INSBESONDERE FAHRLÄSSIGKEIT ODER ANDERE UMSTÄNDE) IHNEN GEGENÜBER ÜBERSTEIGT IN KEINEM FALL DEN TATSÄCHLICH VON IHNEN FÜR DAS GERÄT GEZAHLTEN PREIS.

© 2016 Sony Mobile Communications Inc.

Alle Rechte vorbehalten.